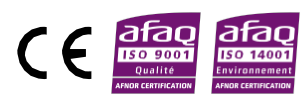

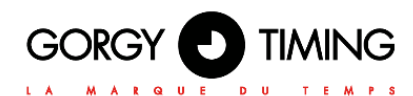

LEDI® & LEDI® REVERSO LEDICA® & LEDICA® REVERSO LEDI®POOL & LEDI®POOL REVERSO LEDI®WORLD & LEDI®WORLD REVERSO

# **LEDI® NEW GENERATION CLOCKS USER GUIDE**

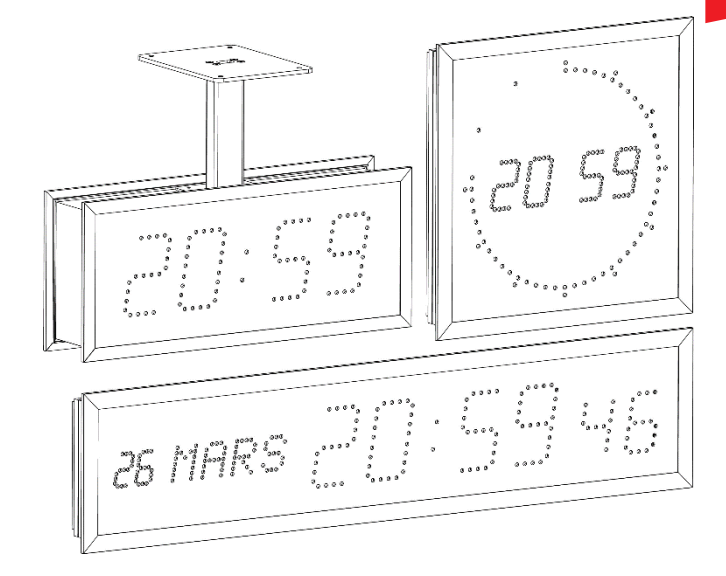

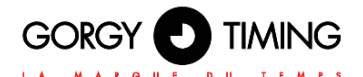

# **IMPORTANT SAFETY INSTRUCTIONS**

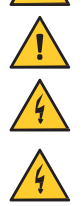

WARNING! The following section provides the safety instructions for installation. Please read it carefully before installing your device.

To protect your device, plug it into a grounded outlet.

The device must be connected to an electrical installation which is in accordance with the NF C15-100 standard.

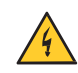

The wiring installation must include an easily accessible breaking device (circuit breaker or disconnecting switch). This device must withstand the nominal voltage and current values indicated on the device.

In Europe: in accordance with European regulations on the protection of individuals and the environment, it is your responsibility to dispose of this equipment at a collection site designed for this purpose (separately from household waste). For further information, contact your reseller, your collection site or the relevant local authorities.

Any modification or opening of the product without the consent from the Customer service department will void the warranty.

The **LEDI®** must only be installed, maintained and handled by competent and knowledgeable persons.

All maintenance operations must be carried out with the power off, including for systems connected to any relay outputs.

As a general rule, to avoid any interferences, the power (230V supply) and signal (time information) cables must not be too close to each other. (keep a few centimetres apart)

CAUTION! After unplugging the **LEDI®** , there is a risk of electric shock from the power connector/plug socket for up to 2 seconds.

To avoid the risk of electrical interference, position the **LEDI®** as far as possible from sources of radiation (Loudspeakers, antennas, high-frequency equipment, electromagnetic alarms…).

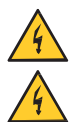

This product can be used with TT or IT grounding.

If a fuse is defective, it must be replaced with an identical one.

Gorgy Timing disclaims all liability in the event of accident or damage caused by improper use of **LEDI®.**

# **All GORGY TIMING products comply with the following standards: CE, EN62368, EN55032, EN50035.**

# **EXPLANATION OF SAFETY SIGNS ON THE PRODUCT**

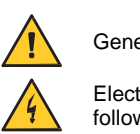

General hazard – there is a risk of damage to the product if instructions are not followed

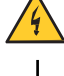

Electrical hazard – there is a risk of electrocution or personal injury if instructions are not followed.

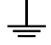

Functional ground

# **Warnings**

Please follow the precautions and instructions indicated below in order to ensure the safety of you and your environment, and to prevent any potential damage to your device.

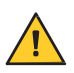

WARNING: An isolating switch in compliance with EN60947 standards is used as a disconnecting device. It must be easily accessible and installed close to the power supply. It must disconnect all active poles.

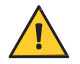

The **LEDI® NETWORK ITS v2m** is intended for indoor use only, at an altitude of less than 2000 metres.

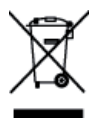

**Waste disposal by users in private households within the European Union**

This symbol on the product or its packaging indicates the product must not be disposed of with your general household waste. Instead, it is your responsibility to dispose of your waste by taking it to a designated collection point for the recycling of electrical and electronic appliances. The separate collection and recycling of your waste contributes to the conservation of natural resources and helps to ensure that recycling is environmentally and health friendly. For more information about your nearest recycling centre, please contact the shop where you purchased your device, the household waste disposal services or your local authorities.

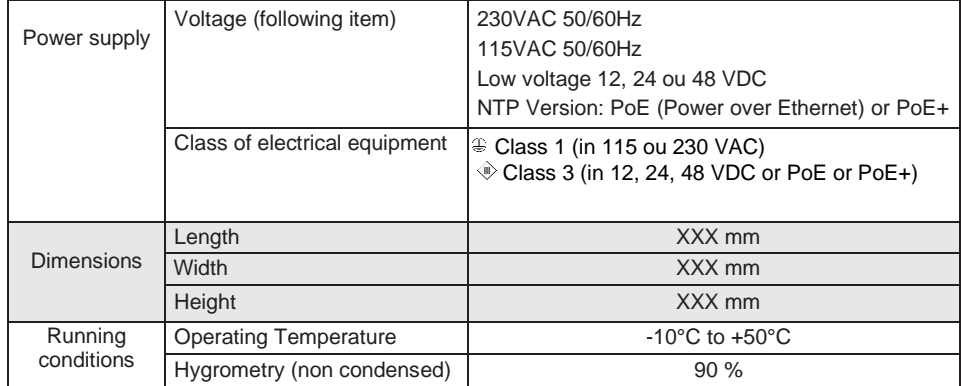

**Technical specifications (see chapter 1.4. Clock dimensions)**

**The product contains a non-replaceable lithium battery.**

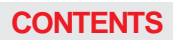

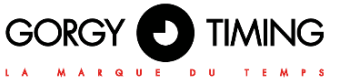

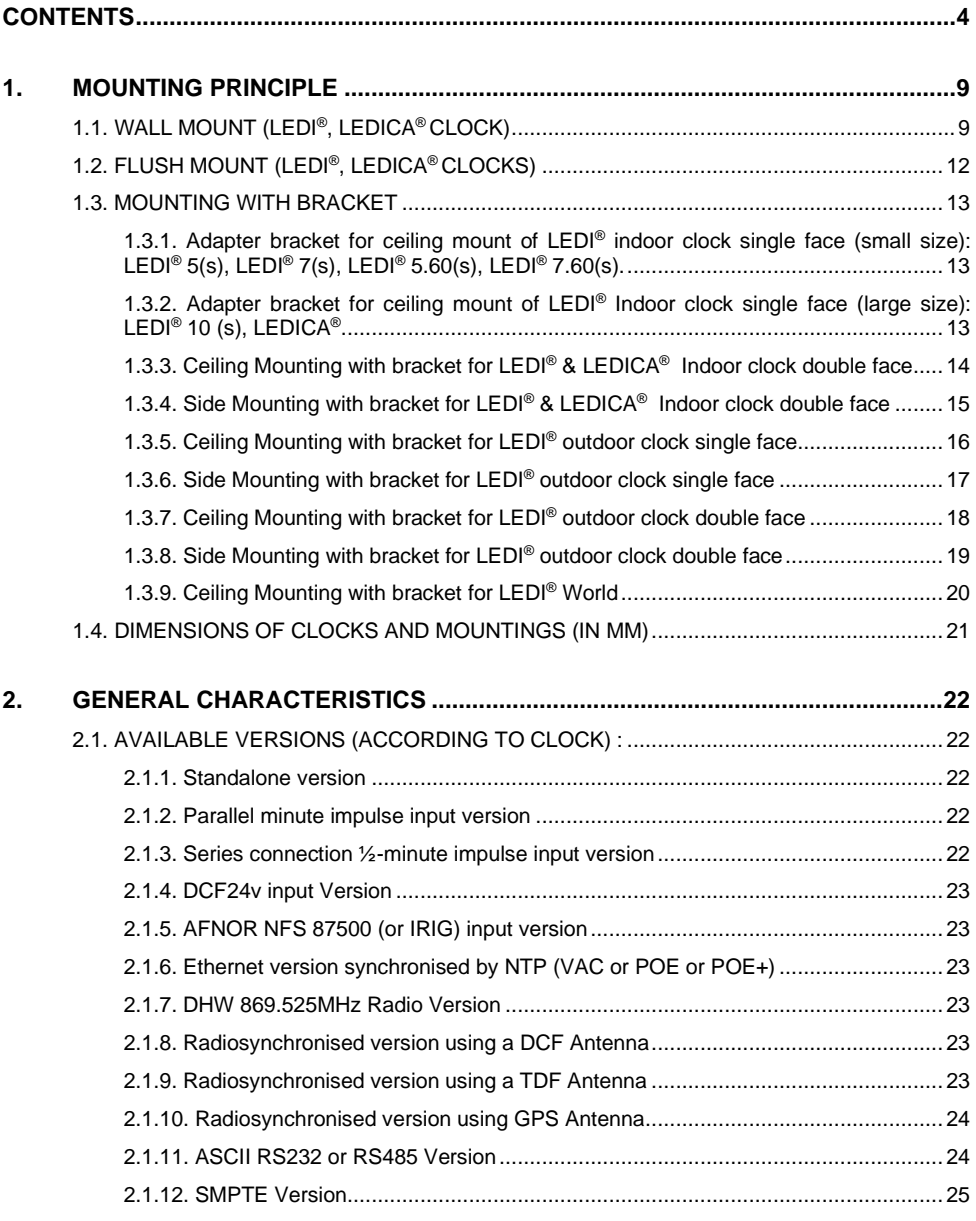

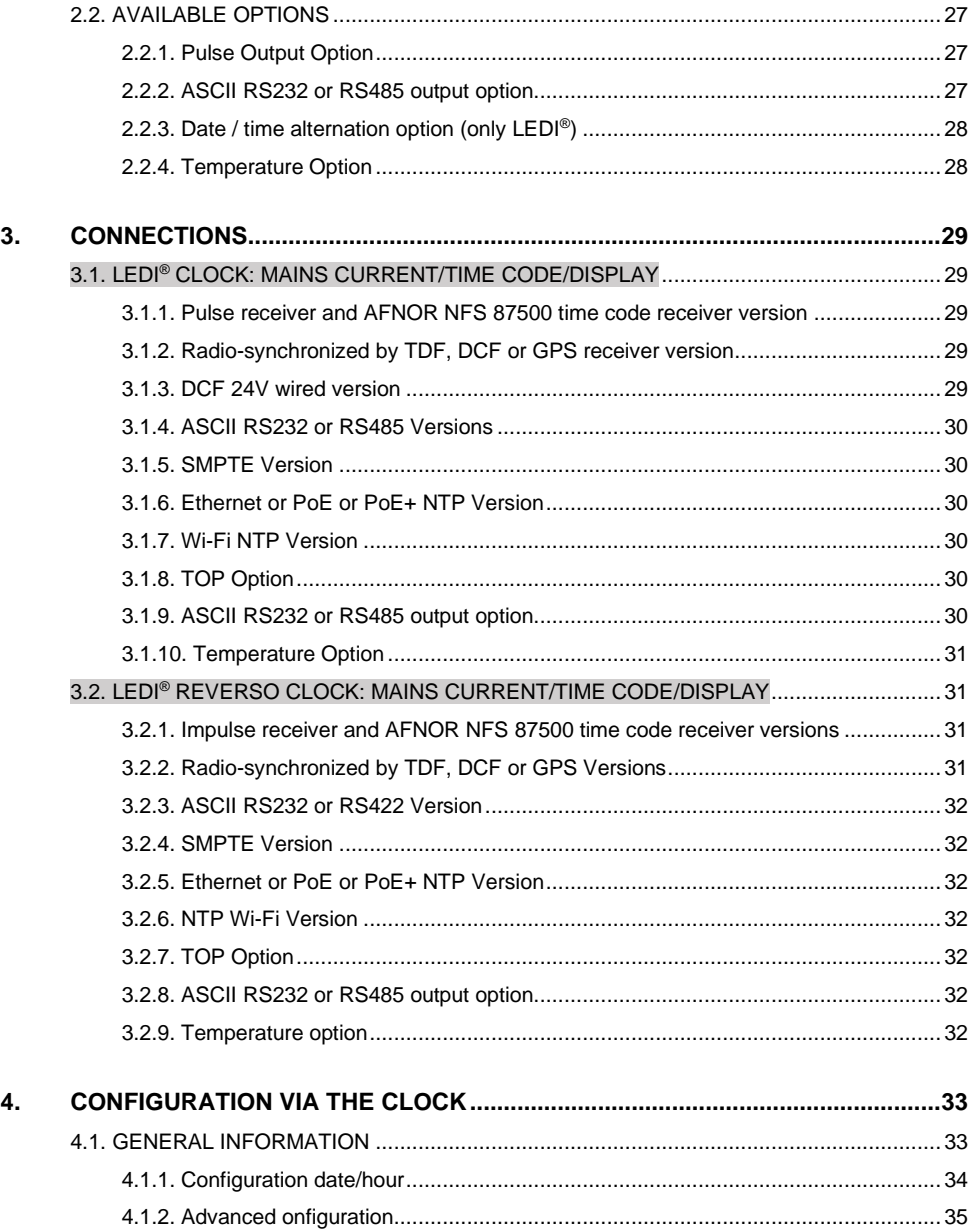

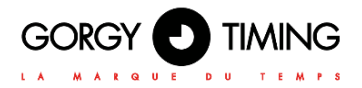

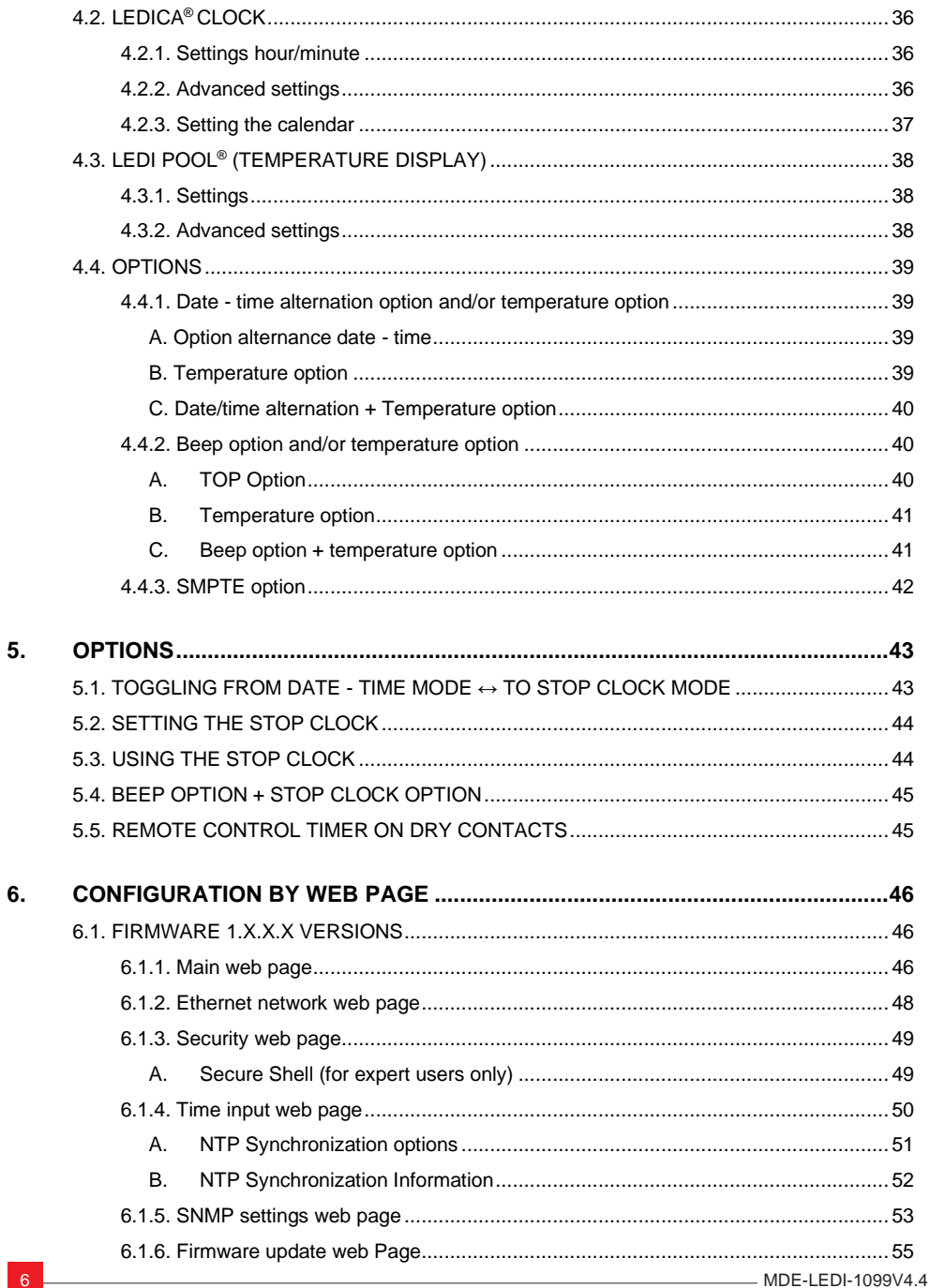

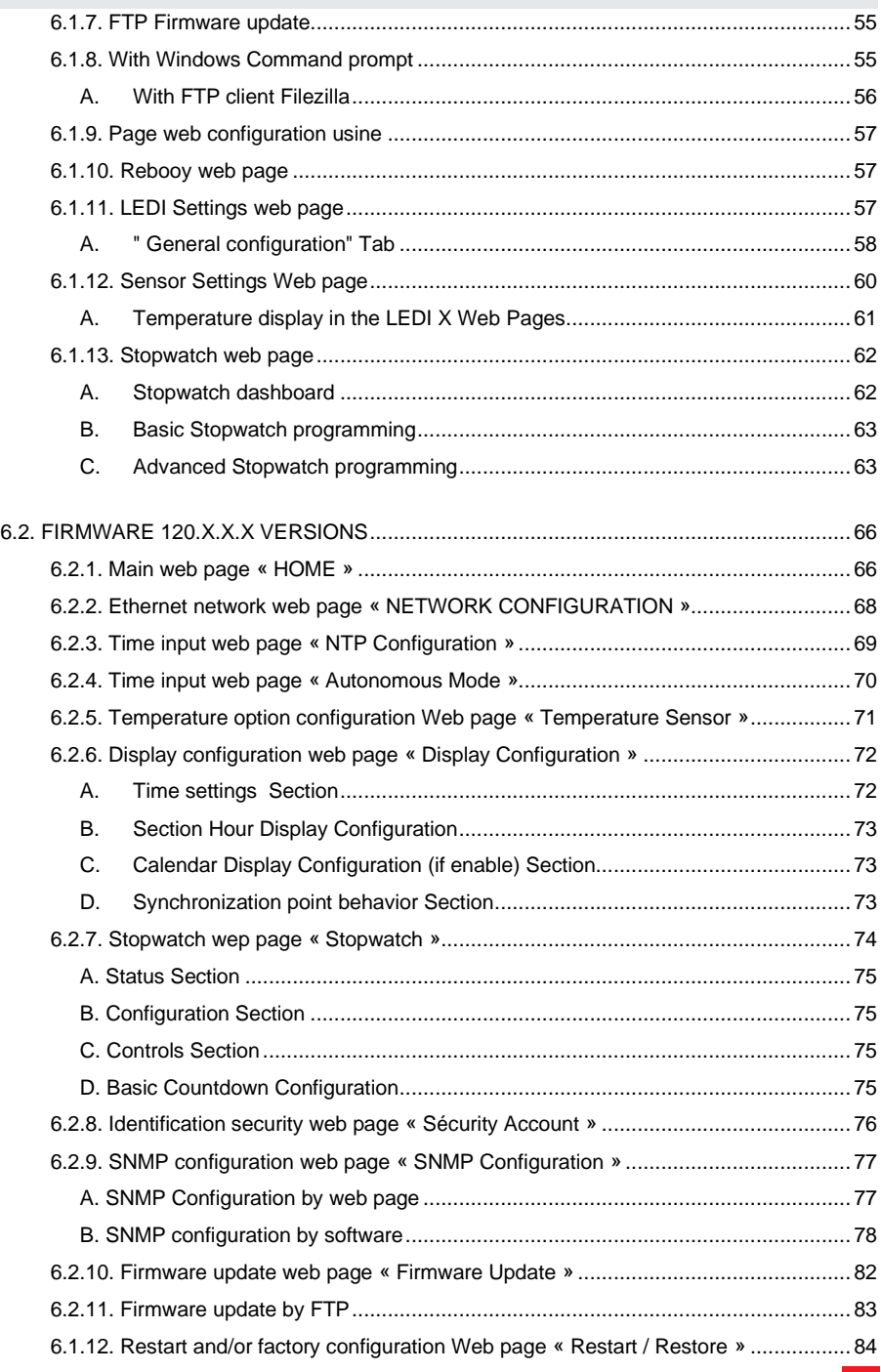

# GORGY TIMING

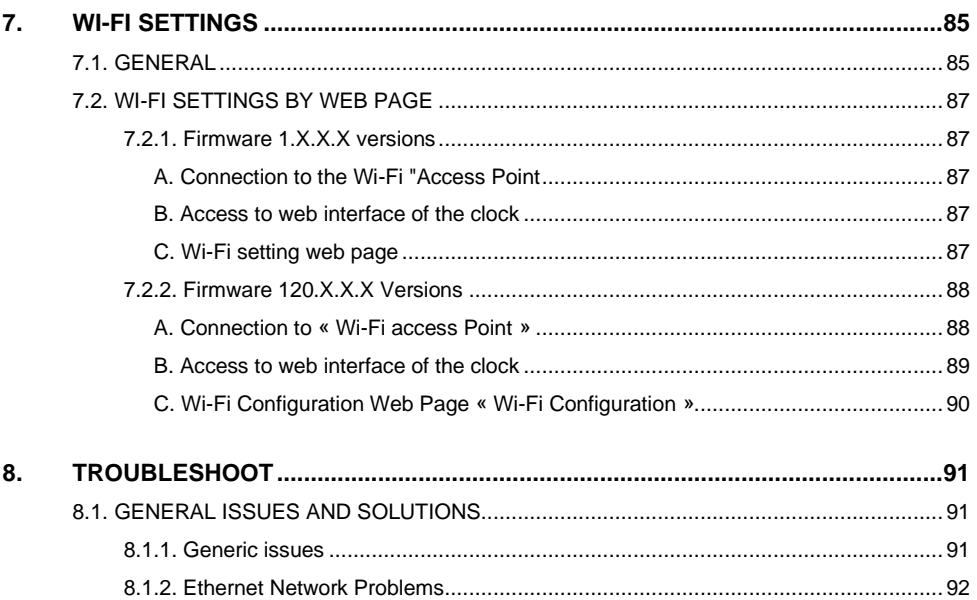

# **1. MOUNTING PRINCIPLE**

# <span id="page-8-0"></span>**1.1. WALL MOUNT (LEDI®, LEDICA® CLOCK)**

# **Indoor clock wall mount**

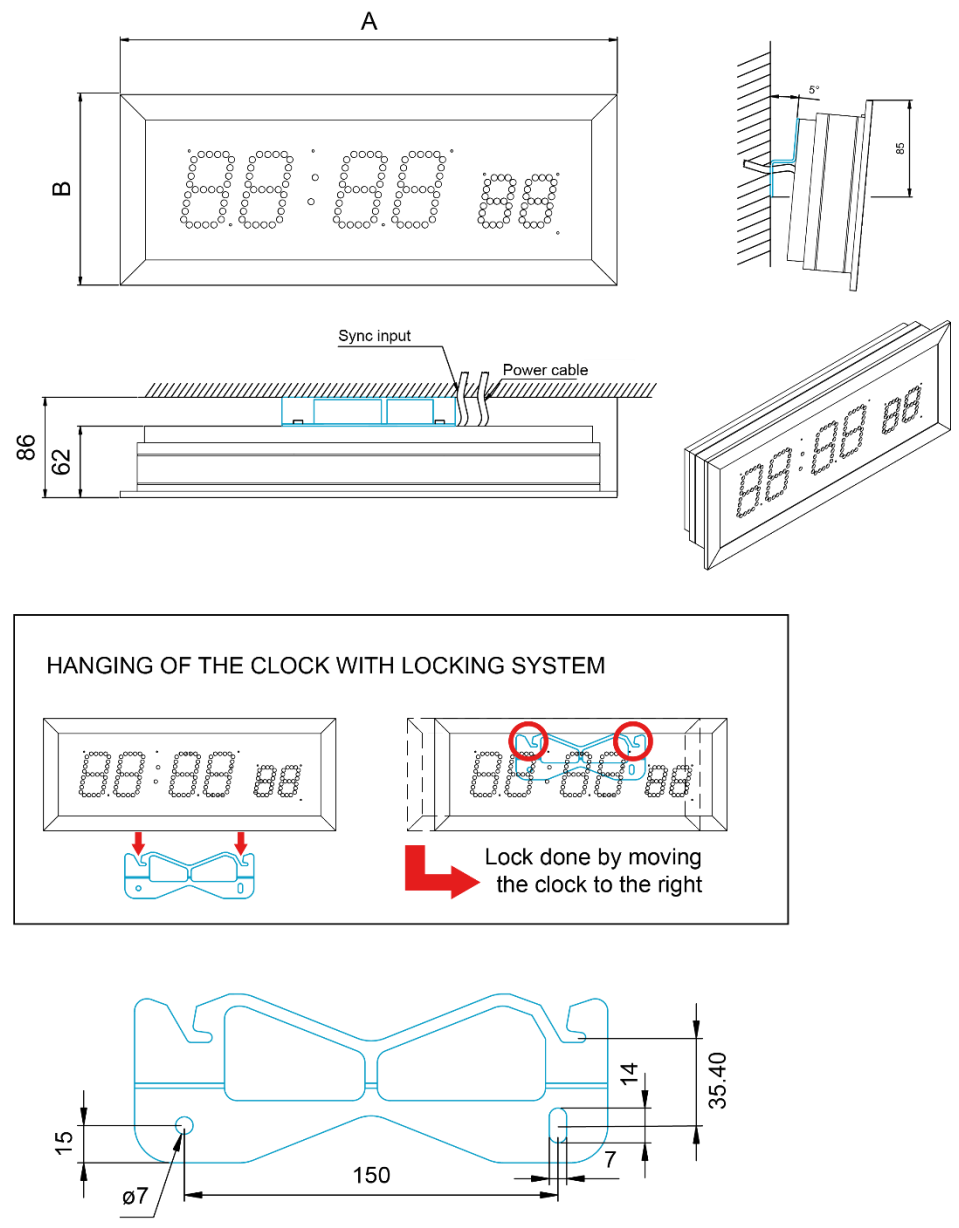

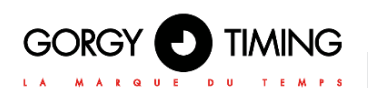

# **Outdoor clock wall mount**

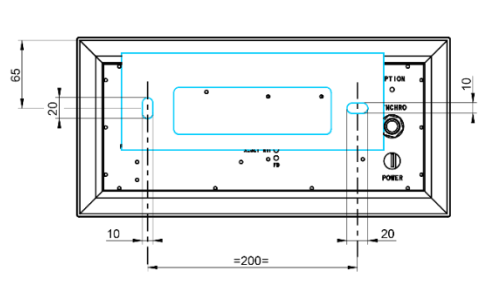

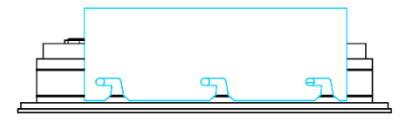

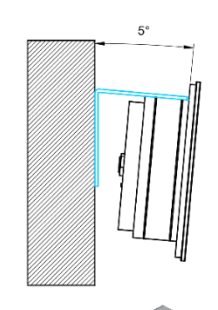

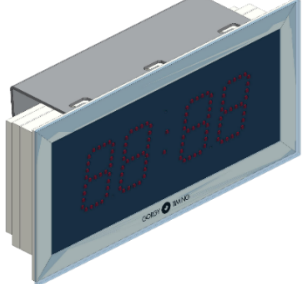

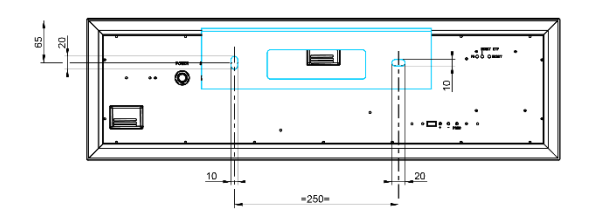

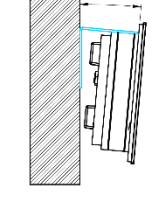

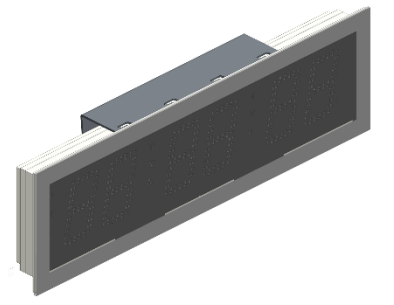

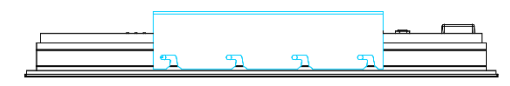

# **LEDI®POOL Wall mount**

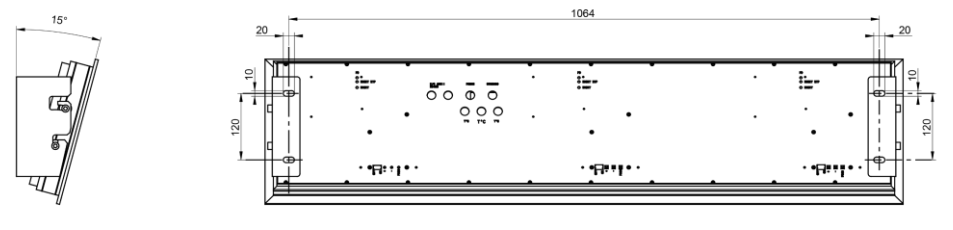

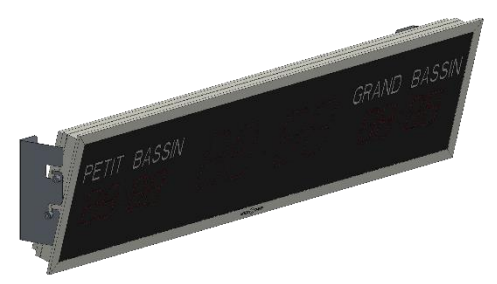

# **LEDI®WORLD Wall mount**

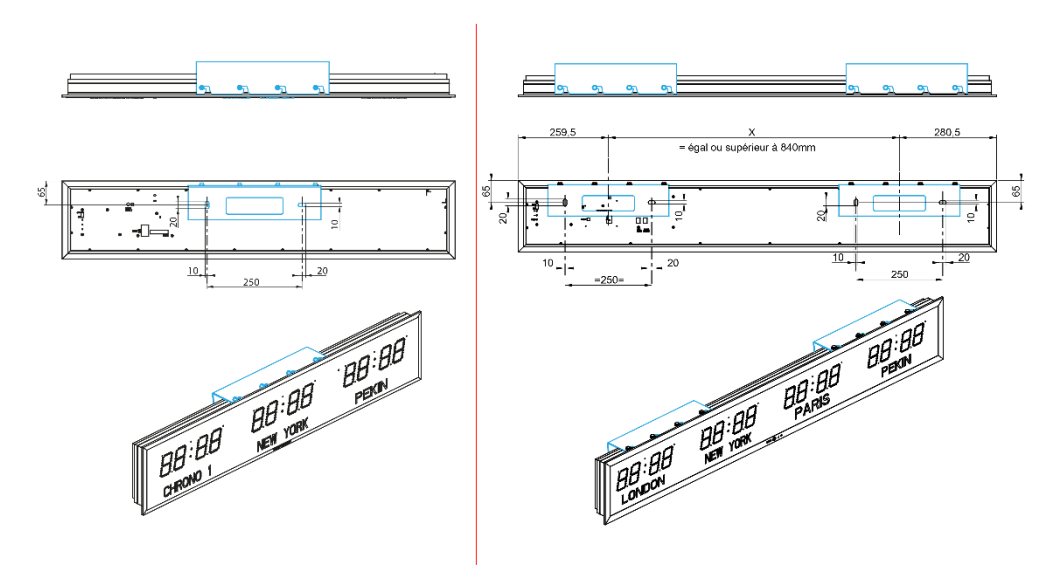

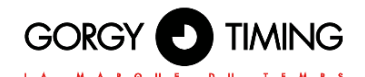

# <span id="page-11-0"></span>**1.2. FLUSH MOUNT (LEDI®, LEDICA® CLOCKS)**

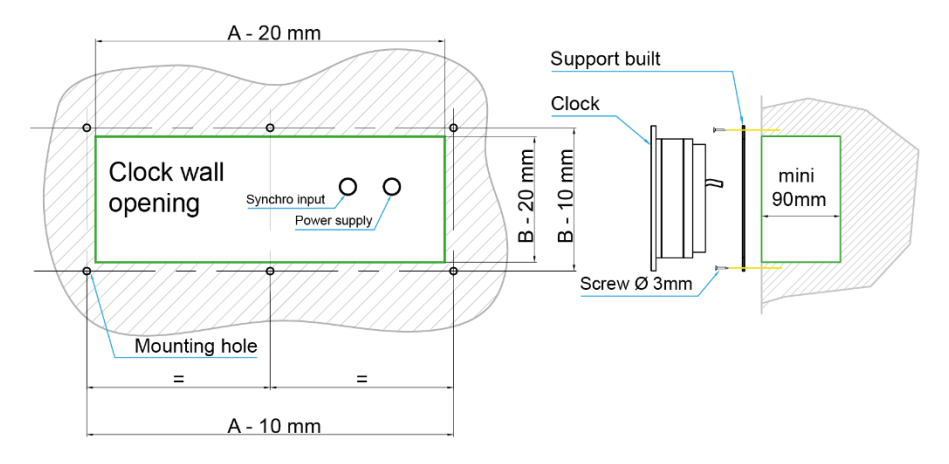

#### **Preparing the wall mounting structure:**

- Prepare an opening based on your clock dimensions.
- Position the bracket plate and secure it with Ø 3 mm screws (not supplied).
- Insert the clock in the slot. It will be held in place automatically by magnetisation.

# **LEDI® 5S/7S Hospital (glass front panel)**

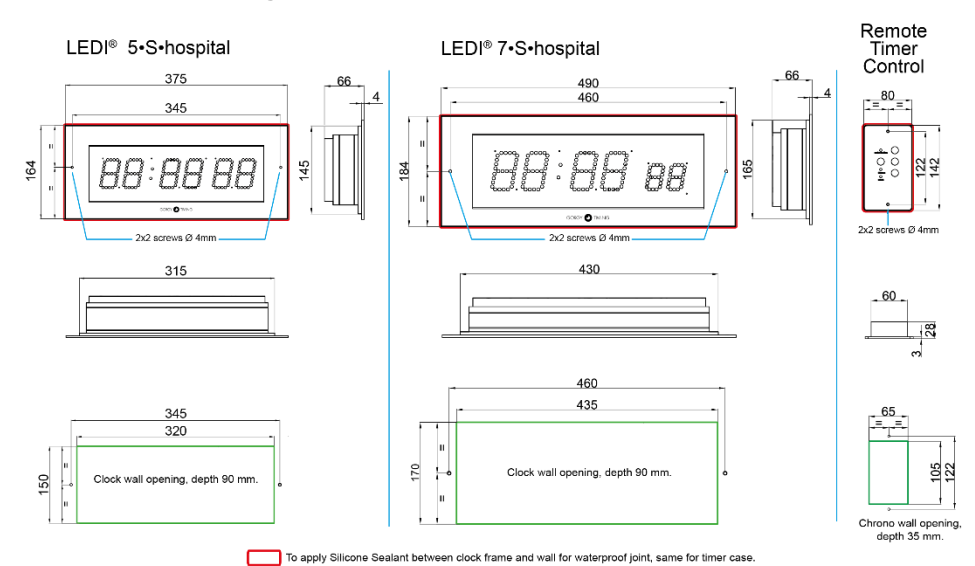

12 MDE-LEDI-1099V4.4

# <span id="page-12-0"></span>**1.3. MOUNTING WITH BRACKET**

#### <span id="page-12-1"></span>**1.3.1. Adapter bracket for ceiling mount of LEDI® indoor clock single face (small size): LEDI® 5(s), LEDI® 7(s), LEDI® 5.60(s), LEDI® 7.60(s).**

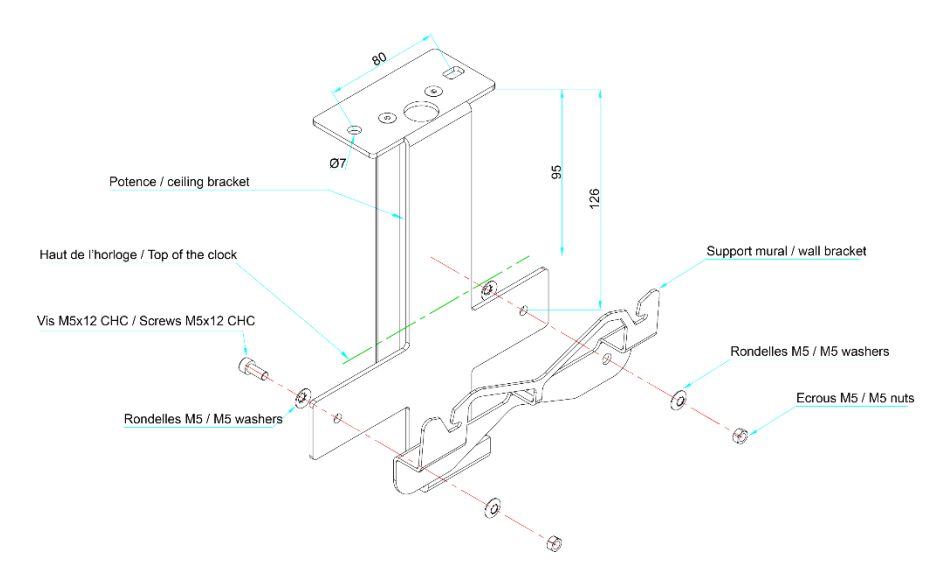

<span id="page-12-2"></span>**1.3.2. Adapter bracket for ceiling mount of LEDI® Indoor clock single face (large size): LEDI® 10 (s), LEDICA®**

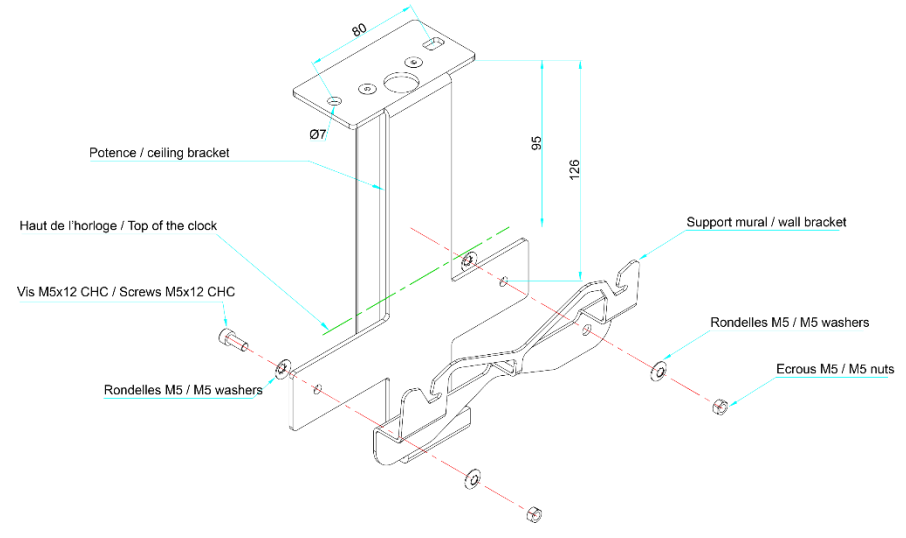

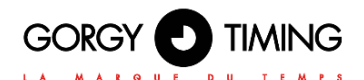

# <span id="page-13-0"></span>**1.3.3. Ceiling Mounting with bracket for LEDI® & LEDICA® Indoor clock double face**

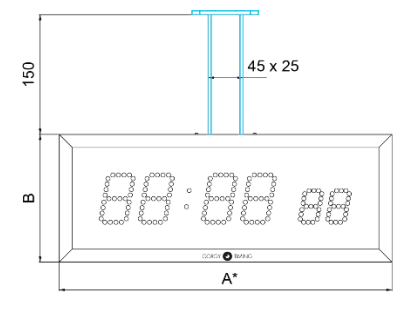

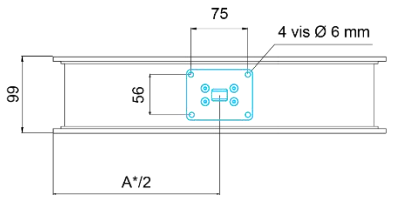

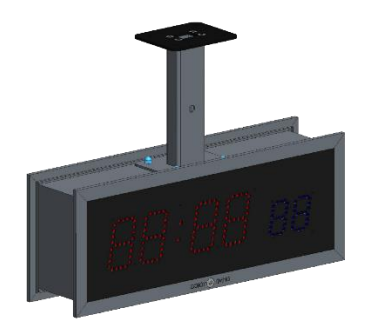

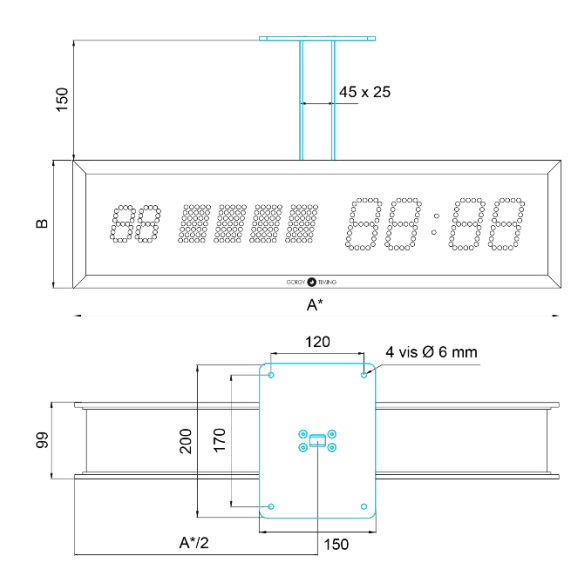

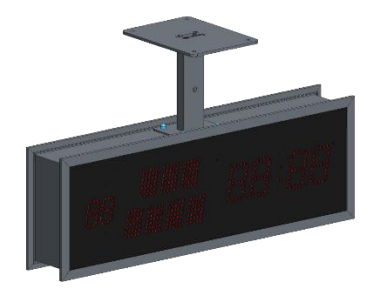

160  $=75$  $\mathbf{I}$ ENGLISH  $66 =$  $56 =$ **AR:AP** ¢ **Controller** œ  $\overline{\mathbb{S}}$ 

# $-150-$ 810  $=120$  $= 200$ =  $\frac{3}{17}$ 88:88 88

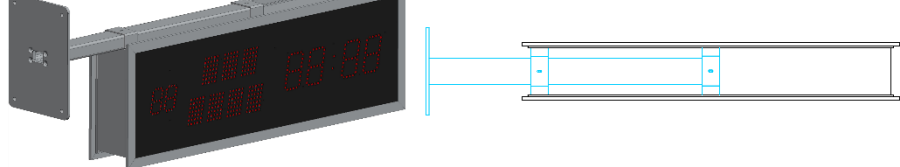

<span id="page-14-0"></span>**1.3.4. Side Mounting with bracket for LEDI® & LEDICA® Indoor clock double face**

 $\mathbf{g}$ 

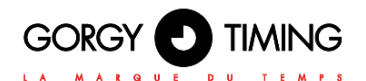

# <span id="page-15-0"></span>**1.3.5. Ceiling Mounting with bracket for LEDI® outdoor clock single face**

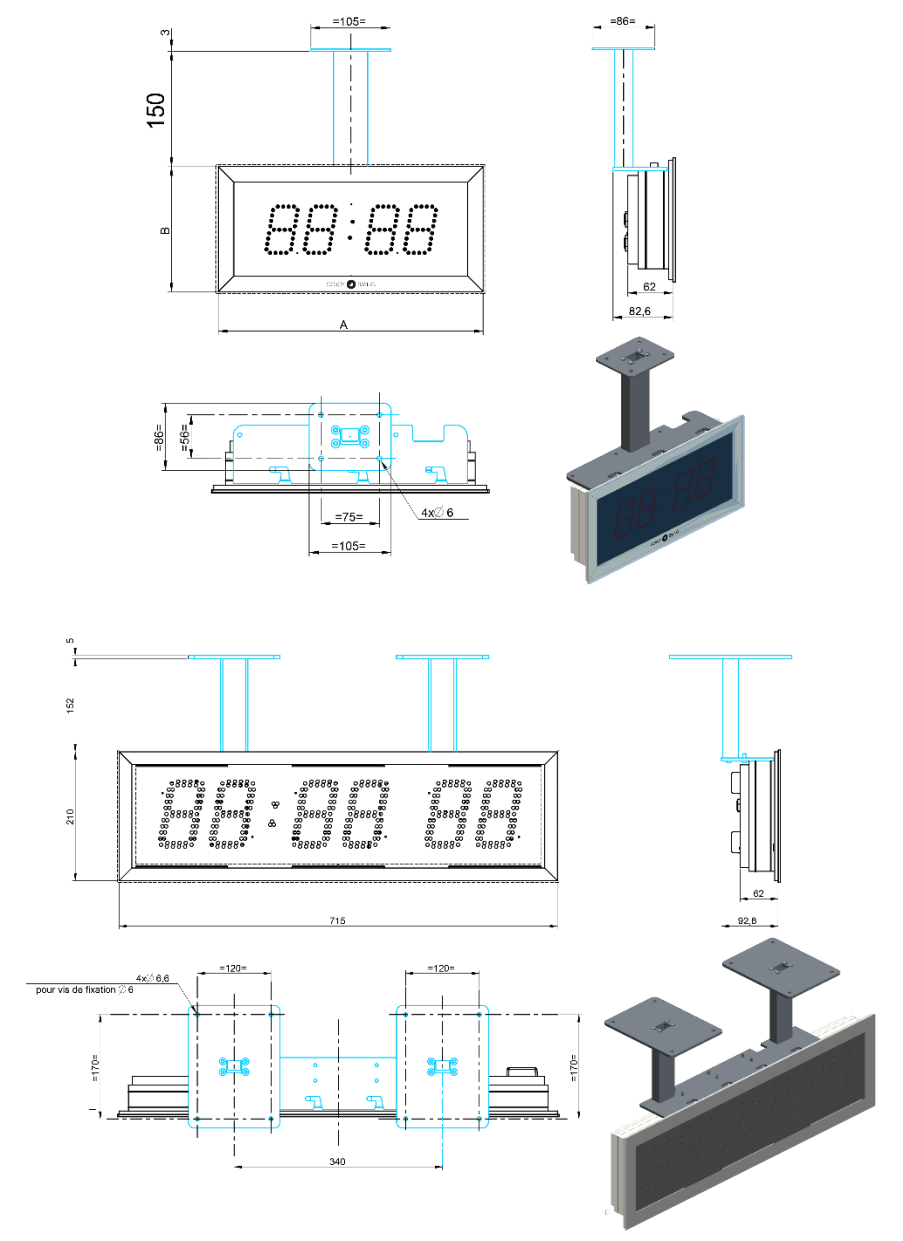

# <span id="page-16-0"></span>**1.3.6. Side Mounting with bracket for LEDI® outdoor clock single face**

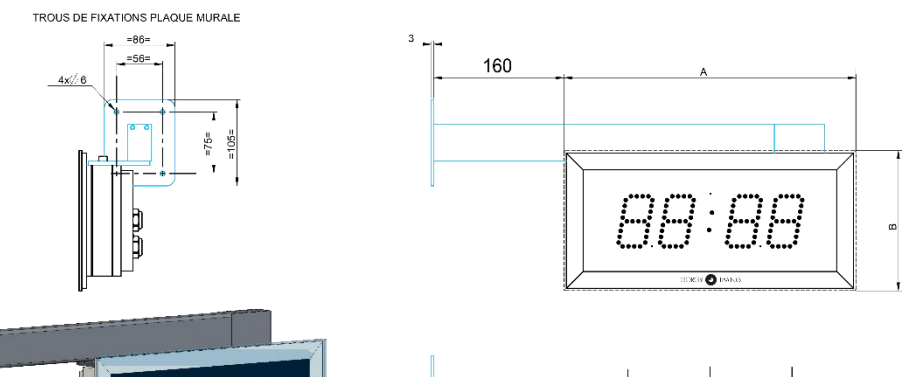

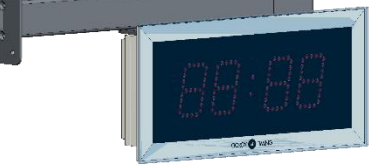

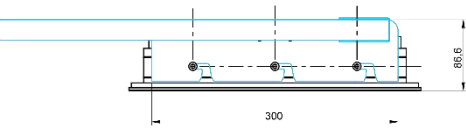

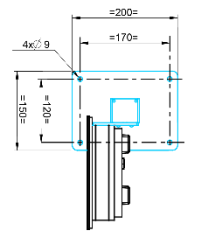

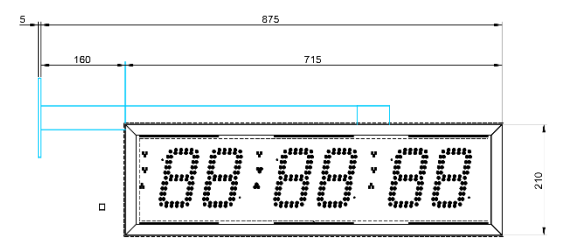

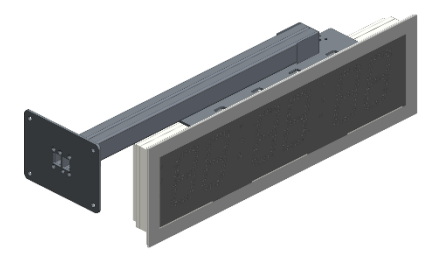

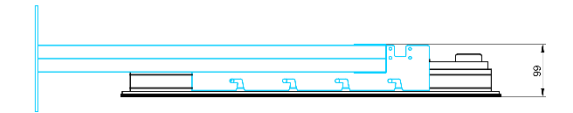

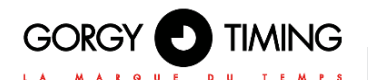

# <span id="page-17-0"></span>**1.3.7. Ceiling Mounting with bracket for LEDI® outdoor clock double face**

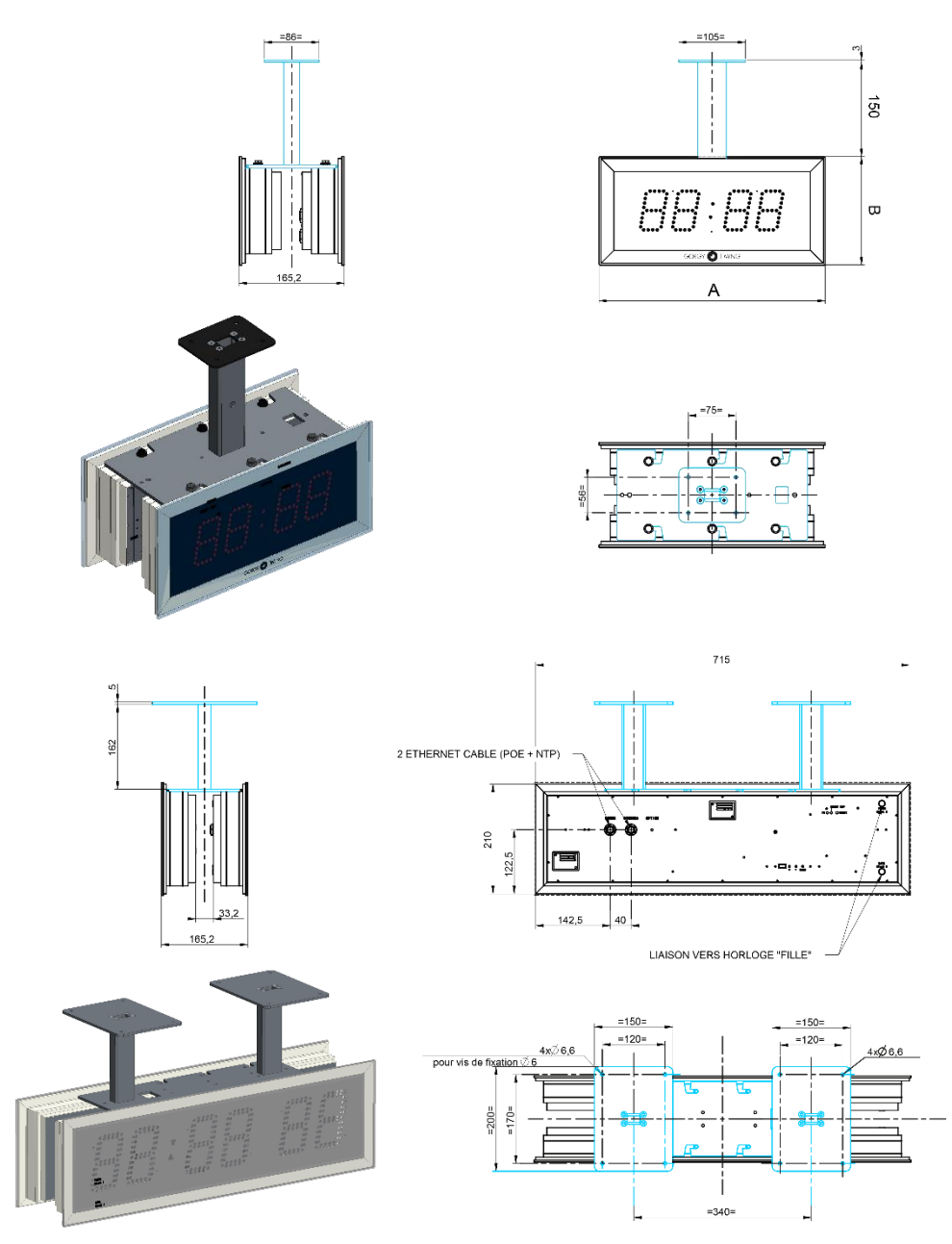

# <span id="page-18-0"></span>**1.3.8. Side Mounting with bracket for LEDI® outdoor clock double face**

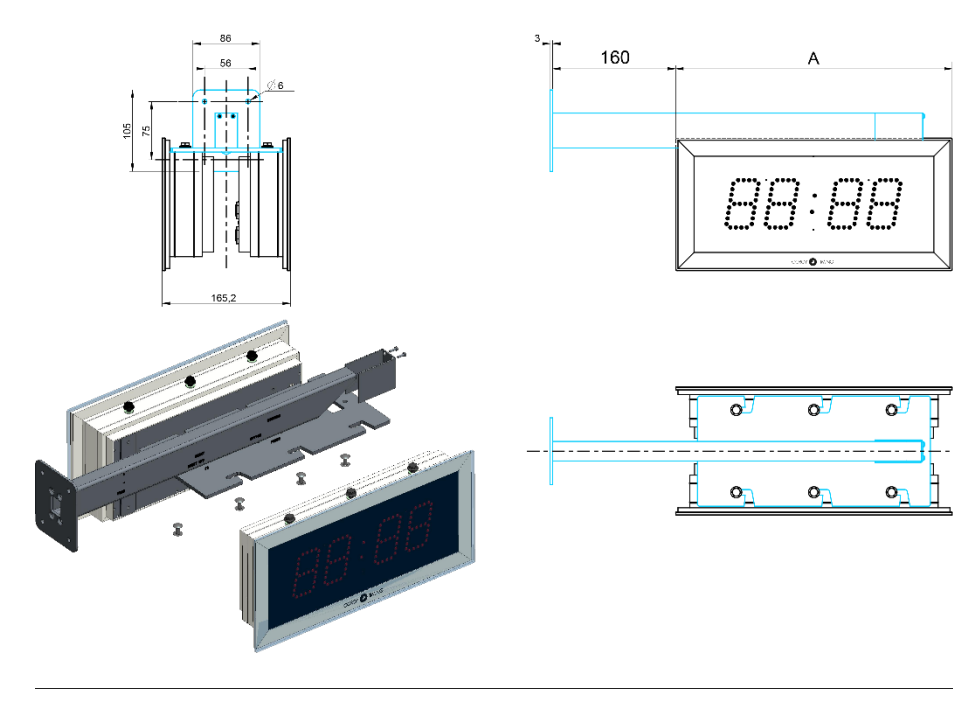

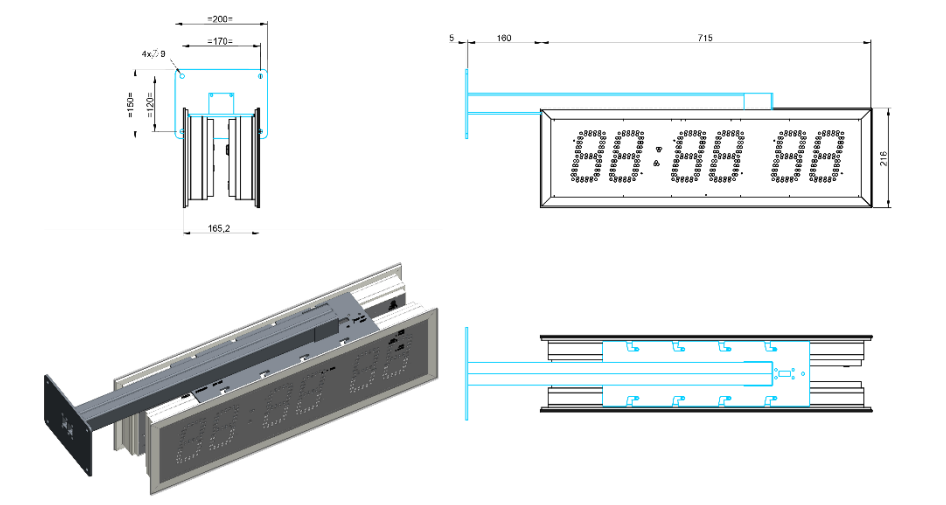

 $\infty$ 

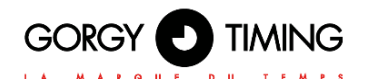

# <span id="page-19-0"></span>**1.3.9. Ceiling Mounting with bracket for LEDI® World**

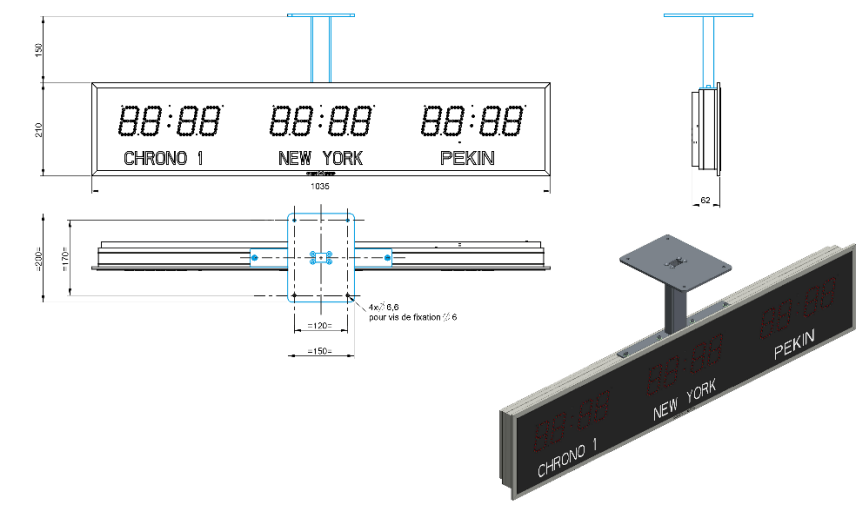

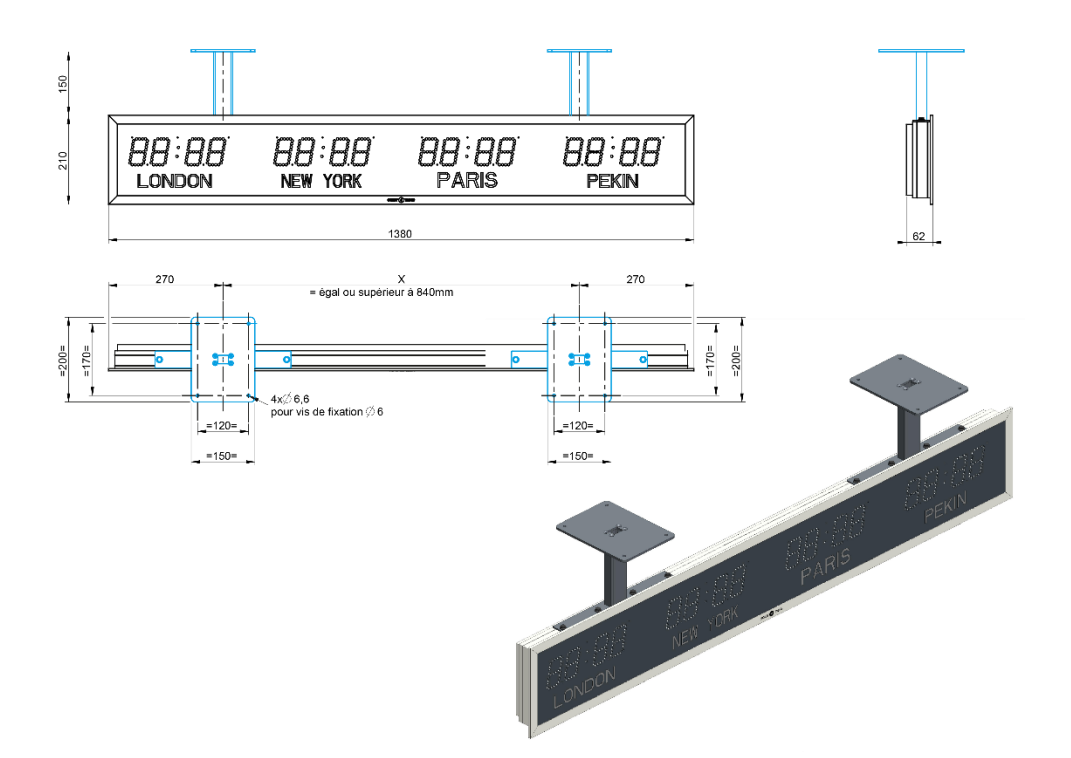

# <span id="page-20-0"></span>**1.4. DIMENSIONS OF CLOCKS AND MOUNTINGS (IN MM)**

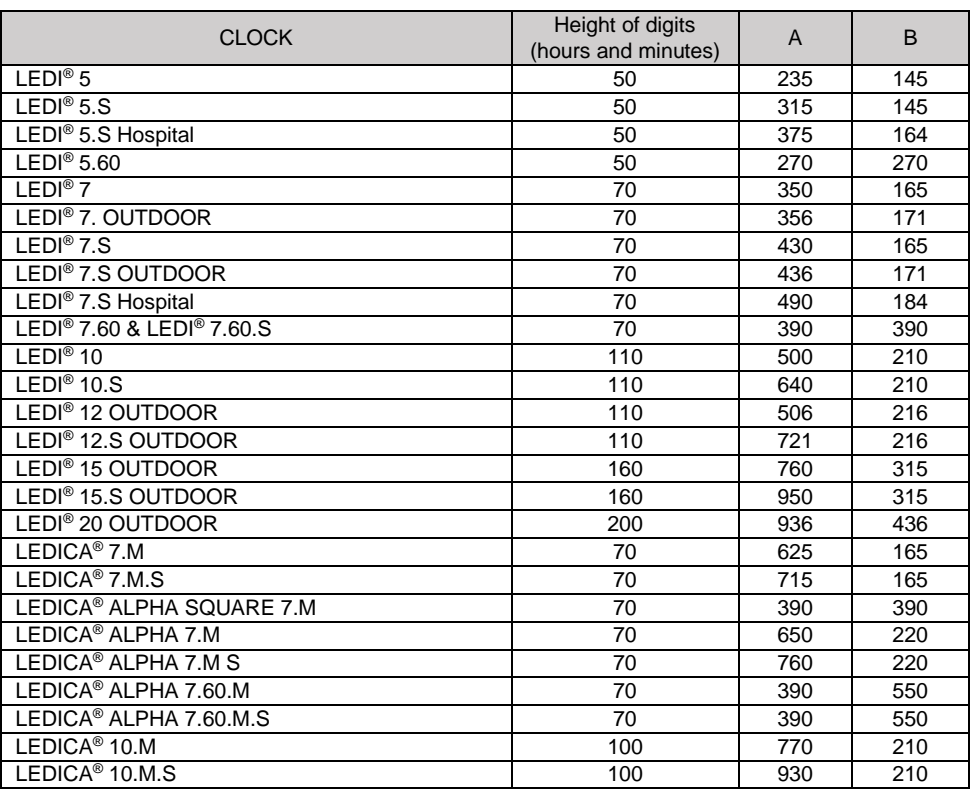

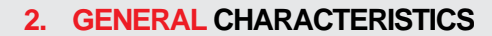

- Digital display of Hours, Minutes and seconds ("S" option), 7-segment electroluminescent diodes.
- Tilt of figures: 10°
- ► Power Supply:

**Alternating current:** 230 Vac (+/- 10%) / - 50/60 Hz, 115 Vac - 50/60 Hz (option)

#### **Direct current (as option):**

- ► 12VDC, 24VDC : "+" = brown wire; "-" = blue wire
- 48 VDC: no polarity.

**Power over Ethernet (option):** PoE (or PoE+ for LEDI 20)

- Data saved with a built-in capacitor
- 3-colour LED display (red/green/yellow).
- White or blue as optional feature.
- ► Visual indication of the status of sync via the two second dots (except standalone version)

#### **LEDI® range: Standard case – Wall or flush mounted**

**LEDI® REVERSO and LEDI® POOL range: Single or dual sided - Wall Mount - Mounting with ceiling or side bracket**

# <span id="page-21-0"></span>**2.1. AVAILABLE VERSIONS (ACCORDING TO CLOCK) :**

#### <span id="page-21-1"></span>**2.1.1. Standalone version**

Built-in 32-KHz TCXO quartz time base

#### <span id="page-21-2"></span>**2.1.2. Parallel minute impulse input version**

1-minute impulses - Inverted 24V per minute. Duration of impulse: 0.1sec to 5 sec. Impulse consumption: 6 mA/24V Extinction of the two second dots: 120 seconds without synchronization

# <span id="page-21-3"></span>**2.1.3. Series connection ½-minute impulse input version**

Series connection with an external 39-Ohm shunt. ½ minute impulses - Inverted every ½ minute. Duration of impulse: 0.1 sec. to 5 sec. Impulse consumption: 1.25 V Line intensity: 60 mA to 120 mA Extinction of the two second dots: 60 seconds without synchronization

# <span id="page-22-0"></span>**2.1.4. DCF24v input Version**

Voltage: 24vdc Maximum line intensity: 1A Clock consumption: 8mA Time synchronization: DCF code Recommended cable type: AWG 20

# <span id="page-22-1"></span>**2.1.5. AFNOR NFS 87500 (or IRIG) input version**

Nominal input level: 2.2 Vcc Input impedance: 3.5 kOhms Minimum input voltage: 70 mVcc Extinction of the two second dots: 5 seconds without synchronization

# <span id="page-22-2"></span>**2.1.6. Ethernet version synchronised by NTP (VAC or POE or POE+)**

Extinction of the two second dots: 5 seconds without synchronization NTP sync source is UTC (Coordinated Universal Time)

# <span id="page-22-3"></span>**2.1.7. DHW 869.525MHz Radio Version**

The clock is automatically synchronized according to the transmitter setting (emitting period). The clock is automatically updated after reception.

Extinction of the two second dots: 10 seconds without synchronization

# <span id="page-22-4"></span>**2.1.8. Radiosynchronised version using a DCF Antenna**

Frequency received: 77.5 KHz

Position the DCF antenna so the LED flashes every sec and goes off at the 59th second. Extinction of the two second dots: 600 seconds without synchronization

DCF sync source (transmitter in Germany) (UTC + 1h00 + summer or winter time)

# <span id="page-22-5"></span>**2.1.9. Radiosynchronised version using a TDF Antenna**

TDF frequency received: 162 KHz

Install the antenna in such a way that the screen printing and the indicator are on a horizontal plane. Extinction of the two second dots: 600 seconds without synchronization

TDF synchronization source (transmitter in France) (UTC + 1h00 + summer or winter time)

*After less than a minute, when reception conditions are correct, the indicator will start flashing every*  second and go off at the 59th second. If the indicator is still not flashing after 15 minutes, it is better to *find another location for the antenna.*

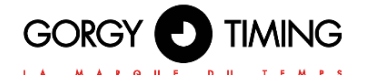

#### **Characteristics Directional TDF/DCF Antenna:**

Maximum connection length with a shielded twin-lead cable: 100 metres

Maximum distance in relation to the DCF transmitter (Frankfurt – Germany) or TDF transmitter (Allouis  $-$  France) = 2000 kms.

*The values indicated above may decrease depending on surrounding landscape and weather situation of the moment.*

# <span id="page-23-0"></span>**2.1.10. Radiosynchronised version using GPS Antenna**

Frequency received: 1575 MHz (L1) Code: GPS code is converted into DCF code Position the antenna so that it is most exposed to the satellites. Number of channels: 12 channels

# <span id="page-23-1"></span>**2.1.11. ASCII RS232 or RS485 Version**

Extinction of the two second dots: 5 seconds without synchronization. In this mode, the clock emits a code every second

(Configuration: 2400 bauds, size 8 bits, even parity, 1 stop bit):

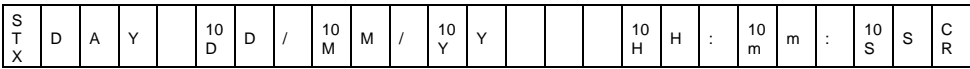

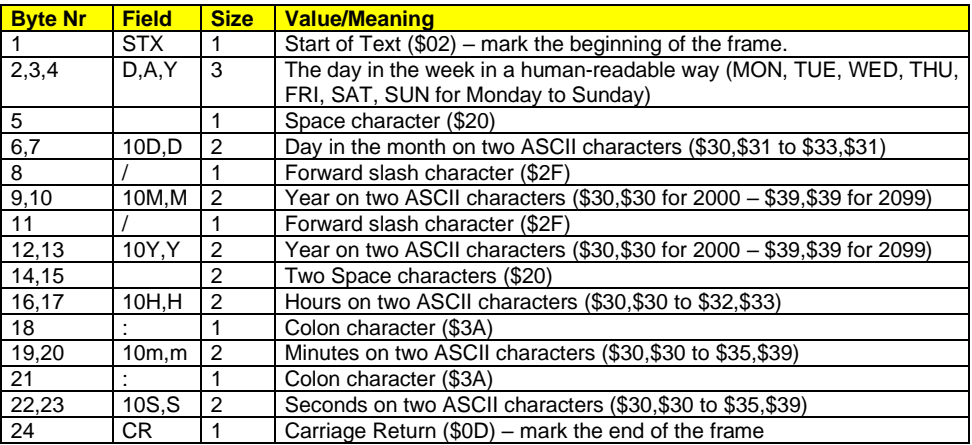

#### This ASCII code can be:

1 - Time information, according to the described protocol in the above table, gene-rated via a RT4000 or any other ASCII code generator.

2 - Information from another clock of the same type working in transmitter mode; in this case, the clock is completely slaved to the other.

3 - In HORO QUARTZ specific version, the time information is coming from a HORO QUARTZ attendance system.

# <span id="page-24-0"></span>**2.1.12. SMPTE Version**

#### **Description:**

The clock will be used to read and display SMPTE or EBU time code at standard scrolling speed. **Performances :**

- ► Automatic adjustment to SMPTE or EBU format.
- Automatic selection of frame rate at 24, 25, 29.97 or 30 images per second.
- ► Maximal error tolerance of frame rate of received code: +/-10%.<br>► Flectrical specifications of received SMPTF/FBU code:
- ► Electrical specifications of received SMPTE/EBU code:<br>► Input level: Mini +/- 0.7 Volts Maxi +/- 12 Volts
- ► Input level: Mini +/- 0,7 Volts Maxi +/- 12 Volts
- ► Input impedance: 12 Kohms

Description of SMPTE message with date information: Refer to table next page.

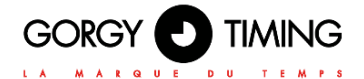

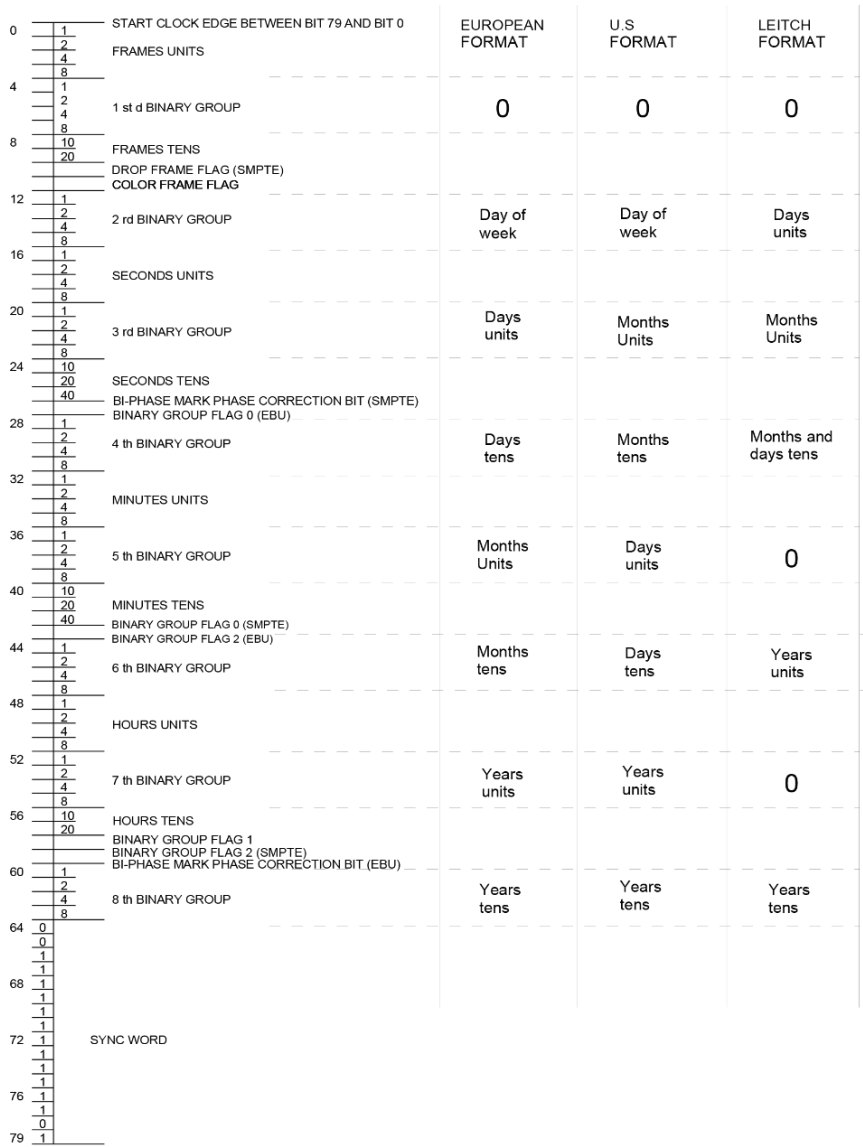

LONGITUDINAL BIT ASSIGNMENT

80 BITS PER FRAME

32 USER BINARY SPARE BITS 16 SYNC 32 ASSIGNED ADDRESS

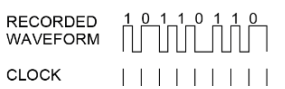

# <span id="page-26-0"></span>**2.2. AVAILABLE OPTIONS**

# <span id="page-26-1"></span>**2.2.1. Pulse Output Option**

Output on static relay:

Breaking power : 60 Vdc / 550 mA Selection of open/closed contact by jumpers TTL 50 ohms output Positive Impulse

Sine Wave 1000Hz (+/- 3%) output

Output level: 2 Volts peak to peak Impedance: 50 ohms

# <span id="page-26-2"></span>**2.2.2. ASCII RS232 or RS485 output option**

The clock transmit a code every second

(Configuration: 2400 bauds, size 8 bits, even parity, 1 stop bit):

► Standard mode

The size of this frame is 24 characters with following format

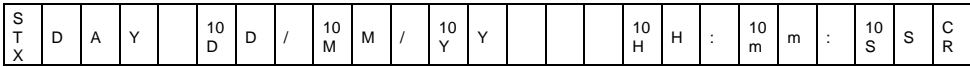

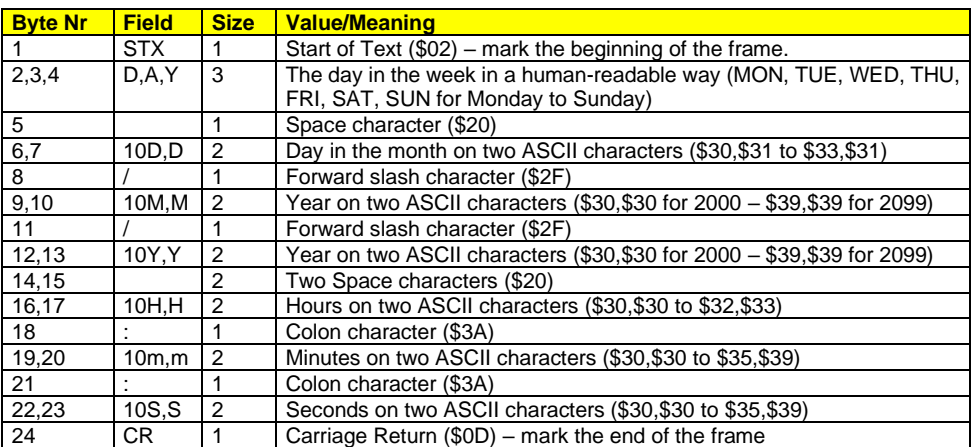

The information concerning: the statement of timer, temperature, lightning etc…. are integrated in 12 extra octets.

The first part of information enables to synchronize a computer (in this case, do not consider the second part).

The complete information sequence is used to control another clock.

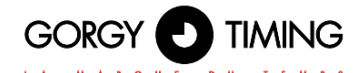

Specific version with indicator for absence of sync:

Same protocol as the table above, but when the clock has not received the right sync code yet, or when the sync signal disappears during more than 24 hours, the field "DAY" indicates 3 symbols « ### ». The 2nd part of 12 extra octets is not generated in this version.

# <span id="page-27-0"></span>**2.2.3. Date / time alternation option (only LEDI®)**

- The clock can be set to display time and date alternating.
- The display period for time or date is configurable from 0 to 15 seconds (0 to do not display)
- Date/ time change is also available on double face (LEDI REVERSO)

# <span id="page-27-1"></span>**2.2.4. Temperature Option**

- The clock can be set to display time and date alternating.
- The display period for time or date is configurable from 0 to 15 seconds (0 to do not display)
- ► Offset setting available for temperature
- ► Measurement range -15°C ► +65°C accuracy +/-0.4°C
- Air and water temperature available by probe
- ► The clock can display several zones of temperature through a wire probe or/and wireless (only LEDI POOL)
	- ► Wired version :
		- Temperature through probe PT1000 delivered with 4m cable.
	- En version sans fil:
		- SNMP sensor station (Ethernet and Wi-Fi):
			- Up to 3 1-Wire Temperature or Humidity probes (1m, 3m, 5m)
			- 230V and PoE power supply or PoE+

Potentially unlimited distance between the clocks and the station due to the network connection

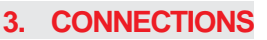

*Before starting to connect the equipment,secure the bracket.*

*Note: if the two points CODE are not connected, the clock will automatically run on standalone mode (except for impulse receiver clocks).*

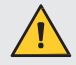

*In case of mains cut, the clock display will be off, however time keeping is ensured by built-in battery.*

# <span id="page-28-0"></span>**3.1. LEDI® CLOCK: MAINS CURRENT/TIME CODE/DISPLAY**

- Connect the power supply.
- After connection, turn the clock operation by flipping the switch on the back of the clock to the ON position (down).

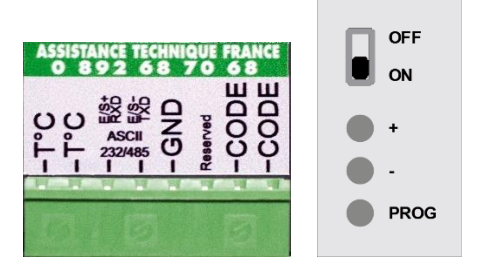

# <span id="page-28-1"></span>**3.1.1. Pulse receiver and AFNOR NFS 87500 time code receiver version**

- Connect pulse or AFNOR NFS 87500 time code signal on the inputs CODE of plug-in terminal (no polarity).
- <span id="page-28-2"></span>**3.1.2. Radio-synchronized by TDF, DCF or GPS receiver version**
- Connect TDF, DCF or GPS antenna on the inputs CODE of plug-in terminal (no polarity).

*o position your antenna, please refer to instructions on antennas "MDE-ANTENNES-0085" available on: <https://www.gorgy-timing.fr/188-modes-d-emploi.htm>*

#### <span id="page-28-3"></span>**3.1.3. DCF 24V wired version**

Connect DCF input to the terminal  $-$  and  $+$ *Pay attention to the correct polarity: wiring mistakes may cause severe damages.*

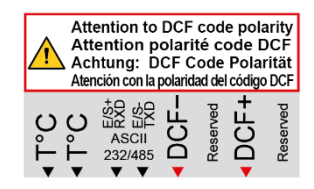

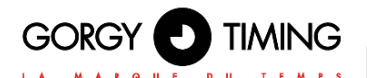

# <span id="page-29-0"></span>**3.1.4. ASCII RS232 or RS485 Versions**

Connect ASCII RS232 or RS485 signal on the plug-in terminal according to table below:

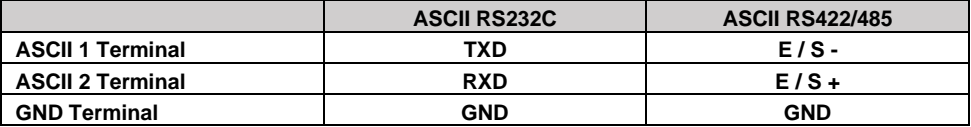

After connecting the ASCII code, press the "reset" button on the back of the product.

#### <span id="page-29-1"></span>**3.1.5. SMPTE Version**

Connect SMPTE signal on the terminals "ASCII" and "GND" (No polarity).

# <span id="page-29-2"></span>**3.1.6. Ethernet or PoE or PoE+ NTP Version**

► Connect Ethernet cable on Ethernet port located at rear panel of the product.

# <span id="page-29-3"></span>**3.1.7. Wi-Fi NTP Version**

No special connections

# <span id="page-29-4"></span>**3.1.8. TOP Option**

- Connect the cable on the both wires outgoing from the clock: brown wire and white wire
- Static relay output: no polarity
- ► TTL 50 ohms output: brown wire is GND, white wire is positive impulse
- ► Sine wave output 1000Hz: brown wire is GND, white wire is frequency

#### <span id="page-29-5"></span>**3.1.9. ASCII RS232 or RS485 output option**

Connect the ASCII RS232 or RS485 code on the terminal plug following the table below:

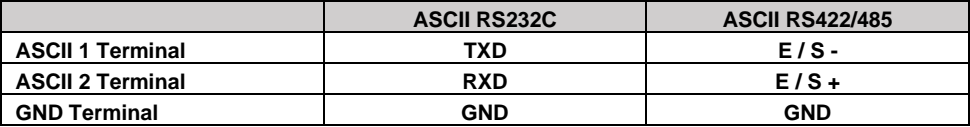

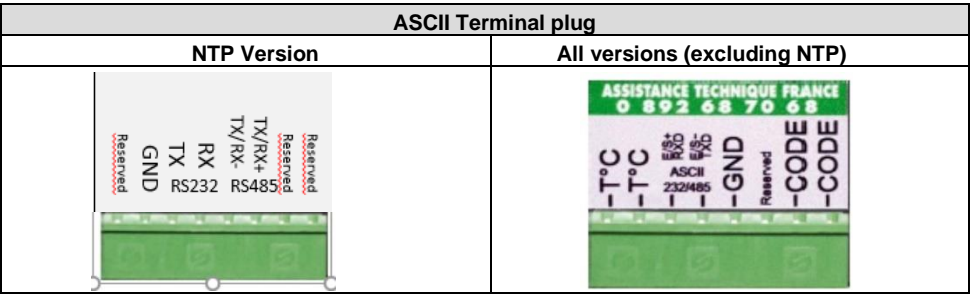

After connecting the ASCII code, press « reset » button on the rear of the item.

# <span id="page-30-0"></span>**3.1.10. Temperature Option**

- Wire the temperature sensor on the both terminals marked : probe T°C of the termi-nal (no polarity).
- Temperature probe is provided with a 4 meters cable, this cable might be extended (25 meters length maxi.)

*In case of an indoor temperature display, the sensor must be placed between 1.5 to 2 meters from the ground and as far as possible from any heat source.*

*In case of an outdoor temperature display the sensor must be placed under a ventilated shelter, to avoid the influence of solar radiation (greenhouse effect).*

*In case of a pool temperature display, the sensor must be placed below the surface of water. For network clocks (NTP Ethernet or Wi-Fi): please refer to the Sensor Settings web page and the SNMP Sensor Station manual available a[t https://www.gorgy-timing.fr/188-modes-d-emploi.htm](https://www.gorgy-timing.fr/188-modes-d-emploi.htm) for installation and configuration.*

# <span id="page-30-1"></span>**3.2. LEDI® REVERSO CLOCK: MAINS CURRENT/TIME CODE/DISPLAY**

- Connect the 230 VAC 50-60Hz mains to the twin-lead cable.
- Connections are made directly on the cables outside the bracket without having to open the case.
- To access the pushbuttons and the start switch, unscrew and gently push down the hatch on the bottom of the case.
- After connecting the clock, put the switch on "ON".

# <span id="page-30-2"></span>**3.2.1. Impulse receiver and AFNOR NFS 87500 time code receiver versions**

Connect the cable to the output CODE of the master clock (no polarity).

# <span id="page-30-3"></span>**3.2.2. Radio-synchronized by TDF, DCF or GPS Versions**

No wiring required.

*To position your antenna, please refer to instructions on antennas user manual "MDE-ANTENNES-0085" available on[: https://www.gorgy-timing.fr/188-modes-d-emploi.htm](https://www.gorgy-timing.fr/188-modes-d-emploi.htm)*

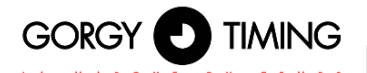

# <span id="page-31-0"></span>**3.2.3. ASCII RS232 or RS422 Version**

Connect the cable to the output TXD, RXD & GND of the master clock.

#### <span id="page-31-1"></span>**3.2.4. SMPTE Version**

Connect SMPTE code on the terminal marked CODE of the terminal plug (no polarity).

#### <span id="page-31-2"></span>**3.2.5. Ethernet or PoE or PoE+ NTP Version**

Connect the Ethernet wire on the Ethernet outlet available on the item.

#### <span id="page-31-3"></span>**3.2.6. NTP Wi-Fi Version**

No special connections

# <span id="page-31-4"></span>**3.2.7. TOP Option**

- Connect the cable on the both wires outgoing from the clock: brown wire and white wire
- Static relay output: no polarity
- TTL 50 ohms output: brown wire is GND, white wire is positive impulse
- Sine wave output 1000Hz: brown wire is GND, white wire is frequency

# <span id="page-31-5"></span>**3.2.8. ASCII RS232 or RS485 output option**

Connect the cable marked TXD, RXD et GND on the entry of the material (master clock, the other clock, PC, etc.)

# <span id="page-31-6"></span>**3.2.9. Temperature option**

- Connect the temperature sensor on the both terminal marked : Probe  $T^{\circ}C$  of the terminal (no polarity).
- Temperature probe is provided with a 4 meters cable, this cable might be extended (25 meters length maxi.)

*In case of an indoor temperature display, the sensor must be placed between 1.5 to 2 meters from the ground and as far as possible from any heat source.*

*In case of an outdoor temperature display the sensor must be placed under a ventilated shelter, to avoid the influence of solar radiation.*

#### *Beware greenhouse effects*

*In case of a pool temperature display, the sensor must be placed below the surface of water.*

*For network clocks (NTP Ethernet or Wi-Fi): please refer to the Sensor Settings web page and the SNMP Sensor Station manual available a[t https://www.gorgy-timing.fr/188-modes-d-emploi.htm](https://www.gorgy-timing.fr/188-modes-d-emploi.htm) for installation and configuration.*

# **4. CONFIGURATION VIA THE CLOCK**

- ► All settings are made using the 3 buttons '+', '-' and 'PROG' at the back of the product.<br>► You can scroll quickly by holding down the push-buttons.
- ► You can scroll quickly by holding down the push-buttons.<br>► To exit a menu, just hold down the 'PROG', button
- To exit a menu, just hold down the 'PROG', button
- ► or leave the buttons inactive for more than 70 se-conds.<br>► You can adjust the display brightness, without going to t
- You can adjust the display brightness, without going to the menu, by pressing the buttons '+' and  $\cdot$  '.

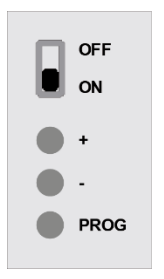

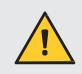

*You cannot make advanced settings from the timer.*

# <span id="page-32-0"></span>**4.1. GENERAL INFORMATION**

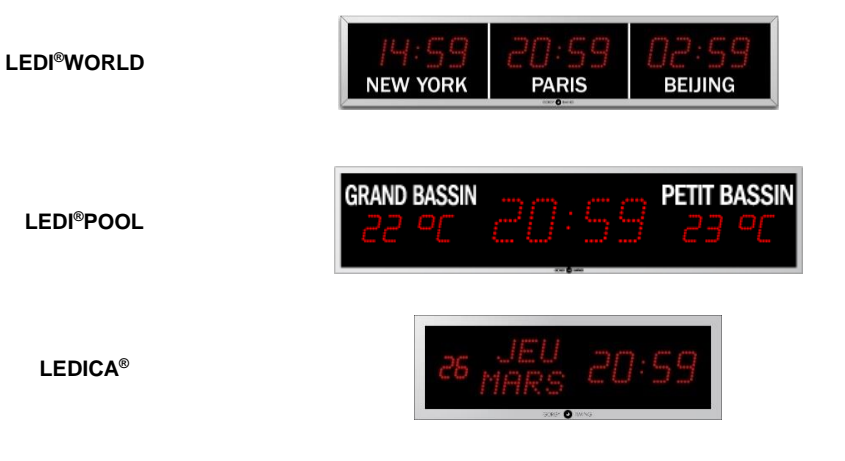

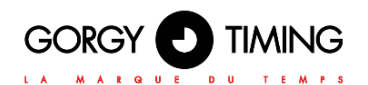

# <span id="page-33-0"></span>**4.1.1. Configuration date/hour**

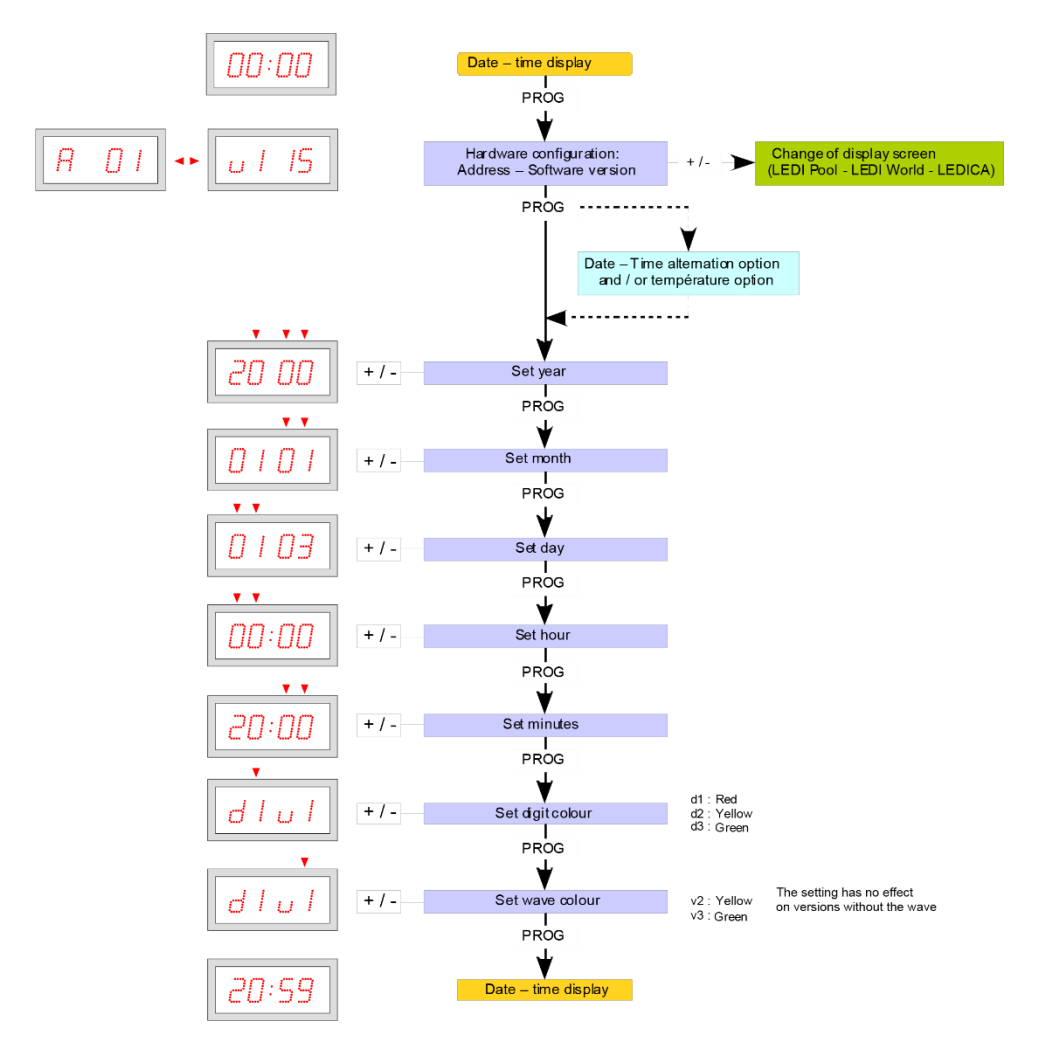

# <span id="page-34-0"></span>**4.1.2. Advanced onfiguration**

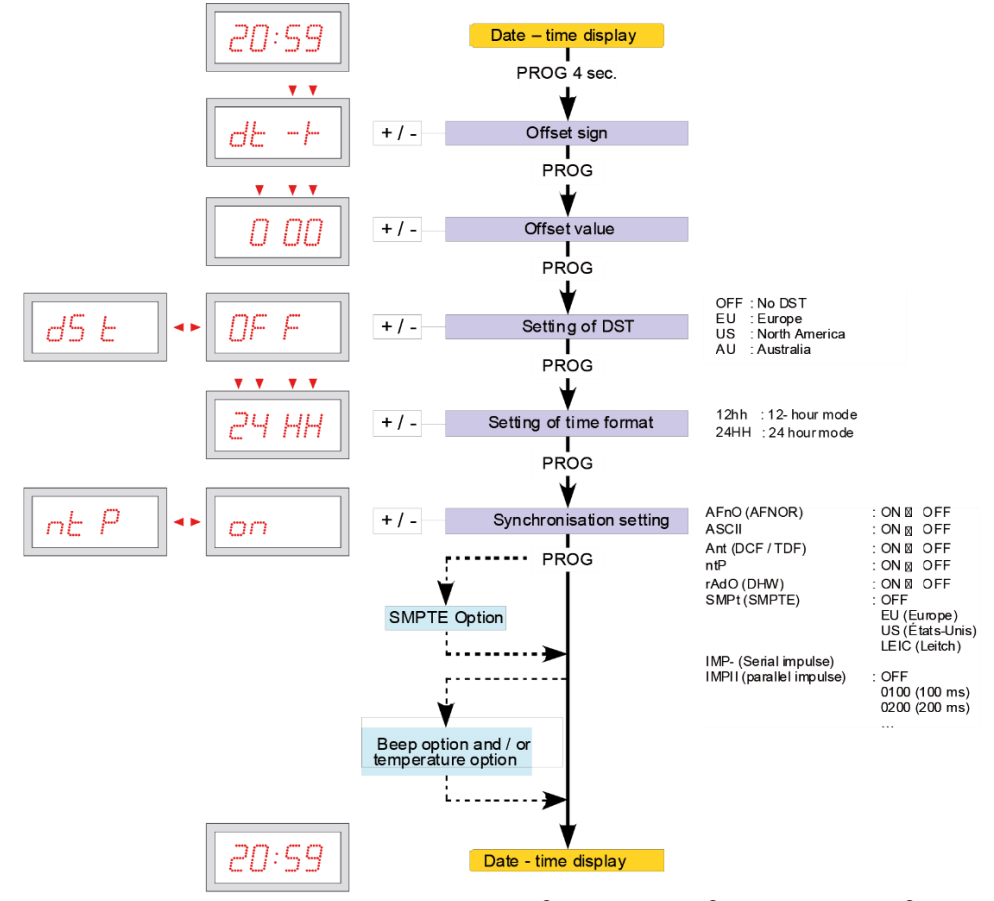

► To switch between display screens on a LEDI®WORLD, LEDI®POOL or LEDICA®, press PROG button on the clock, the version of firmware will be displayed, the first display screen is selected for setting. If you want to switch to another display screen, press +/ button to select the display to be set.

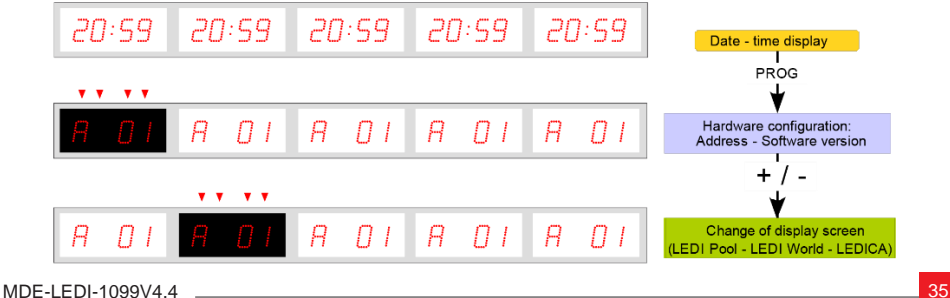

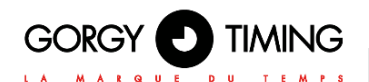

# <span id="page-35-0"></span>**4.2. LEDICA® CLOCK**

# <span id="page-35-1"></span>**4.2.1. Settings hour/minute**

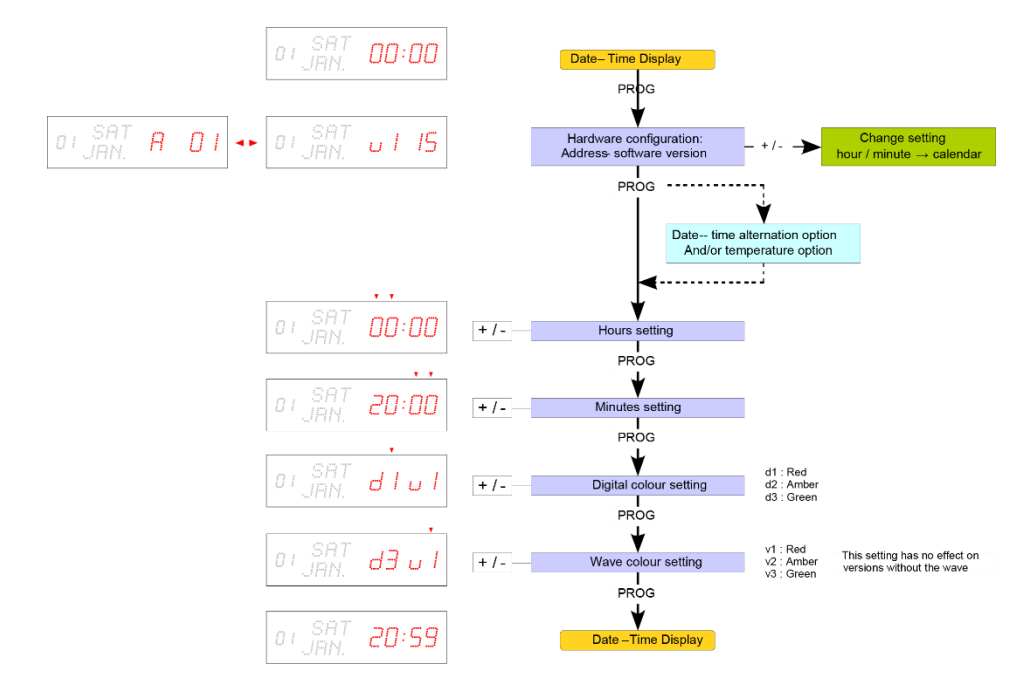

# <span id="page-35-2"></span>**4.2.2. Advanced settings**

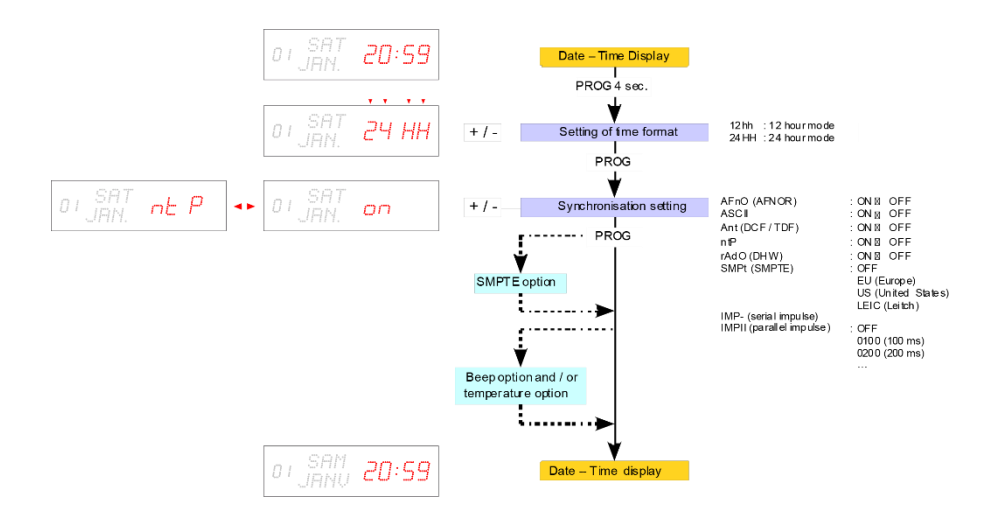
### **4.2.3. Setting the calendar**

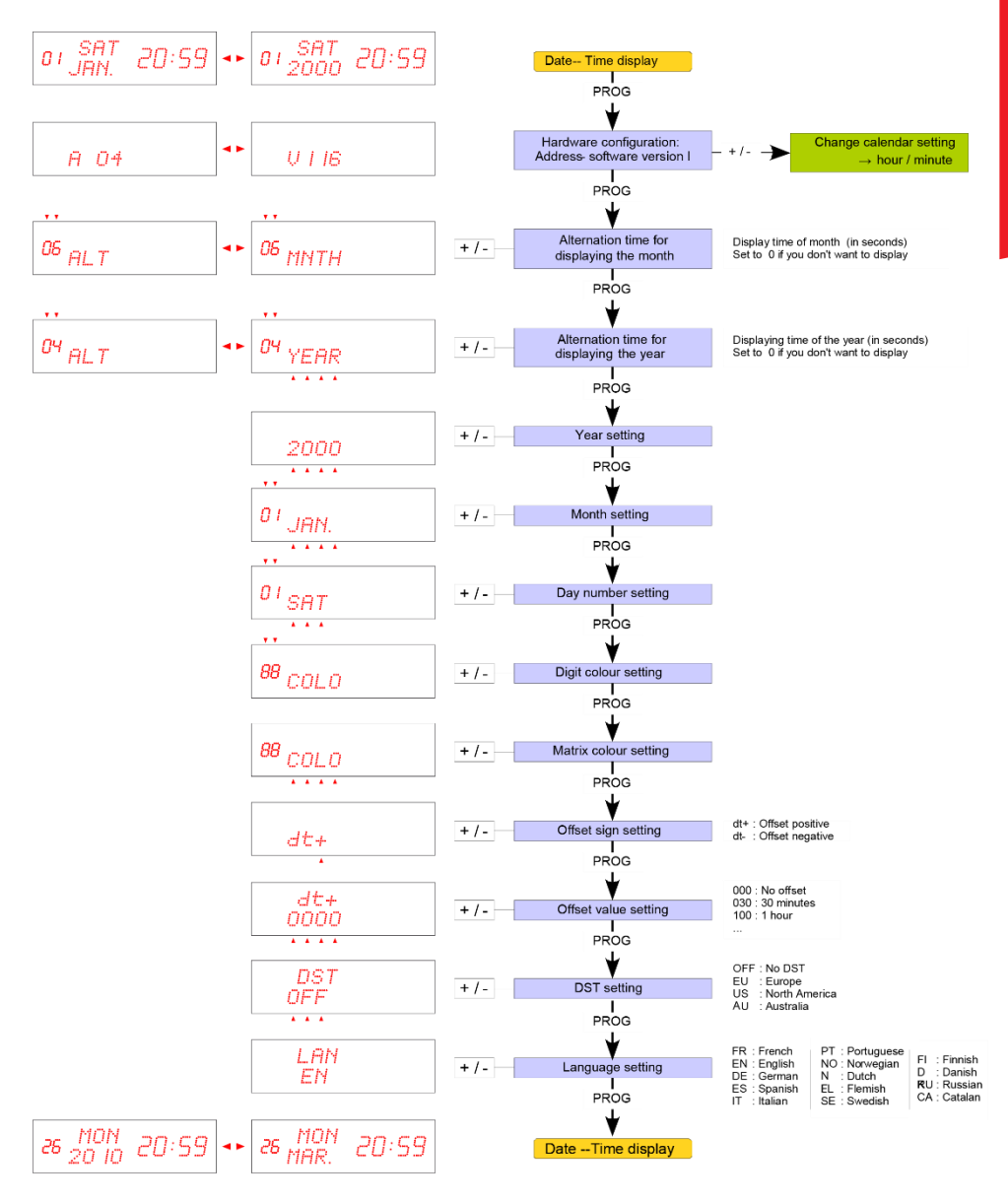

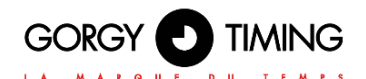

# **4.3. LEDI POOL® (TEMPERATURE DISPLAY)**

# **4.3.1. Settings**

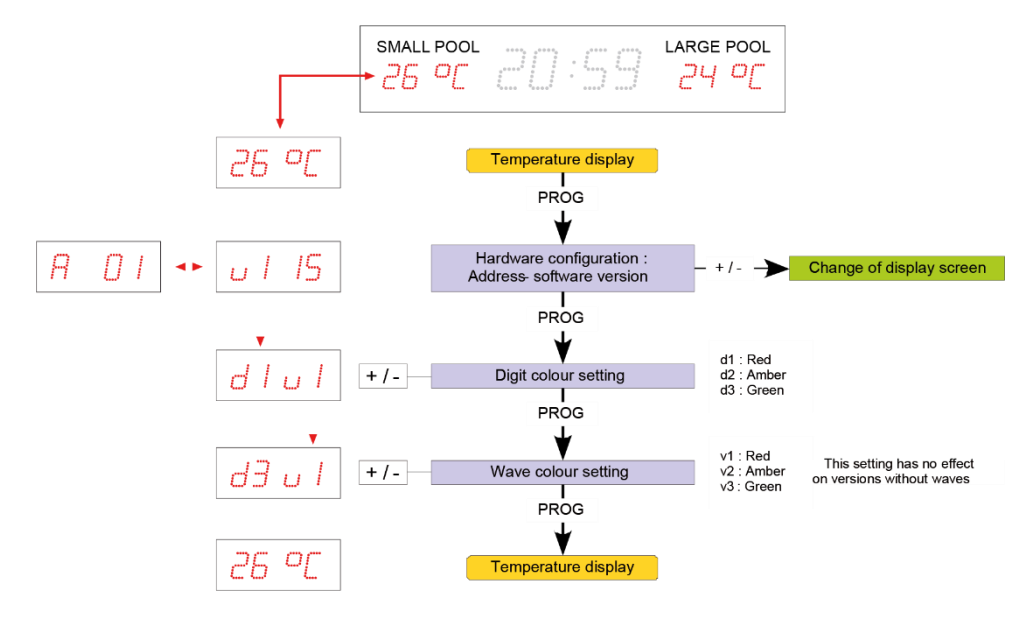

### **4.3.2. Advanced settings**

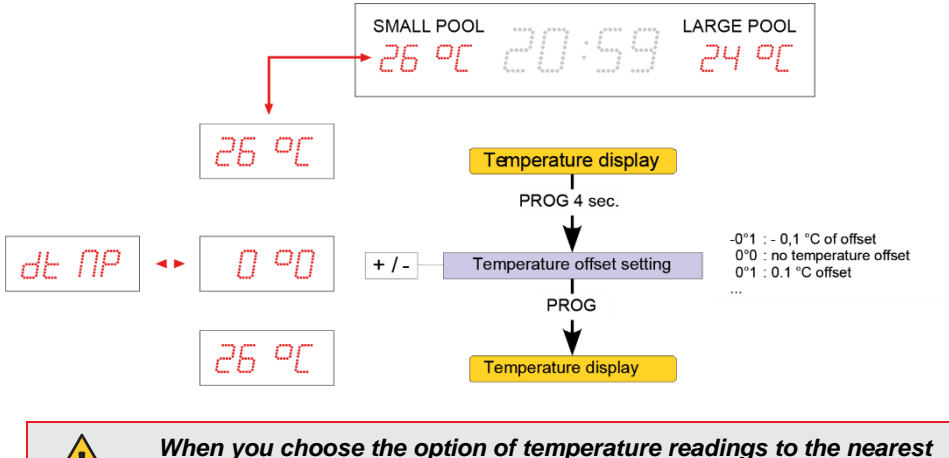

# **4.4. OPTIONS**

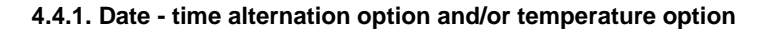

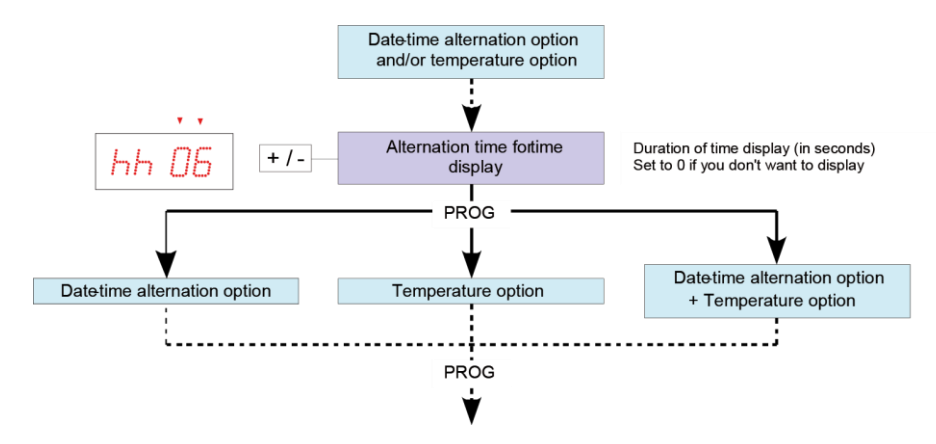

**A. Option alternance date - time**

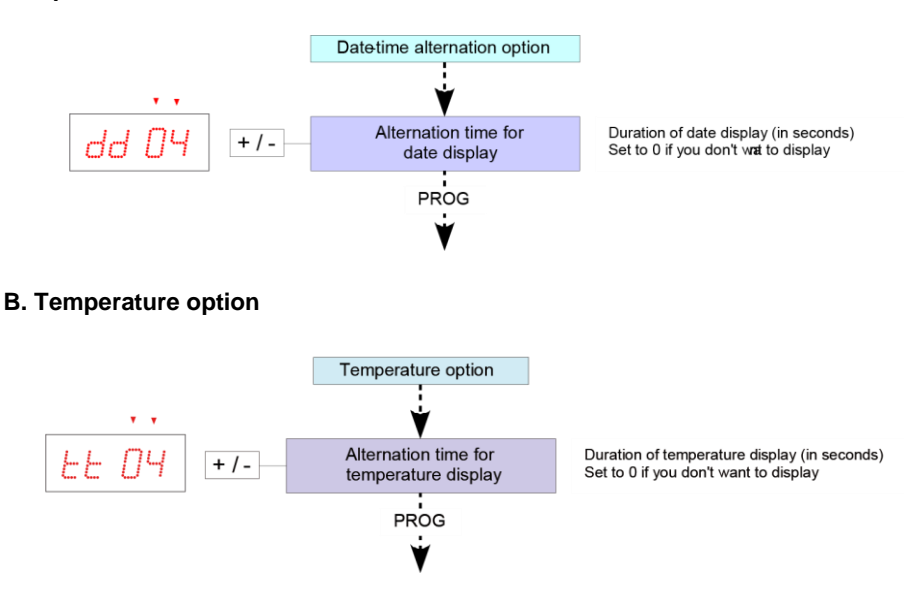

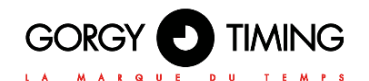

### **C. Date/time alternation + Temperature option**

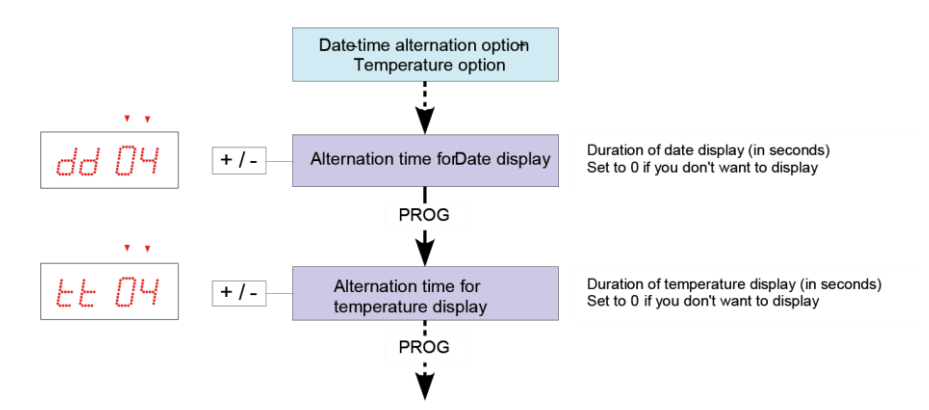

### **4.4.2. Beep option and/or temperature option**

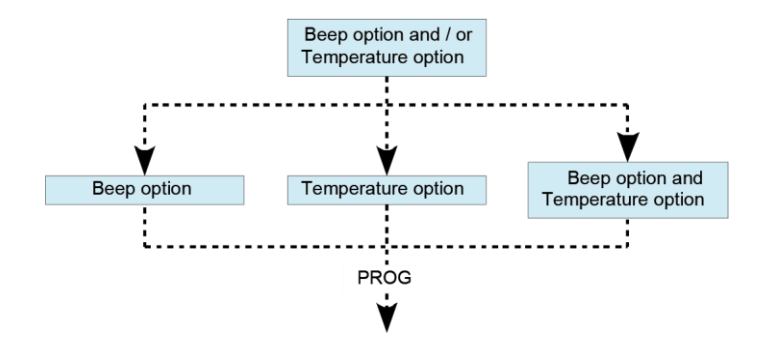

**A. TOP Option**

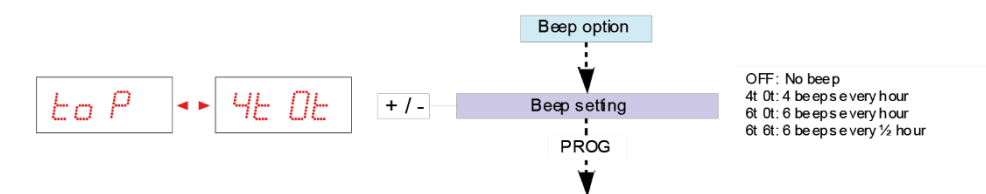

#### 4 beeps every hour

Four 200-ms impulses are generated at the end of each hour.

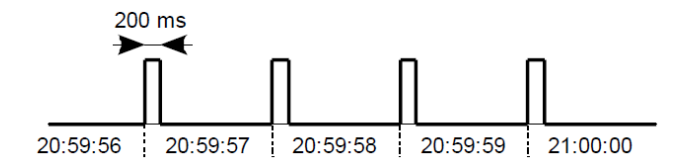

### Six beeps every hour or half-hour

Five 100-ms impulses are generated at the end of each hour or half-hour. followed by a 300-ms impulse.

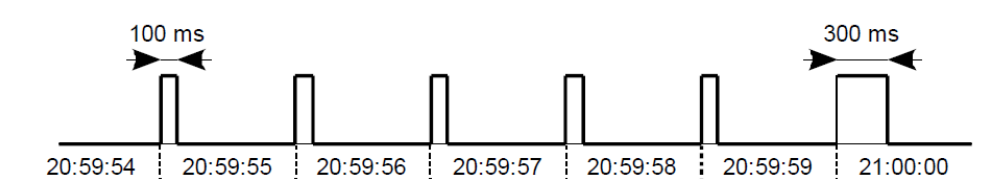

### **B. Temperature option**

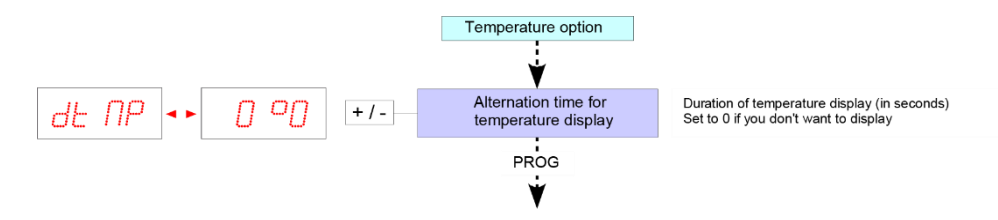

#### **C. Beep option + temperature option**

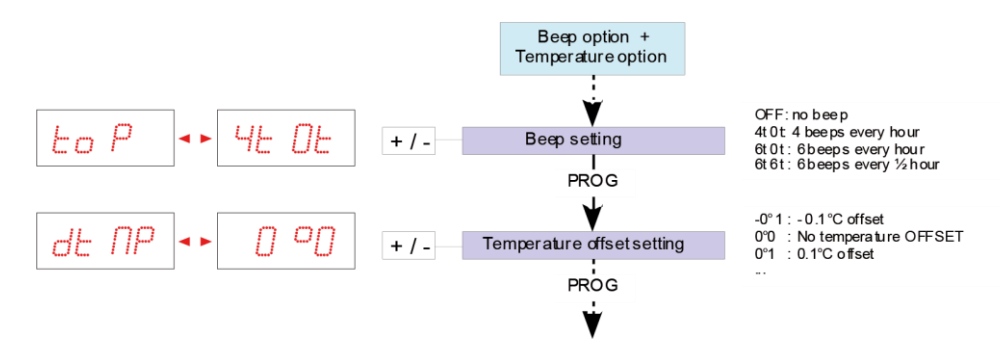

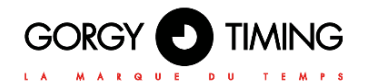

### **4.4.3. SMPTE option**

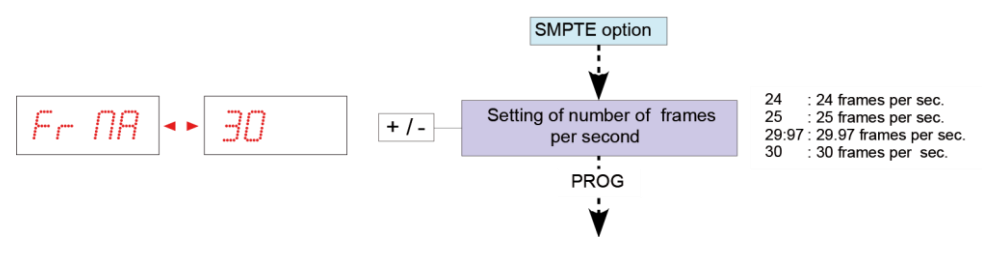

Follow the advanced settings to validate the format:

- ► EU: European format
- ► LEIC: Leitch format
- ► US: US format

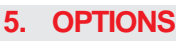

► The stop clock case has four 4 tactile keys:

'Stop clock / Clock', 'Stop / Reset / Prog', 'Start +' and 'Start -'.

*Remarque : You can make all settings except advanced setting from the stop clock case .*

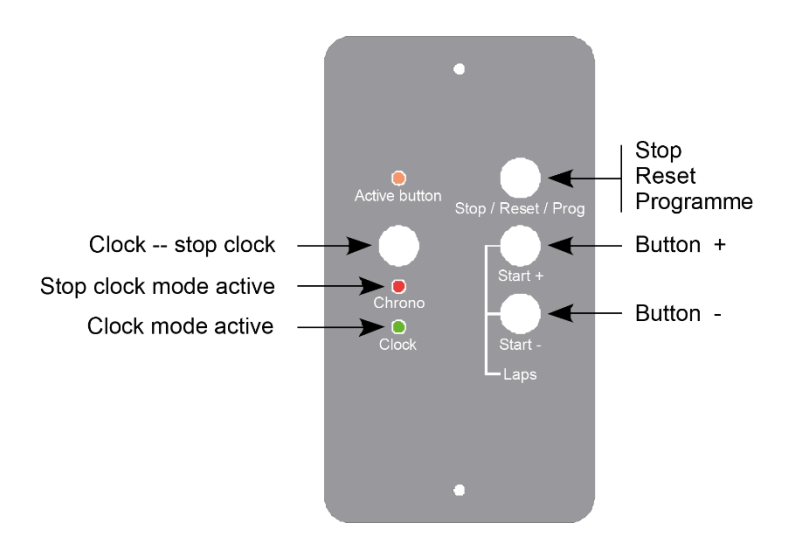

# **5.1. TOGGLING FROM DATE - TIME MODE ↔ TO STOP CLOCK MODE**

*You can toggle between date - time ↔ and stop clock mode at any time, even if the stop clock is working.*

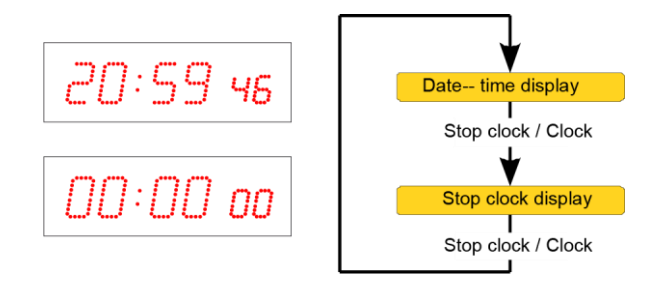

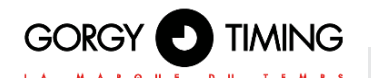

# **5.2. SETTING THE STOP CLOCK**

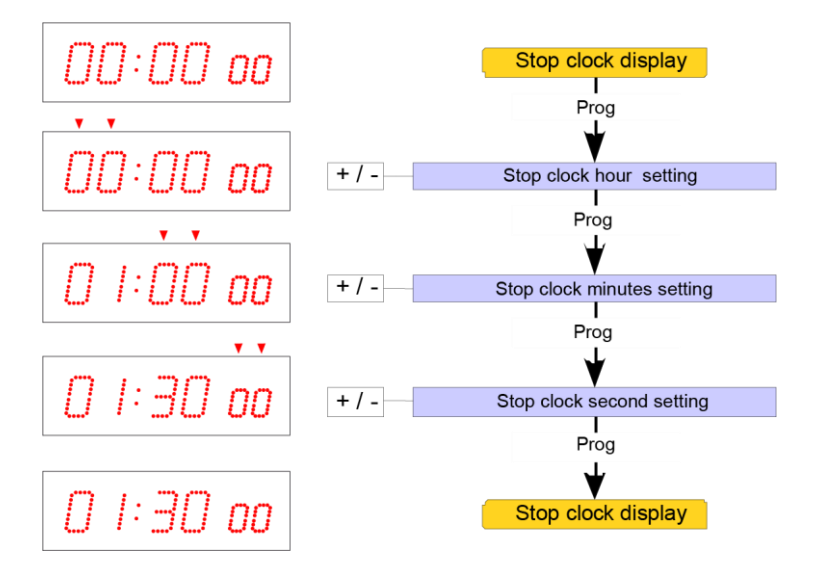

*To reset the stop clock, simply set the hours, minutes and seconds at zero.*

# **5.3. USING THE STOP CLOCK**

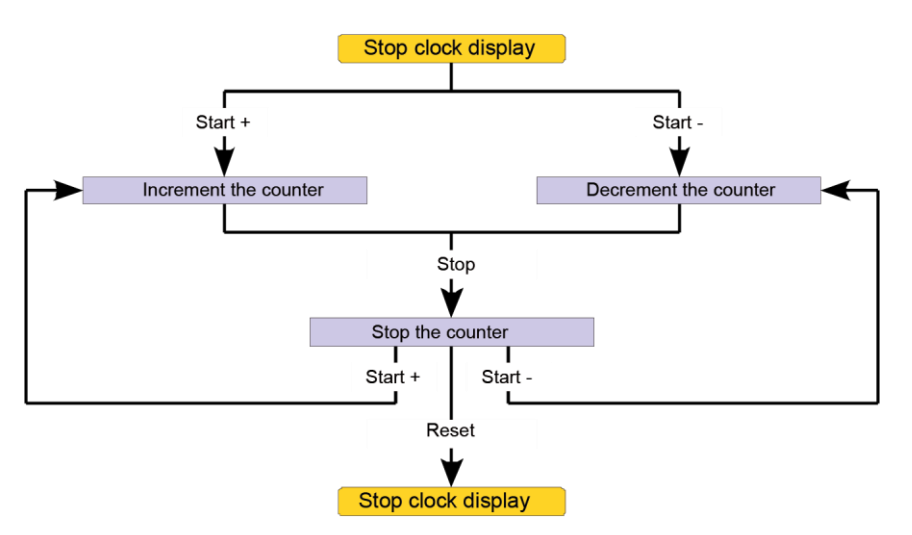

*In stop clock mode and after counting is completed, the display starts flashing to show that counting has ended.* 

# **5.4. BEEP OPTION + STOP CLOCK OPTION**

*An infinite beep is generated in stop clock mode and when counting ends. Press the 'PROG' button to stop this beep.*

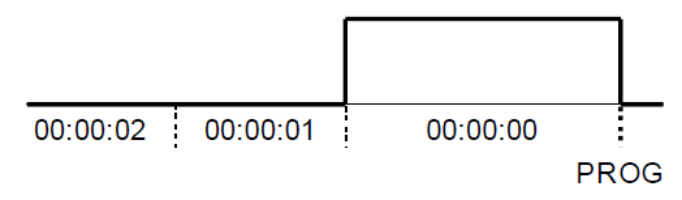

### **5.5. REMOTE CONTROL TIMER ON DRY CONTACTS**

(This section is not relevant for NTP versions)

The clock starts in clock mode for 20 seconds, no active action during this phase, it then switches to chrono mode.

In this timer mode, the settings are frozen. (display colour, brightness etc.)

The control is done with dry contacts, capable of supporting 8VDC and a few milliamps.

The activation of a function is done by putting in contact one of the 3 wires (red, black or green) with the common wire/GND (yellow).

- ► RED wire: +.
- ► BLACK wire: -
- GREEN wire: PROG or STOP or RESET depending on the state of the chrono
- ► YELLOW wire: Common

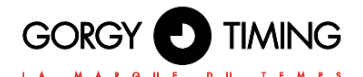

# **6.1. FIRMWARE 1.X.X.X VERSIONS**

Many product parameters can be configured through the product's built-in web interface. For clock group configurations, you can also use the dedicated program GTNetConfig (see the User Manual on <https://www.gorgy-timing.fr/188-modes-d-emploi.htm> for more information)

To access the embedded web page, open your web browser (Firefox, Chrome, Internet Explorer...), and enter the product IP address.

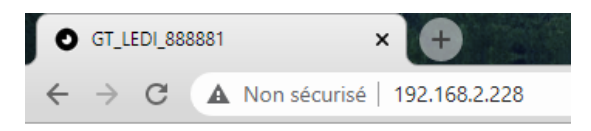

*NB: By default, the product asks an IP address from DHCP server. It always keeps an auto-IP (169.254.x.y/16) and Link-Local IPv6 address (fe80::/64).*

*To easily detect GORGY-TIMING products in your network, you can use the GTNetworkManager2 program (or the old GT Network Manager version).*

#### **6.1.1. Main web page**

When you enter the product IP address in Web browser, it will ask you to enter product's login and password.

Upper and lower case letters are taken into account.

By default, Ids are : User login: root Password: gtmt

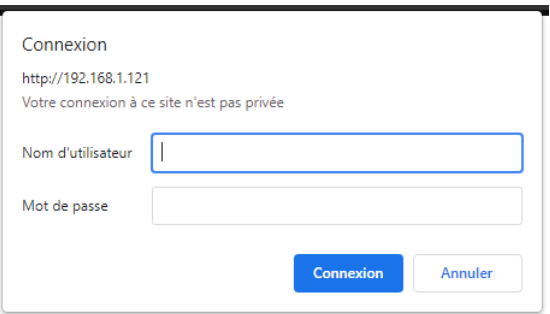

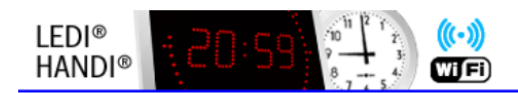

Home **Ethernet Network** Security **Time Input SNMP Settings LEDI Settings** Stopwatch **Firmware Update Factory Default** Rehnot

 $\blacksquare$ 

### Home

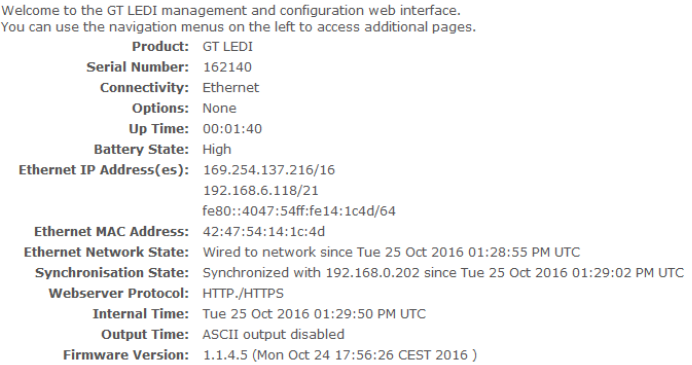

The index web page displays general information about your product You will find among others the following information:

- ► **Product Name and Serial Number:** to identify the product and know what kind of GORGY-TIMING product it is.
- **Uptime and Internal Time:** how much time the product is on and current internal time (UTC).
- ► **IP Adresses :** it could have up to 4 IP addresses: 1 Auto-IP address, 1 IPv4 (DHCP/Static), 1 IPv6 Link Local and 1 Global IPv6 (DHCP/Static) which are dis-played here with netmask in CIDR notation.
- ► **MAC Adress:** the product interface MAC address
- Network and Synchronization status: to know if the product is connected to network and/or synchronized (or not) and since when.
- **Firmware Version and Change Log:** the firmware version of the product and a history of the evolutions and improvements of the software directly consultable from the product.

#### *You can use the menu on the left side to browse along embedded webpages or change language if the browser wrongly set it.*

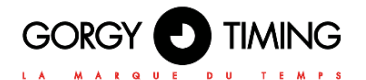

### **6.1.2. Ethernet network web page**

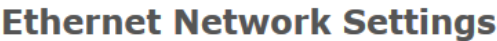

IP Settings: © Automatic Settings (DHCP) © Manual IP Settings

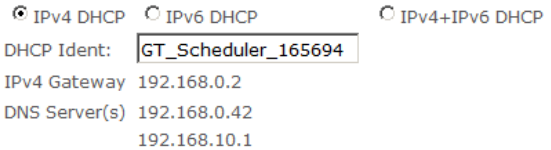

□ Disable Network Detection Protocol (ENDMI)

Apply

On this page, you can set the network configuration of your product. You can use auto settings (DHCP) or set a static IP address (Manual IP Settings option) with network mask and gateway.

Network settings support IPv4 addresses, IPv6 addresses or both.

ENDMI protocol allows the Gorgy-Timing clocks and Time servers network discovery. You can disable the ENDMI protocol on this web page. In this case, the product will not be visible by GTNetworkManager Software.

# **Ethernet Network Settings**

IP Settings: C Automatic Settings (DHCP) C Manual IP Settings

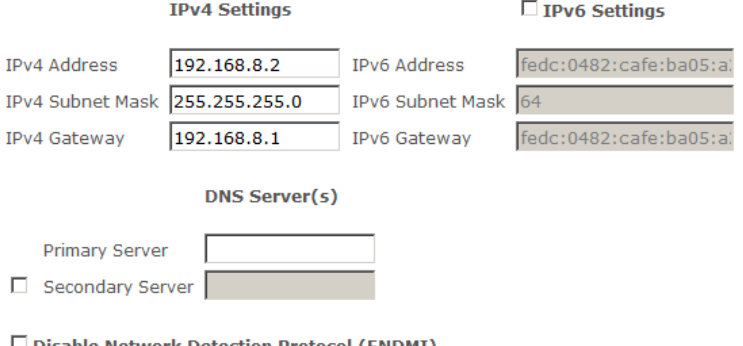

□ Disable Network Detection Protocol (ENDMI)

Apply

## **6.1.3. Security web page**

### **Security Parameters**

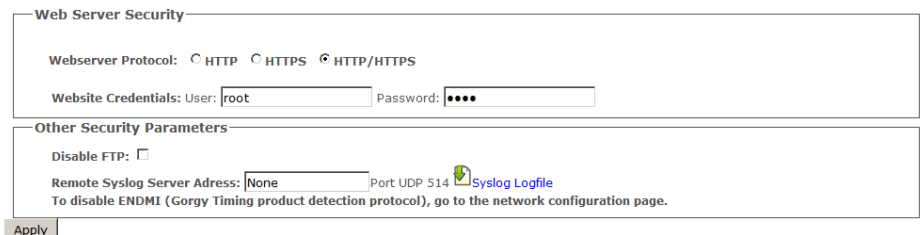

In this page, you can adjust the security level of your product.

- For example, you can restrict webpage access to HTTPS, change webpage credentials or disable product FTP/SSH server.
- You can also find Syslog settings here to report system event on Syslog server or read the internal logfile

### **A. Secure Shell (for expert users only)**

### **Access to SSH**

To enable SSH access, one must check the corresponding box in the Security Web Page.

*For security reasons, SSH will only be active until the product reboots or the user disables it in the Security web page.*

► SSH login and password are the same as for FTP. Default settings are: GT\_Tablet /gtandroid. These can be changed in Security Webpage.

### **Main commands**

Products are based on embedded Linux and use a lot of classic POSIX tools. *So for more information about a specific command and its options, please read the related POSIX manual or try to use --help argument after the command.* 

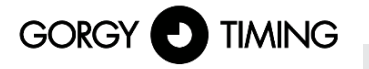

- **busybox:** as in lot of embedded Linux, to reduce memory consumption, some basic softwares are replaced by lighter one with only required options. Busybox gives lots of POSIX software with little memory footprint.
- date: display system internal time (in UTC).
- **get\_sysy\_info:** show information about configuration blocks used by the product and about current read/wirte permissions on these blocks (mutex).
- **hostname:** display complete product name: kind of product + serial number.
- **ip address:** display IP address(es) configuration of product.
- ip route: display IP route(s) configuration for example about gateway.
- ► **nslookup <nom DNS>:** check product DNS name resolution.<br>► **ntng:** tool to communicate with internal NTP daemon. The com
- ntpq: tool to communicate with internal NTP daemon. The command ntpq -p, dis-play NTP server list and lot of information about synchronization quality. See ntpq --help for more information.
- ping <adresse IP>: check product network communication to help diagnosis of network problem.check product network communication to help diagnosis of network problem.
- ping6 <adresse IP>: same use than ping but with IPv6 protocol.
- **ps:** display processes currently running in the product.
- ► **top:** display information about memory and CPU usage and about processes cur-rently running in the product.
- uptime: display time since the product start.
- users: display username of currenlty logged in users.

### *Software in /usr/bin directory (except those of Busybox) are develloped specifically for the GORGY TIMING product.*

#### *We recommend that you DO NOT USE software which is not documented here in order to avoid any problem on the product which may lead to product misfunction or in worst case product corruption.*

### **6.1.4. Time input web page**

On this page, you can configure the embedded NTP client to get time from one up to four remote NTP servers.

You can set the product to synchronize with a list of NTP server. You can use both IP ad-dresses and names, if your NTP server have one (a.e ntp.pool.org). You can also configure MD5 Authentication if needed.

NTP synchronization log reports NTP events since the start of the product. You can read its contents with a simple text editor in case of trouble.

Moreover, you can disable NTP client to set time manually if you do not have access to an NTP time server.

*N.B : Attention, the product deals only with hours in UTC, international reference time). In France in summer time, the legal time is in advance of 2 hours on the UTC time, in winter time the legal time is in advance of one hour on the UTC time.*

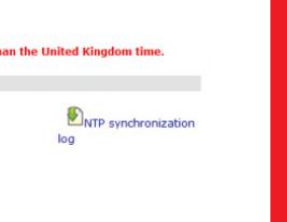

ENGLISH

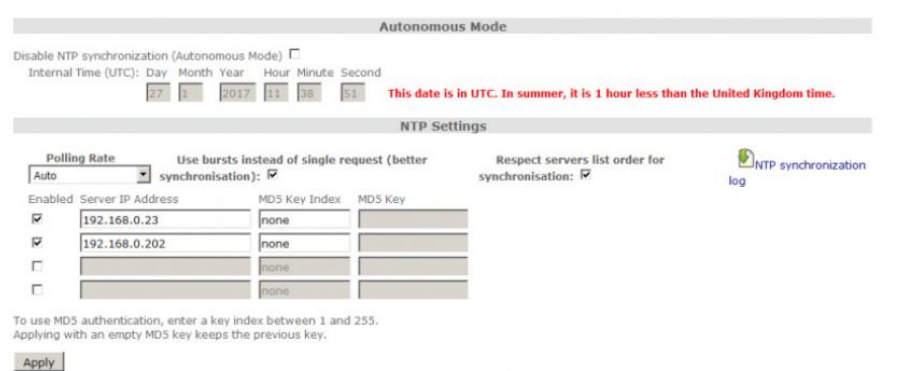

# **A. NTP Synchronization options**

**Polling Rate:** By default, NTP polling rate is automatically set to ensure a good synchronization with the minimum needed packet to reduce network traffic. But you can force it to 1 request per minute if you want better precision or in another hand reduce

it up to 1 request per 16 minutes to reduce network traffic.

- Use burst: By default, the product will use burst, so instead of sending one NTP packet at a time, it will sent 8 at each request ensuring less error as extreme value can be easily detected and discarded with more data. Stay this option enabled unless you have serious restriction on network trafic.
- **Respect server list order:** By default. NTP client will try to choose in the list order its synchronization source. NTP client still send packet to all available server of the list to ensure security and to check time integrity. If this option is disabled, NTP client will choose its synchronization server automatically on the "best" time server refering to its stratum, offset ,jitter and delay. In case of two or more indentical time server in the list, this option may lead to frequent switch between one or other of the server as they all may be the "best" at least for a moment.

► **Force synchronization on first enabled server in case they differ:** NTP client have numerous security to protect product against time inconsitency and/or time hacking. For exemple, if a system have a large (more than 128ms) offset refering to other server in the list, it will be discarded (we say it named "false ticker" and a 'x' will appear before server ip in

Synchronization Information). In a two server case, if the two server have large offset between them, the NTP client cannot know who is the false ticker (the one with wrong time information) and will prefer to loose synchro-nization (autonomous mode) than synchronize and so possibly take a wrong time information.

With this option, you could disable this security by telling the NTP client the first sever in the list is a "sure server". In that case, if some servers have wrong time and the NTP client cannot choose the right time value by its own, it will synchronize to the "sure server" instead of stay in autonomous mode.

► **Disable timegap security:** By default, NTP client cannot change sharply system time (except at the first synchronization) as it could lead to unstable system time and so unstable system.

So after the first synchronization, it will regularly keep system time updated by steps (control loop). If you are sure, your servers are stable and have little jitter you could use this option to make GORGY Product system time update quicker

*N.B: to fill in the IP addresses of the NTP servers manually, you have to disable this option, which will make the fields appear on the web page.*

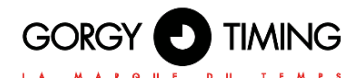

### **B. NTP Synchronization Information**

Here you can find information about the NTP client and the synchronization status. A time server can have different symbols preceding their names showing their status:

- ► **\*:** the star before time server IP address tells that it was chosen as synchronization source by the NTP client.
- ► **x:** the 'x' before time server IP address tells that this server is rejected from list of available server probably because it have a huge offset refering to others ("false ticker").
- ► **" ":** the space before time server IP address tells that the server is in the list of available servers (so NTP packet are sent to discuss with it) but was not chosen as the source of synchronization.
- refid: stands for "Reference Identifier", it is a up to 4 letters string who describe the remote time server time origin (GPS, IP address of another NTP server, PPS, DCF...)
- st: stands for "Stratum", it is a level to tell how close to an atomic reference clock the time server is. It could have value from 1 (directly connected to atomic clock) to 15. Value of 16 means the server is unreachable or there are synchronization problems.
- ► **t:** stands for "Type", in this product only NTP unicast ('u') is available but NTP can also do for example broadcast ('b'), multicast ('m').
- when: is the time in seconds since the NTP client has sent last packet(s) to this remote server.
- poll: stands for "Polling Rate", the period of NTP request in seconds.
- reach: is an octal flag indicating if a NTP packet was lost. Clasical value here is 377 which means that no packet was lost.
- **delay:** is the time in milliseconds a NTP packet takes to do the roundtrip between remote time server and NTP product (similar as ping)
- offset: is the time differency in milliseconds between remote time server system clock and GORGY product system clock..
- jitter: is the time variation in milliseconds of remote time server system clock. Less jitter ensure precise and stable synchronization.

### **6.1.5. SNMP settings web page**

### **SNMP Settings**  $\sim$

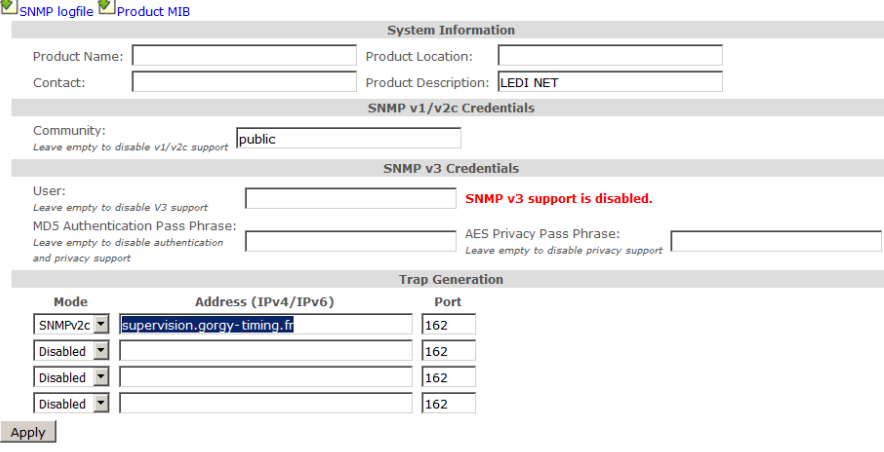

On this page, you can set SNMP (Simple Network Management Protocol) server settings to supervise your product.

### ► **System Information:**

You can set the field «Product Name», «Contact» and «Product Location» as you want to easily identify your product on the network.

*N.B: You should keep "Product Description" to its default value ("LEDI®NET") to avoid breaking compatibility with some Gorgy Timing software.*

#### ► **SNMP v1/v2c Credentials:**

Set the community as you want to restrict SNMP server to talk only to SNMP client or SNMP trap server which uses the right community settings.

#### ► **SNMP v3 Credentials:**

For better security, Gorgy-Timing product can use SNMPv3 protocol which allows pri-vacy and authentication features.

Basically for SNMPv3, you just need an username. SNMPv3 client must know this name to communicate with your products the same way that with the community for SNMPv1/2c. This SNMP packet can be easily read from network and community settings found.

- By setting « MD5 Authentication Passphrase », you will enable authentication of SNMPv3 packets so SNMPv3 client must know this password to send pac-kets with the correct MD5 hash or they will be dropped. This MD5 Authentica-tion Passphrase will not be directly present in the SNMPv3 packets but request content will still be readable on the network. *N.B: Authentication Passphrase must be at least 8 characters long.*
- By setting "AES Privacy Passphrase", you will enable AES-128 encryption of SNMPv3 packets. So, the GORGY-TIMING product will only answer to encryp-ted packets which use the same Privacy passphrase. Privacy Passphrase and all SNMPv3 request content will not be readable in the SNMPv3 packet granting privacy on network. *N.B: Privacy Passphrase must be at least 8 characters long.*

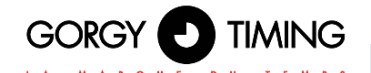

#### ► **Trap Generation:**

The product can spontaneously send information to an SNMP Trap server to alert on certain events. The list of alarms is available by consulting the MIB file of the product downloadable from this page.

The sending protocol, IPV4 or IPv6 addresses or hostnames (requires a DNS server), ports and protocols of the Trap servers must then be specified. N.B.: Traps use the identifiers configured above.

**In the SNMP log you will find information about the SNMP server of the product.**

It can be read easily with a text editor.

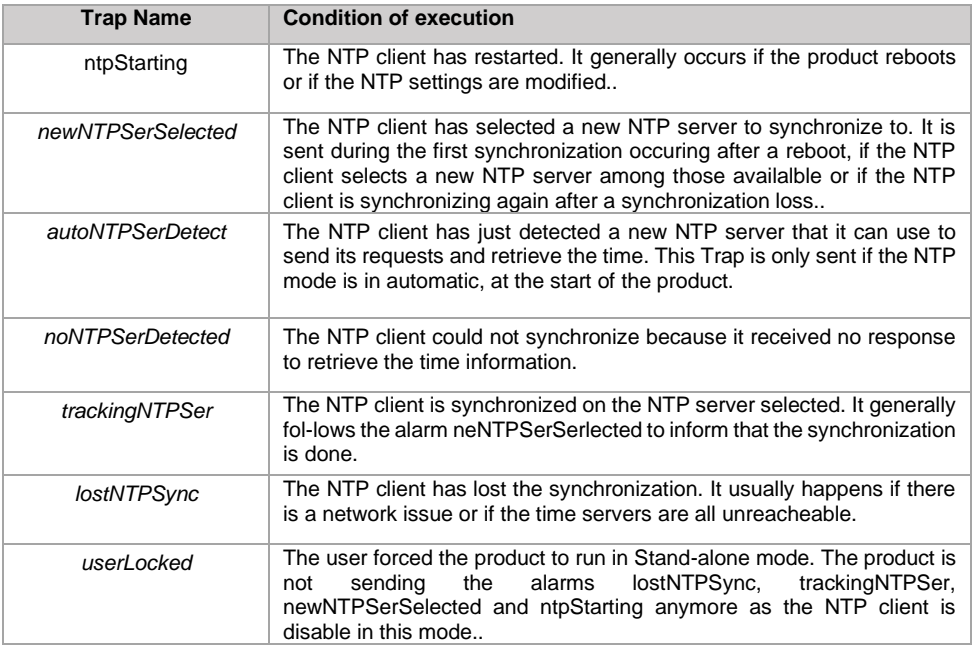

The lists of possible events are listed in Product MIB which you can download on SNMP Settings webpage (see below). You can configure the SNMP trap server address and protocol version to use in this section. You can use IPv4, IPv6 or DNS resolved name for SNMP trap server addresses. With "Mode" settings, you can select which SNMP protocol to use (SNMPv1 /2c /3) or disable trap reporting to the server.

*N.B: Traps use the same credentials than those previously configured and only work if the selected protocol is correctly enabled and configured in the previous sections*

► **The product MIB (Management Information Base) file can be downloaded by clicking on "Product MIB" at the top of the page.**

It can be read with a text editor or by an SNMP client.

### **6.1.6. Firmware update web Page**

### **Firmware Update**

#### **WARNING:**

Selecting a valid image and pressing the submit button will immediately start the upload and update process. Once started, this can only be interrupted by a power cycle.

Select the new firmware image: Parcourir... Aucun fichier sélectionné.

Submit to upload the file!

To update your GORGY-TIMING product, click on "Browse..." and select the firmware file "GT\_FW\_xxxx.bin" given by GORGY-TIMING Support Team.

Then click on "Submit" to begin the update. *Please, do not power off or reset the GORGY-TIMING product during firmware update, which will indicate you we when the product has been updated (around 2 minutes after firmware installation and reboot). You can now check the product software version in product Index Webpage.*

### **6.1.7. FTP Firmware update**

You can also update your GORGY-TIMING product with FTP protocol.

*N.B: e sure FTP is enabled in the security Webpage and you have the correct system credentials (GT\_Tablet/gtandroid by default).*

### **6.1.8. With Windows Command prompt**

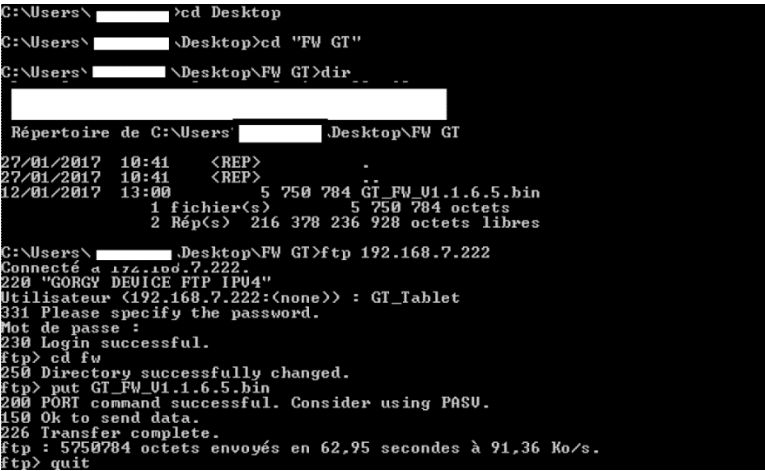

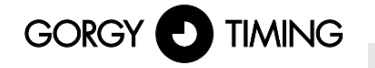

- Open Windows command prompt and browse to directory (with "cd") where the firmware file is (GT\_FW\_Vx.y.z.bin). Check it with "dir".
- hen Type:
	- ftp  $\lt$ ip\_address>
		- ► User: GT\_Tablet
		- Password: gtandroid
	- ► cd fw
	- ► put GT\_FW\_Vx.v.z.bin
	- ► quit

The product will receive the firmware and after 1-2 minutes will restart with the new software version (check it in Index Webpage).

### **A. With FTP client Filezilla**

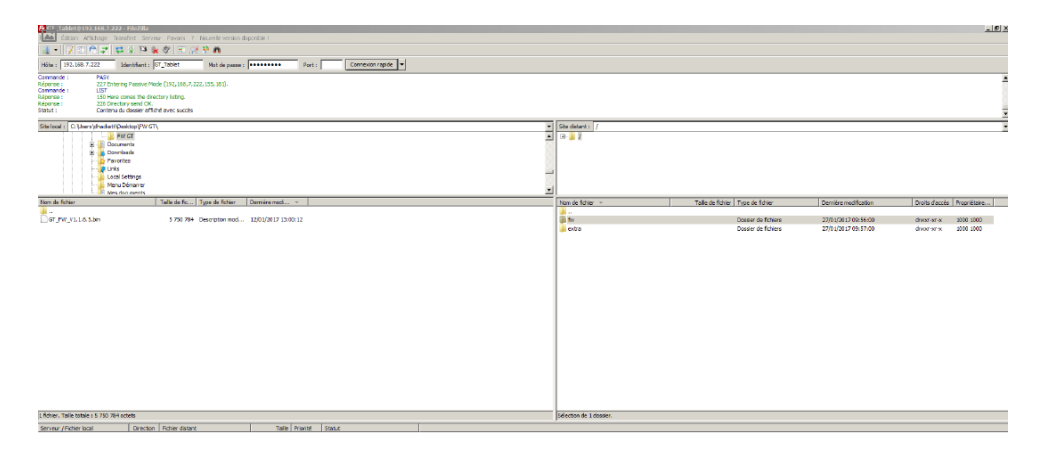

Fichiers en file d'attente | Transferts échoués | Transferts n

- Enter the product IP address and use GT\_Tablet as login and gtandroid as password on the top of Filezilla windows. Then click connect.
- Drop with the mouse the firmware file (GT\_FW\_Vx.y.z.bin) from the left to the "fw" directory on the right side. The upload might begin.

*The product will receive the firmware and after 1-2 minutes will restart with the new software version (check it in Index Webpage).* 

# **6.1.9. Page web configuration usine**

### **Reset Settings**

Warning: Pressing the button below will reset all settings to factory defaults. The product will restart to apply the new settings.

Reset

### **Export Settings**

Settings file

### **Import Settings**

Select the settings file: Parcourir... Aucun fichier sélectionné.

Press the button to upload the settings file. The product will restart to apply the new settings.

Import

To reset product to factory settings, click on «Reset». The product will reboot and after around 2 minutes, the product could be detected on the network and the web interface will be reachable...

#### *Attention: P configuration and all specific configuration will be removed. Notice that the product will go back to DHCP IPv4 mode to request its IP address.*

In this Webpage, you can also export the product configuration for backup or send confi-guration to update GORGY-TIMING product configuration (it will restart the product)

### **6.1.10. Rebooy web page**

# **Product Reboot**

Press the button below to reboot the product. The process will take about 1 minute.

Reboot

To restart the product, click on "Reboot" button.. *Product takes around 2 minutes to reboot and go back to the network.*

### **6.1.11. LEDI Settings web page**

Here, you can configure LEDI display(s) for example, set 12h or 24h Mode, change bright-ness, display color or information displayed like month, year or day of year.

#### **In the top of the page, you will see :**

- a link to "General" configuration tab
- a link for each display or group of displays ("time zone") detected in the clock name "LEDI X" with X the number of the display.

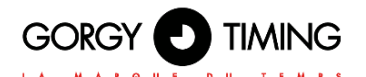

### **A. " General configuration" Tab**

In this tab, you can set global LEDI configuration.

### **General LEDI 1**

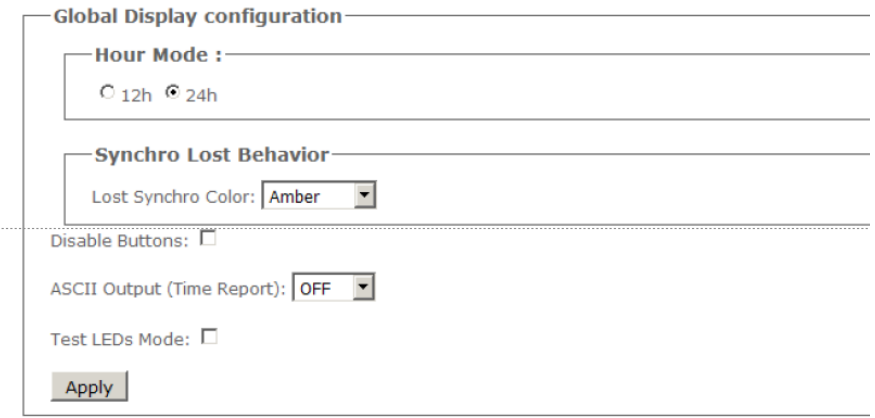

- ► **Hour Mode:** to choose between the "classic" 24H mode or the Anglo-Saxon 12H mode (AM/PM).
- ► **Synchro Lost Behavior :** With this parameter, the clock displays can change color in case of loss of synchronization. By default, there is no change of color but only the 2 dots of the seconds blink to indicate that the clock is synchronized.
- **Disable Buttons:** if there are buttons (+/-/PROG) on the clock, we can disable/enable them here to avoid somebody to change clock configuration manually..
- Test LEDs Mode: This mode will change all displays to power on all the LEDs and help detect if there is no hardware problems on LEDs.

#### **EVENTS Option**

If the clock has been ordered with the "Event Display" option, it will be able to display the next events of a calendar with the following parameters:

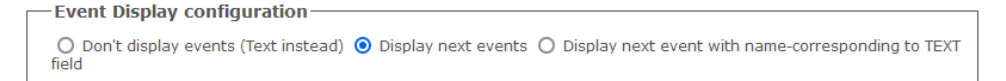

- **Don't display events (Text instead)**: the management of events will be disabled. It will be possible to display text instead of events like on a clock without the EVENTS option.
- **Display next events:** event management will be activated. Each "LEDI X" display will show the date and/or start time of the Xth event

*For example: on the "LEDI 1" part, we can display the next event, the next one on "LEDI 2" and so on until LEDI 7. After the end of the next event, the events will all shift to the left.*

► **Displays next event with name-corresponding to TEXT field:** event management will be activated. The LEDI X display will show the next event which respects the filter indicated in the TEXT field.

*Thus, for example, if "LEDI 2" indicates "Reun" in its filter text field, it will display the next event in the calendar with a name respecting the filter such as "Reunion Projet", "Demande de Reunion" but not "Réunion" or "reunion". At the bottom of the page, if the event*

#### **Procedure for transferring a calendar:**

**General Configuration LEDI 1 LEDI 2** 

- ► To update the clocks events calendar, create a GT events.ics calendar with a calendar or diary management tool such as Outlook or Thunderbird/Sunbird with all the events you want to be displayed on the clock and then transfer this file to the "extra" folder in the clock's FTP (see section "Software Update via FTP" for more information on transferring and connecting FTP to the clock).
- After FTP transfer, the calendar information will be updated in the web interface (after reloading the page) and on the displays if needed.

#### **"LEDI X" Tab**

In this tab it is possible to set the entire configuration of the LEDI display. If the clock has an Hour-Minute-Second display and a Date display in the same time zone (LEDICA), the configuration of the date display will be available below that of the Hour-Minute-Second display.

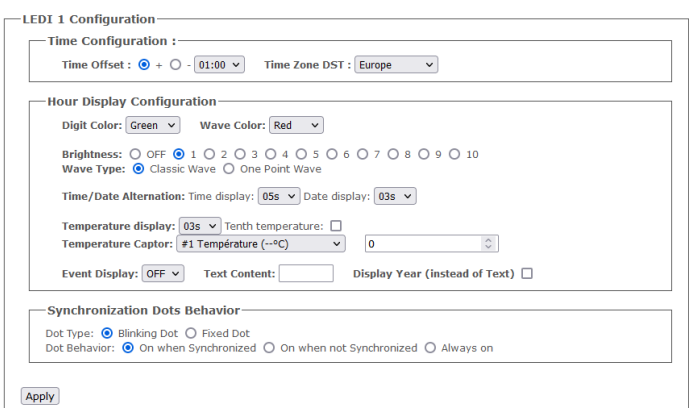

Time Configuration: As NTP only sent UTC time, you may have to add or remove hours or half hours to display your correct local time. Moreover, clock can apply automatically apply DST policy if you select yours in "Time Zone DST". *NB: We currently support European, North-American, Brazilian and Australian DST policies.*

If you want more DST policy, you can configure yours with Manual DST Local or UTC settings.

- **Colors:** Both HMS and Calendar display have 3 colors which can be changed on the web page.
- **HMS displays:** you can control independently color of Digit and color of the Wave (if present).
- **Calendar display:** you can set a different color for day number and for month/year.
- ► **Brightness:** Brightness can be set independently between HMS or Calendar display *N.B : Luminosity value of "0" turns the display off.*

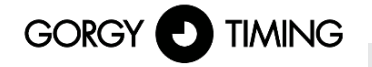

#### ► **Alternation:**

- **HMS Displays:** can enable alternation between Time and Date. You can also display a short text by setting the text alternation.
- ► **Calendar Displays:** can enable alternation between Date and Year (or day of Year if checked).

*N.B : A value of "0" hides the relevant piece of information.*

### ► **Synchronization Dots Behavior**

For HMS Displays Only: by default, the 2 points blink at second rate if the clock is synchronized but you can change this behavior to have fixed points or make them blink when the clock is not synchronized.

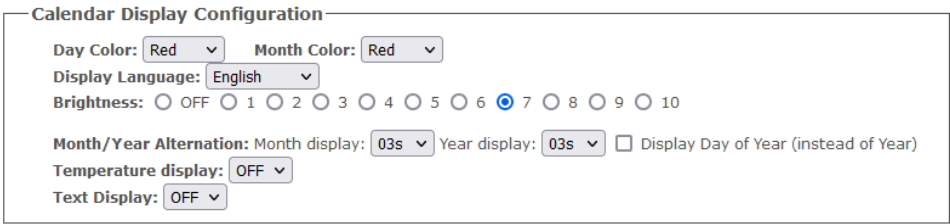

#### ► **Language:**

For Calendar Displays Only: you can set the display language to correctly write the day of week and month name in your favorite language.

*N.B : The clock supports more than 10 languages such as English, French, German, Italian, Spanish, Dutch, Scadinavian languages and Russian..*

#### **EVENTS Option**

If event management is activated, the Text alternation will no longer be available and will be replaced by the Events alternation for all "LEDI X" tabs.

This will allow us to choose whether or not to display the events on the time zone in question. The start date and/or time of the selected event will be displayed according to the algorithm chosen in the "General Configuration" page. Then when the end date and time have been exceeded, the clock will display the new event chosen by the algorithm.

*N.B: To differentiate the display of an event from the current time, the colon will always remain fixed between hours and minutes when the clock displays an event.*

*N.B: If there is no event to display, the clock will display --:-- to mean that it has no/no more events to display.*

### **6.1.12. Sensor Settings Web page**

In this page, you can configure the SNMP sensor(s) associated with the clock, which can then display one or more temperatures, humidity information, etc.

#### *Warning: This page is only available if the "SENSOR" option has been added to the clock when ordering. The Sensors web page allows to configure up to 3 independent SNMP sensors.*

We will find at the top of the page, the SNMP MIB integrated in the product to retrieve more easily the information of the SNMP STE2 sensor as well as a history of the data transmitted by the different sensors.

Warning: Please refer to the documentation and in particular to the SNMP MIB of the SNMP sensor for the configuration and installation.

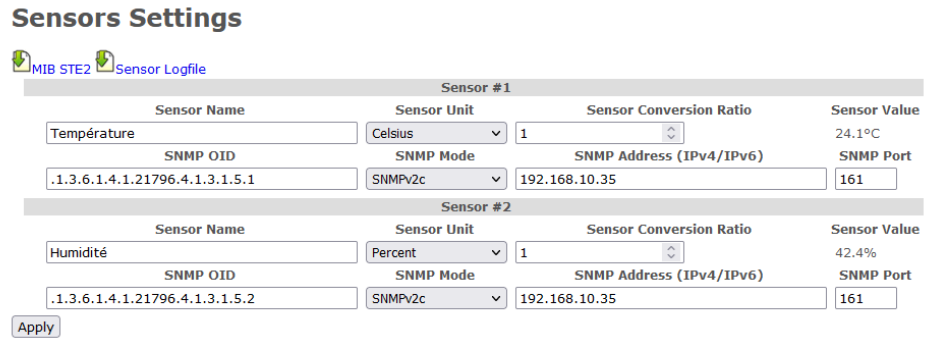

Among the parameters that must be filled in to configure an SNMP sensor, there are :

- **Sensor name**: which makes it easier to identify the sensor and its data
- **Sensor Unit** : so that the display can indicate the correct unit with the data.
- **SNMP OID:** indicates the SNMP OID (register index) where to find the value you want to retrieve.
- It can be a sequence of numbers separated by dots but in the case of the STE2, whose MIB is integrated in the LEDI, we can use directly the string: STE2::SensorValue.x with x being the sensor number on the STE2.
- **SNMP mode:** There are 3 versions (v1, v2c and v3) whose parameters can be configured in the SNMP Settings Web Page (SNMPv1/2c community, SNMPv3 username/password. You can also choose to disable the use of a sensor.
- **IP address and SNMP port of SNMP sensor.** A host name can be used for the sensor if it is specified in the DNS. The default SNMP port is UDP port 161.
- ► **conversion ratio of the sensor data:** by default 1. The system is programmed to receive the data on an integer which represents 10 times the real value (to have the tenth). The STE2 works on this principle, so there is no need to change the value, but in the case of another sensor that does not follow this rule, the input data can be adapted by dividing it by this value.
- Sensor value: to check the correct configuration of the sensor, the most recent value returned by the SNMP sensor and formatted for display (with its unit) will be shown. If the sensor does not respond or is disabled, the sensor value will be set to "--".

### **A. Temperature display in the LEDI X Web Pages**

With the Sensor option enabled on the LEDI and after the SNMP sensors have been properly set up in the "Sensor Settings" web page, you must now select which sensor data to display on which display and configure the desired display time.

For this purpose, new options are available in the LEDI X tabs of the LEDI Settings page:

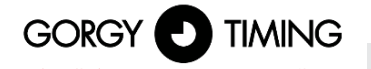

- **Temperature Alternation**: you can set the duration of the time display (0s = OFF to 15s) alternating with the other information to be displayed (time, date, text...).
- **Display Tenth:** Displays the tenth of the data which will replace the second character of the unit (e.g. 21°5 instead of 21°C).
- **Temperature Sensor:** Choice of sensor identified by its number, its name (as entered in the Sensor Settings Page) and its current value. You can also choose not to display any sensor (displaying --:-- instead) or to display all the data of the active sensors alternately.
- ► For this 2nd point, we could therefore have for example the time for 6 seconds then the indoor temperature for 4s then again the time for 6 seconds and the indoor humidity for 4 seconds, all on the same display.

### **6.1.13. Stopwatch web page**

In this page, you can configure the stopwatch and the display of the stopwatch on the LEDI or LEDIWORLD. Among the configurations available, there are in particular the setting of the start and/or end value of the stopwatch, the programming of an automatic start, the millisecond or infinite stopwatch options...

#### *Warning: This page is only available if the option "STOPWATCH Web Page" has been added to the clock when ordering.*

#### *Warning: The Stopwatch web page allows you to configure only ONE product at a time. If you want to start several stopwatches in a synchronized way, you will have to use the GTChrono software (CDG035). Please contact our Sales or Support Department for more information about this software.*

### **A. Stopwatch dashboard**

On the upper part of the Stopwatch page of an LEDI is the stopwatch dashboard which allows you to have a feedback on the status and configuration of the stopwatch as well as the control buttons which allow you to display/hide the stopwatch mode on the displays, start (counting or decounting), restart or pause the stopwatch

### **Stopwatch**

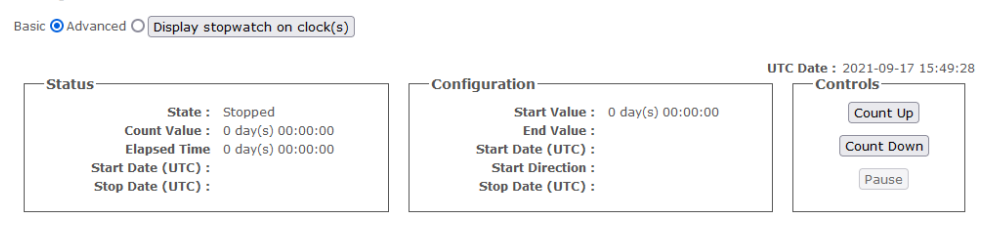

The stopwatch web page has 2 modes of use: a basic mode: to make quick counts and an advanced mode for more advanced configurations (automatic start, counting, options..).

*N.B: Even if it is not displayed, the stopwatch can continue to count up/down in the background.*

### **B. Basic Stopwatch programming**

In basic mode, the stopwatch will be started in Countdown mode from a programmable start value. At the same time, an end value or a color change value will be indicated (if the option "Continue after the end of the timer" and the color setting is correctly made in the Advanced part).

*N.B: We can use the pre-programmed configurations for more ergonomics.*

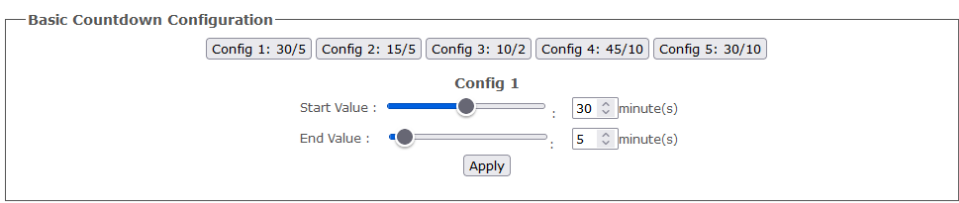

Pressing the 'Validate' button, will instantly start the countdown with the parameters entered. *N.B: A configuration in countdown by this means will only be taken into account when the stopwatch is stopped or reset.*

### **C. Advanced Stopwatch programming**

The Advanced section allows you to configure the behavior of the displays and to carry out more advanced programming of the chronometer.

Among the display configuration options are:

- The status of the display to show different information of the stopwatch
- The configuration of a color to indicate the change of status
- Other behavior options (milliseconds, infinite timer...)

In the same way, it will be possible to configure more finely the values of the Chronometer:

- Start value
- ► End value
- Start date and direction of the Chrono (countdown/counting) for an automatic start of the **Chronometer**
- ► End date

The chronometer can take into account the counting/counting of several tens of days (or even a hundred, but can only display tens and units). In the case of a value between 1 and 9 days, the left-hand side of the display will show 'XD' with X the number of days, followed by the hours and minutes (Hours-Minutes-Seconds displays). If the number of days exceeds 9, the 'D' indication will disappear and the days will be displayed on the first 2 digits instead of only the first one. On the other hand, when the value falls below 1 day, the hours will be displayed on the left-hand side of the display (unless the Milliseconds option is activated).

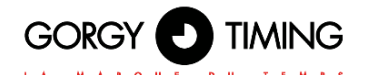

#### ► **Display status**

By default in the Chronometer state. On a multi time zone clock, there will be several lines each corresponding to a time zone (in the same way as the LEDI X tabs in the LEDI web page). In addition to displaying the current value of the stopwatch (counting or decounting) on one display, it will be possible to display one (or more) additional information(s) on the other displays. Among the additional information, you can display: **the Elapsed Time since the start of the timer, the Start Date and the End Date.**

*N.B: It is normal for the use of the 'Start date' and 'End date' reports to result in a blank display in certain cases. For example, when the data cannot be calculated (End date in an infinite count) or cannot yet be determined (Start date without automatic start).*

The "Disabled" state allows you to disable the display of chronometer information on a display. A display configured in this state will keep its "classic" display of the time (or alternation depending on what is configured in the LEDI X tab corresponding to this time zone) even when the chronometer is displayed. This option allows, for example, the display of a chronometer in parallel with the display of the local time (or even the date) on the same multi-time zone clock (LEDIWORLD).

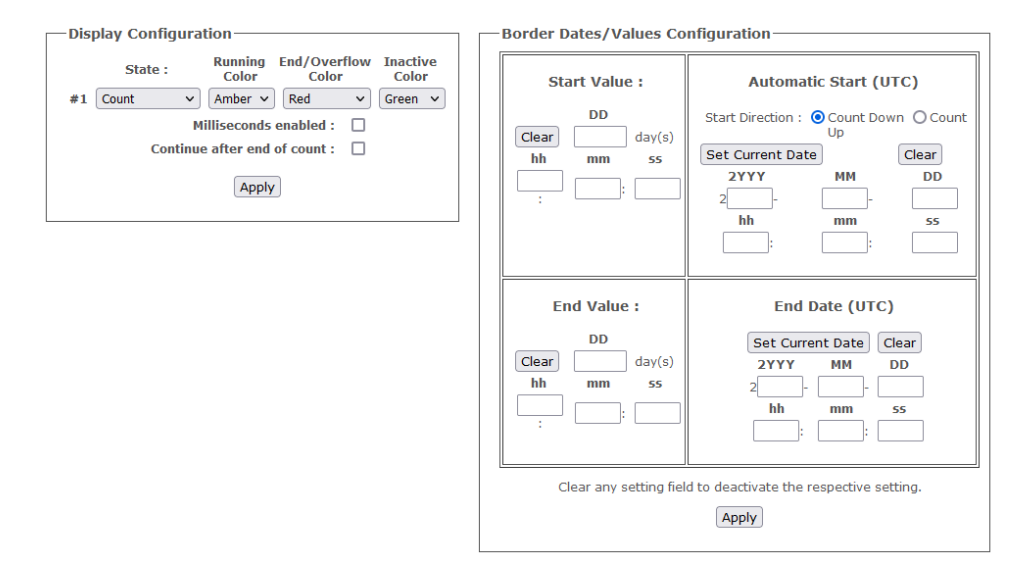

#### **Indicative colors of the current status of the stopwatch**

You can also choose to configure a change of color for the displays to indicate the status of the chronometer. To do this, you can assign a color to each of the following three statuses:

- Active status: the chronometer is started in counting or dec counting mode.
- **Status End / Color Change:** the chronometer has reached the value or the end date.
- **Status Inactive:** the stopwatch has been paused or restarted.

By default, all these statuses have the "Default" color, that is to say that it takes the setting configured in the LEDI X tab corresponding to the time zone in the LEDI Settings web page. When a color is chosen for a Status, all displays (Calendar and Hour-Minute(-Seconds) displays) of the concerned time zone will take the configured color.

#### **Other stopwatch options**

Finally, you can choose other options to modify the behavior of the stopwatch:

- ► **Milliseconds enabled:** Allows you to display milliseconds instead of seconds on the displays in the "Stopwatch" and "Elapsed time" states, thus shifting the rest of the information to the left (seconds instead of minutes and minutes instead of hours). *N.B: If your timing times are short (less than one hour) and you do not have a display with seconds (HMS), you can use this option to have the minutes and seconds displayed on your Hour-Minute*
- *display (HM).* **Continue after end of count:** By default the chronometer will stop and flash the end value when it reaches it (or the end date). This option allows the stopwatch to continue even if it has reached the end value.

*Info: With this setting, the stopwatch can reach negative values which are shown at the top of the Stopwatch web page, but only the absolute value can be displayed* 

*This setting is very useful, associated with the change of color when the end value of the chronometer is exceeded*

For example, in the case of a presentation or a conference, the speaker is given

*15 minutes for the speaker to make his presentation. You could set the start value to 15 minutes and the end/change value to 2 minutes. This will allow the speaker to see his remaining time and to have an additional visual information: when he has less than 2 minutes left, the display will turn red to indicate that it is time to conclude and will continue to count down until an operator stops it manually.*

#### **Configuration of Dates / Threshold Values**

In the right-hand part of the Advanced Stopwatch tab, you can configure the operation of the stopwatch in more detail than in basic mode.

- Start Value: start value of the chronometer. If not entered, the start value can be calculated automatically according to the other data.
- **End value:** end value of the chronometer. If not entered, the end value can be calculated automatically according to the other data or set to zero by default.
- Start date and direction of the Chrono (countdown/count up) for an automatic start of the Stopwatch. When it is not entered (for manual start mode), the date on which the Stopwatch or Countdown button is pressed is used.
- End Date: expected end date of the chronometer. If not entered, it can be calculated if the end value is entered in count mode (otherwise the count is infinite) or in countdown mode. To validate the configuration click on the 'Validate' button at the bottom of the page. If an automatic start has not been chosen, you will have to click on the control buttons (Counting / Uncounting) to start the chronometer.

*Warning: Some combinations do not make sense and will be rejected. For example, trying to set a start value, an end value and an end date that are incompatible will be rejected.*

*Similarly, a start value greater than an end value in count mode (or vice versa in count mode) will be rejected. On the other hand, a start date in the past will be accepted and the chronometer will start immediately, updating the information on the displays as if it had actually started at the date and time set.*

*Warning: the start and end dates must be entered in UTC in order to be sure to avoid time change problems. In order to facilitate the programming, you can use the 'Set to current time' button which will convert your current local time to UTC in the configuration fields.*

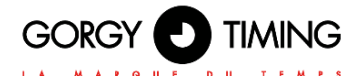

# **6.2. FIRMWARE 120.X.X.X VERSIONS**

Many product parameters can be configured through the product's built-in web interface. For clock group configurations, you can also use the dedicated program GTNetConfig (see the User Manual on <https://www.gorgy-timing.fr/188-modes-d-emploi.htm> for more information)

To access the embedded web page, open your web browser (Firefox, Chrome, Internet Explorer...), and enter the product IP address.

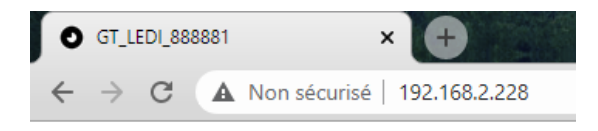

*NB: By default, the product asks an IP address from DHCP server. It always keeps an auto-IP (169.254.x.y/16).*

*To easily detect GORGY-TIMING products in your network, you can use the GTNetworkManager2 program (or the old GT Network Manager version).*

### **6.2.1. Main web page « HOME »**

When you enter the product IP address in a web browser, no connection is required to access the main web page.

But it will be necessary to browse the other pages, and to have access to the different configurations.

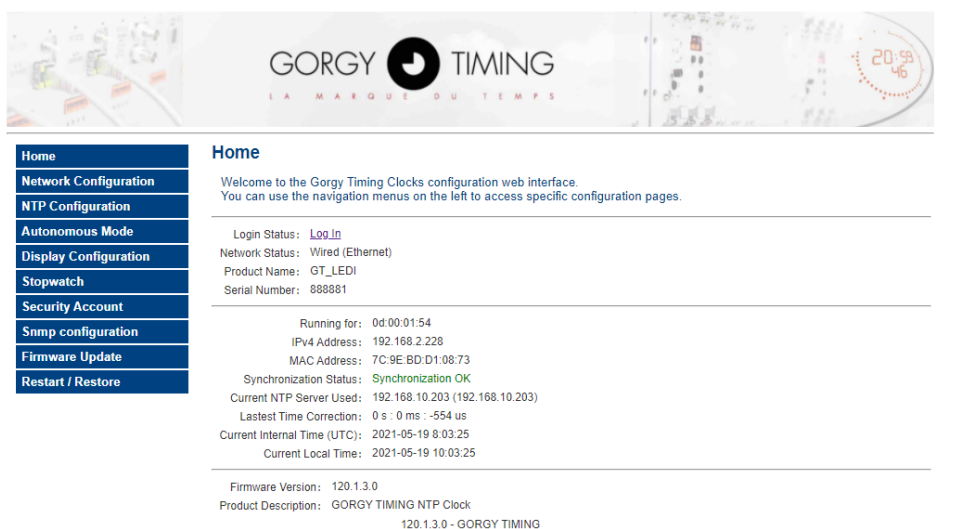

The main web page displays generic product information including:

► **Login Status:** Web page login status To access the product configuration through the web page, it is necessary to log in with a user name and password. Lack of activity for more than 15 minutes automatically logs the user out.

> Upper and lower case letters are taken into account. By default, the identifiers are: Username: admin Password: gtmt

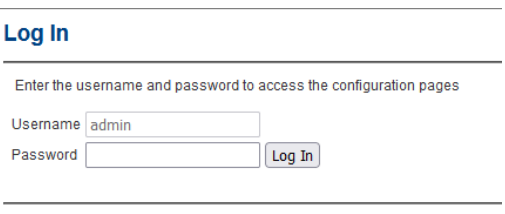

120.1.2.3 - GORGY TIMING

- ► **Network status:** Network connection type the clock can be set to Wi-Fi or Ethernet. This status indicates which type of connectivity is being used. In the case of Wi-Fi, it also indicates whether the product is in access point or to which access point it is connected.
- ► **Product Name:** Product Name and Serial Number to identify the GORGY-TIMING product and its options.
- **Running for:** How long the product has been in operation.

**ENGLISH** 

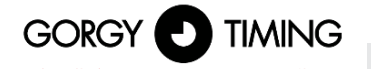

- ► **IPv4 Adress:** IPv4 address The product can have up to 2 IP addresses, 1 Auto-IP and 1 IPv4 (DHCP/Static IP)
- **MAC Adress:** the MAC address of the product's network interface.
- **Synchronization Status: Network Status and Synchronization Status**
- **Current NTP server Used:** Indicates the NTP server through which the product receives its UTC time information.
- **Latest Time Correction:** Last correction of the internal time of the product (in seconds, milliseconds and microseconds). It is done at each NTP request received.
- **Current Internal Time (UTC):** Internal UTC time of the product
- **Current Local Time:** Local internal time of the product (according to the time zone of the web browser).
- ► **Current Temperature** (uniquement avec l'option Température): displays the temperature measured by the sensor.
- **Firmware Version: product firmware version**
- ► **Product description:** Product description

*To configure the product, navigate with the tabs on the left side of the product.*

### **6.2.2. Ethernet network web page « NETWORK CONFIGURATION »**

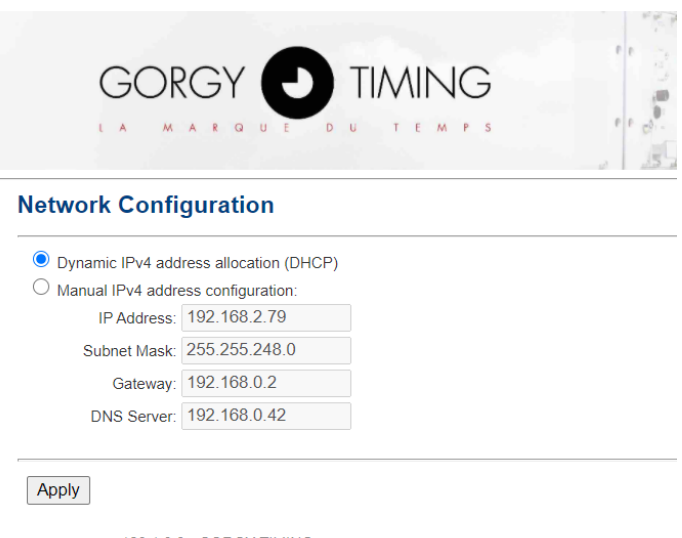

120.1.3.0 - GORGY TIMING

This page allows you to change the network configuration of the product. The automatic configuration by DHCP (**Dynamic IPv4 address allocation DHCP)** is used by default.

It is also possible to specify a static IP address (**Manual IPv4 adress configuration**) with the subnet mask, the gateway and a DNS server. If the network does not have these machines, the address of the main time server can be used. The product supports IPv4 addresses.

The ENDMI protocol allows the discovery of clocks and Gorgy-Timing servers on the network.

### **6.2.3. Time input web page « NTP Configuration »**

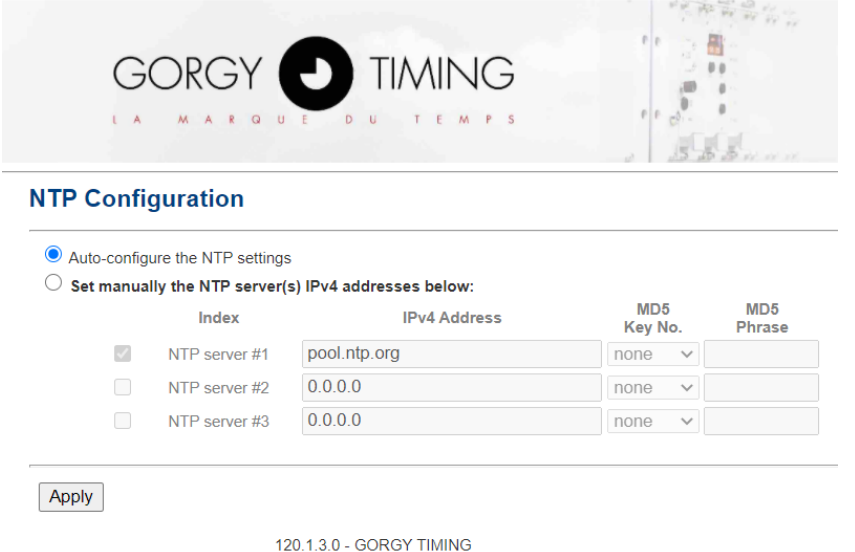

Ce This page allows you to configure the NTP client to receive time information in two ways.

- ► Either the search for a server is done automatically (**Auto-configure the NTP settings**) during the life of the product, which means that depending on the responses received, the NTP server targeted as the time source for the product may change in the same subnet.
- Either it is possible to manually select up to three NTP servers **(Set manually the NTP server(s) IPv4 addresses below)**, and in this case at least one NTP server must be set to allow the clock to synchronize.

IP addresses and server names (requires the use of a DNS server) can be used. MD5 authentication is also available to authenticate NTP packets (up to 8 keys).

The order of the servers defines the priority of their use. The NTP client chooses the first server in the list that responds correctly to its requests. If it fails, it tries the next server and so on.

*N.B: Be careful, the product deals only with UTC time (international reference time). In France, in summer time, the legal time is 2 hours ahead of UTC, in winter time, the legal time is 1 hour ahead of UTC.*

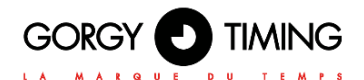

### **6.2.4. Time input web page « Autonomous Mode »**

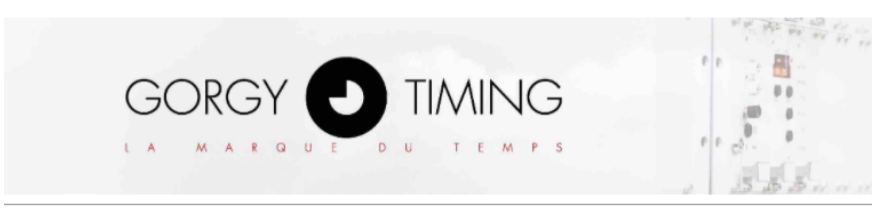

## **Automous Mode**

Enable the autonomous mode and force the internal date and time

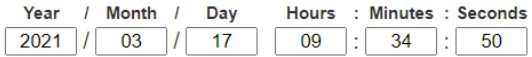

**INFO:** Applying the changes will:

• replace the clock internal time by the time sets in the fields above (the time in the fields must be UTC).

• turns the clock into autonomous mode in which it ignores its sync input.

To disable the autonomous mode, go to the "NTP Configuration" page and apply the settings again.

**Apply** 

120.1.3.0 - GORGY TIMING

This page allows you to disable the NTP client in order to set the date and time manually. This mode is called: stand-alone operation.

Once applied, the internal time of the clock is defined by the fields « Year », « Month », « Day », « Hours », « Minutes », « Seconds » filled in by the user.

*N.B: Be careful, the product deals only with UTC time (international reference time).*

*In France, in summer time, the legal time is 2 hours ahead of UTC, in winter time, the legal time is 1 hour ahead of UTC.*

To deactivate the standalone mode and reactivate the NTP mode, simply return to the "NTP configuration" page and "Apply" the configuration.

**6.2.5. Temperature option configuration Web page « Temperature Sensor »**

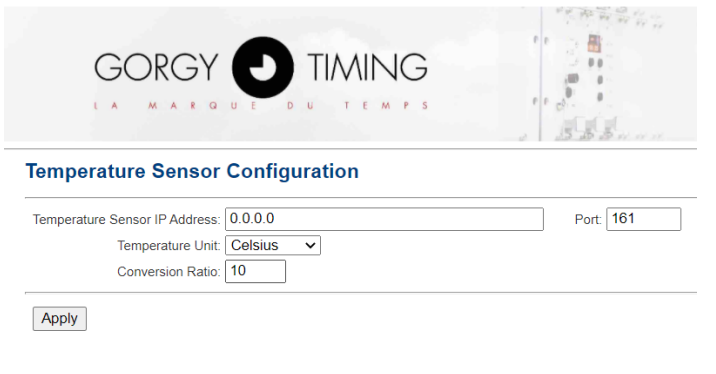

120 1 3 0 - GORGY TIMING

In this page you can configure the SNMP sensor associated with the clock, which can then display the temperature.

### *Warning: This page is only available if the option "TEMPERATURE SENSOR VIA IP STATION" has been added to the clock when ordering.*

- **Temperature Sensor IP Address:** The IP address of the SNMP sensor. A host name can be used for the sensor if it is indicated in the DNS.
- Port: the SNMP port of the SNMP sensor. The default SNMP port is UDP port 161.
- **Temperature Unit: Unit in degrees Celsius, Fahrenheit or None.**
- ► **Conversion Ratio:** The conversion ratio of the sensor data, by default 10. The system is programmed to receive the data on an integer that represents 10 times the real value (to have the tenth).

#### **Display Temperature in the Display Configuration Page**

With the "**TEMPERATURE SENSOR**" option enabled on the LEDI and after the SNMP sensor has been properly set up in the "Temperature Sensor" web page, it is then possible to define the display duration (in seconds) of the Temperature (alternating with the time and date) from the "Display configuration" page.

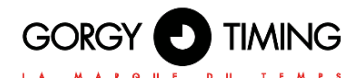

### **6.2.6. Display configuration web page « Display Configuration »**

In this page, you can configure the LEDI display, for example change the brightness or color of the display.

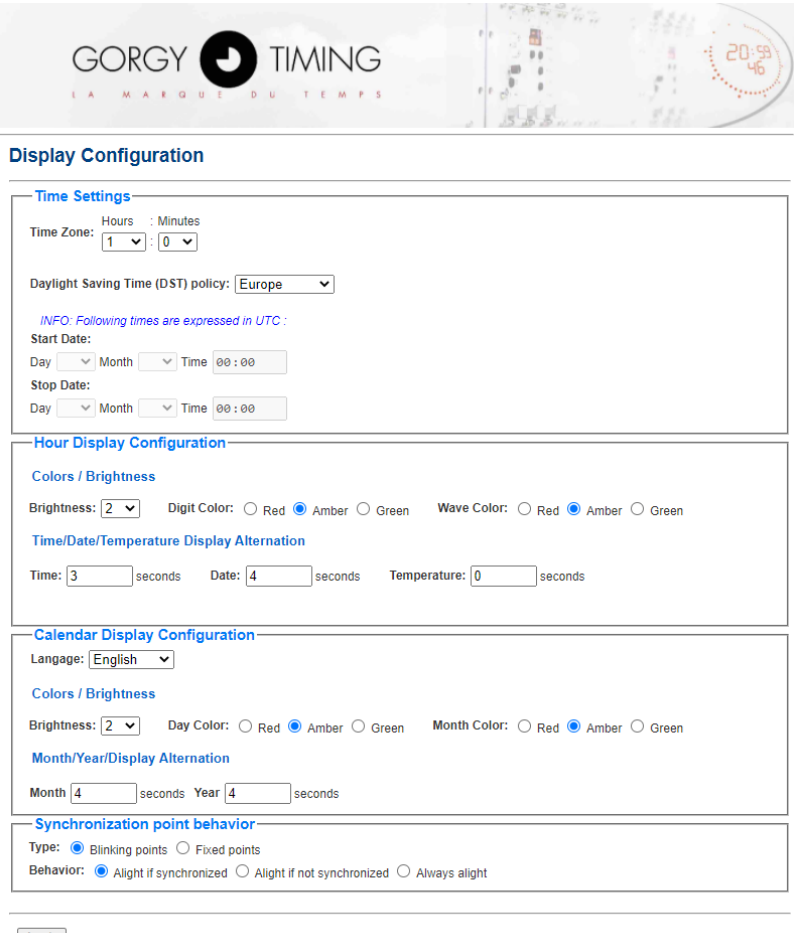

Apply

120.1.3.0 - GORGY TIMING

### **A. Time settings Section**

► **Time zone:** Since the NTP protocol only transmits UTC time, the hours and minutes must be adjusted to display the correct local time. In addition, the clock incorporates the most common time change policies (DST) to automatically apply time changes.
► **Daylight Saving Time (DST) policy:** LEDI clocks currently support European and North American time changes. Moreover, it is possible to configure its own DST with the Manual DST parameters and by setting the **Start Date** and **Stop Date** fields. Finally, it is possible to disable DST with the **None** selection.

#### **B. Section Hour Display Configuration**

- **Brightness:** the brightness can be adjusted in 10 levels from 1 to 10.
- **Digit Color:** 3 colors are selectable, Red, Yellow, Green (or White, Cyan, Blue optional) for LED display color.
- Wave color: 3 colors are selectable, Red, Yellow, Green (or White, Cyan, Blue in option) for the LED display color of the seconds wave (if present).
- ► **Time/Date/Temperature Display Alternation:** This is the display time for each type of information (time, date, temperature) on the displays.

*If the temperature option is activated, the display can alternate between time, date and temperature according to the number of seconds entered for each of these elements.* 

*If a time is set to 0, then the corresponding data will not be displayed in the loop.* 

If the temperature option is deactivated but a non-zero time has been set, the data displayed will *be " --.- ".*

#### **C. Calendar Display Configuration (if enable) Section**

#### *Warning: the "Calendar Display Configuration" section is only accessible for products with a date display, such as the LEDICAs.*

**Langage:** This configuration concerns only the Date display and allows you to change the language of the month display.

*N.B: Over 10 languages are currently supported including English, French, German, Italian, Spanish, Russian, Flemish, Dutch, Scandinavian and Catalan.*

- Brightness: the brightness can be adjusted in 10 levels from 1 to 10
- **Month/Year Display alternation:** The display can alternate between month and year according to the time given in seconds for each element.

*If one time is set to 0, the data will not be displayed in the loop. If both times are set to 0, the clock will freeze on one of them in an undetermined way.*

#### **D. Synchronization point behavior Section**

This section concerns only the behavior of the central points of the hour-minute-second displays. By default, the 2 central points flash at the rate of the second if the clock is synchronized.

- **Type:** If 'Blinking points' is checked, the 2 center points blink at the rate of one second. If 'fixed points' is checked, the 2 center points do not blink.
- **Behavior:** If 'Alight if synchronized' is checked, the two center points are lit only when the clock is synchronized.

If 'Alight if not synchronized' is checked, the two center points are only lit when the clock is not synchronized.

If 'Always alight' is checked, the two center points are always lit regardless of the clock's synchronization status.

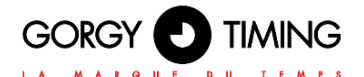

#### **6.2.7. Stopwatch wep page « Stopwatch »**

In this page, you can configure the stopwatch and the display of the stopwatch on the LEDI®. Among the available configurations, there is the setting of the start and/or end value of the stopwatch, the programming of an automatic start, the millisecond or infinite stopwatch options...

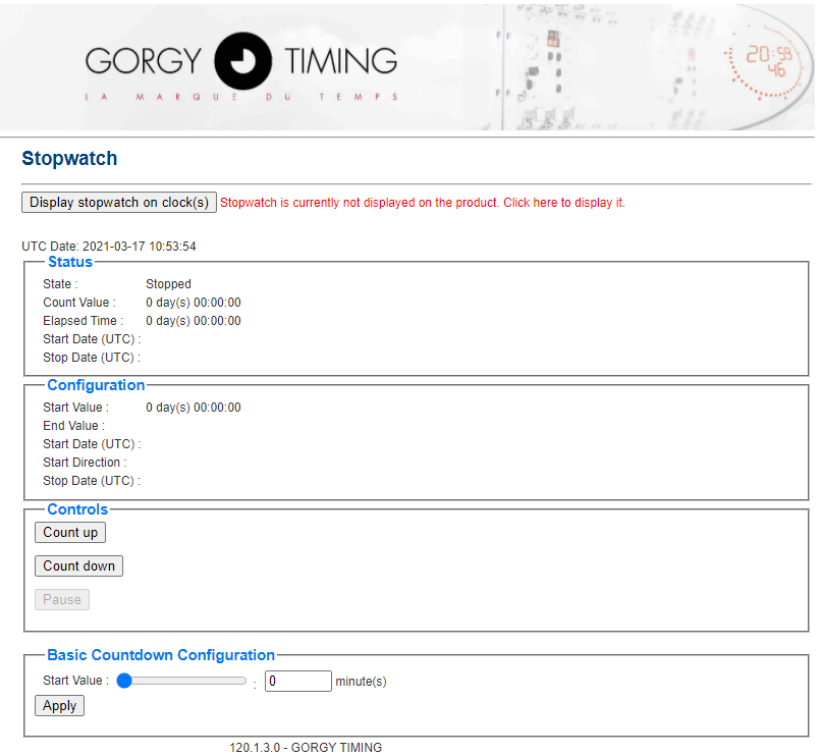

#### *Warning: This page is only available if the option "CHRONO Web Page" has been added to the clock when ordering.*

#### *Advanced programming is available using the SNMP protocol*

*Warning : The Stopwatch Web page allows you to configure only ONE product at a time. If you want to set up several stopwatches in a synchronized way, you will have to use the GTChrono software (CDG035). Please contact our Sales or Support Department for more information about this software.*

► **Display/Mask stopwatch on clock(s)**: The first button on the page allows you to show or hide the stopwatch on the display. The chronometer can run in the background, while the time/date/temperature are displayed.

## **A. Status Section**

- **State:** Current status of the stopwatch *'Count ended' corresponds to the end of the timer 'Stopped' corresponds to the count get stopped 'Counting down' corresponds to the active count down 'Paused' corresponds to a pause in the stopwatch (count up or down)*
- ► **Count value:** Current value before (starting value) and after start-up (updated as you go along, counting up or down depending on the action in progress)
- **Elapsed Time:** Time elapsed since activation of counting or decounting. It starts at 0 and is incremented. It does not take into account the pause time.
- **Start Date (UTC):** Time and date when the stopwatch is started. This date is only updated when the stopwatch is started, it is not reset to 0 when the stopwatch is paused or stopped.
- **Stop Date (UTC):** Estimated time and date at which the stopwatch should stop (only visible by programming via SNMP, see A. SNMP Configuration section of sub-chapter 7.2.9. "SNMP configuration" Web Page).

#### **B. Configuration Section**

This section is not configurable by the web page but reflects the configuration that can be done by SNMP (see A. SNMP Configuration section of sub-chapter 7.2.9. "SNMP configuration" Web Page).

Only the "Start Value" parameter is visible when the configuration is made via the web page.

It corresponds to the start value of the counter or countdown. This value remains fixed when the counter or countdown is active and is updated as soon as the user changes the "Start Value" in the "Basic Countdown Configuration" section.

#### **C. Controls Section**

This section allows you to define the operating mode of the stopwatch.

- **Count up:** Activation of the counter. The " Reset/Stop " button appears once the stopwatch is started, and the " Pause " button is available. The two central dots of the display flash every second.
- **Count down:** Activation of the countdown. The " Reset/Stop " button appears once the stopwatch is started, and the " Pause " button is available. The two central points of the display flash every second.
- Pause: Pause the counter or countdown timer. The two central points on the display remain fixed. The "Resume" button appears when the counter or countdown timer is paused.
- **Reset/Stop:** Reset to the "Start Value" defined in the "Basic Countdown Configuration" section, the "Count up" / "Count down" button appears.
- **Resume:** Re-enables the counter or countdown when it is paused.

#### **D. Basic Countdown Configuration**

**Start Value:** Counter start value or countdown to be defined. Available values from 0 to 99 minutes in steps of 1

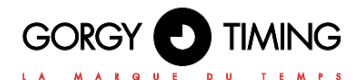

## **6.2.8. Identification security web page « Sécurity Account »**

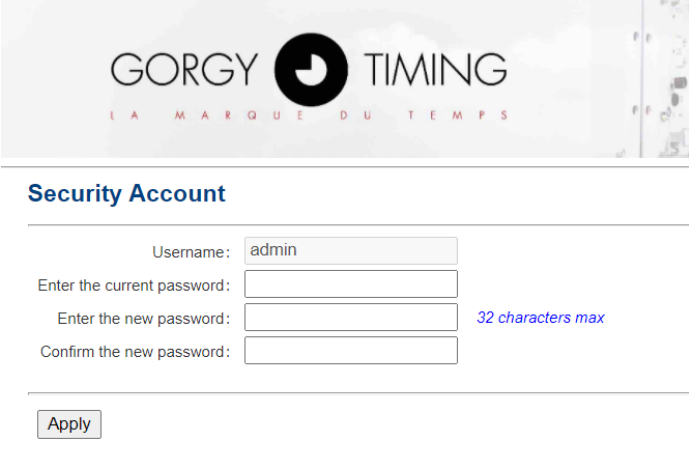

#### 120.1.3.0 - GORGY TIMING

This page allows you to change the password for accessing web pages.

- ► **Username:** the value always remains "admin" and cannot be changed
- ► **Enter the current password:** enter the current password. By default the password is 'gtmt'.
- ► **Enter the new password:** enter the new password. Limited to 32 alphanumeric characters.<br>► Confirm the new password: confirm the new password
- Confirm the new password: confirm the new password.

#### *Warning: If the current password is wrong, the new password is not taken into account.*

Once the change is applied, the user is redirected to the "Home" page. The new password will be requested when the user logs in again.

#### **6.2.9. SNMP configuration web page « SNMP Configuration »**

#### **A. SNMP Configuration by web page**

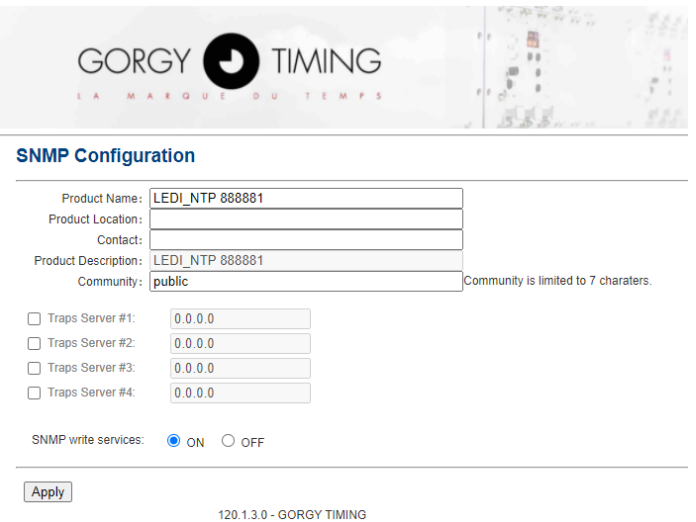

This page allows you to configure the parameters of the SNMP (Simple Network Management Protocol) supervision server.

- ► **Product Name:** This pre-filled field refers to the name of the product. It is available on its label on the back.
- **Product Location:** This field identifies the location of the product.
- **Contact:** This field allows you to fill in a contact.
- ► **Product Description:** This pre-filled field refers to the name of the product on its label on the back. It cannot be modified.

*Note: The maximum length of the fields described above is 50 characters. The characters available for password selection are the 95 printable ASCII characters (except /=\):* 

*!"#\$%&'()\*+,-.0123456789:;<>?@ ABCDEFGHIJKLMNOPQRSTUVWXYZ[]^\_` abcdefghijklmnopqrstuvwxyz{}~*

- **Community:** The default community name is "public". This field is limited to 7 alphanumeric characters. Only the devices indicating this community name can communicate with the product with the SNMPv1 or SNMPv2 protocol.
- Génération de Traps: The product can spontaneously send information to an SNMP Trap server (up to 4 IPv4 Trap server addresses) to alert on certain events. These are listed in the following table.

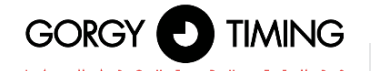

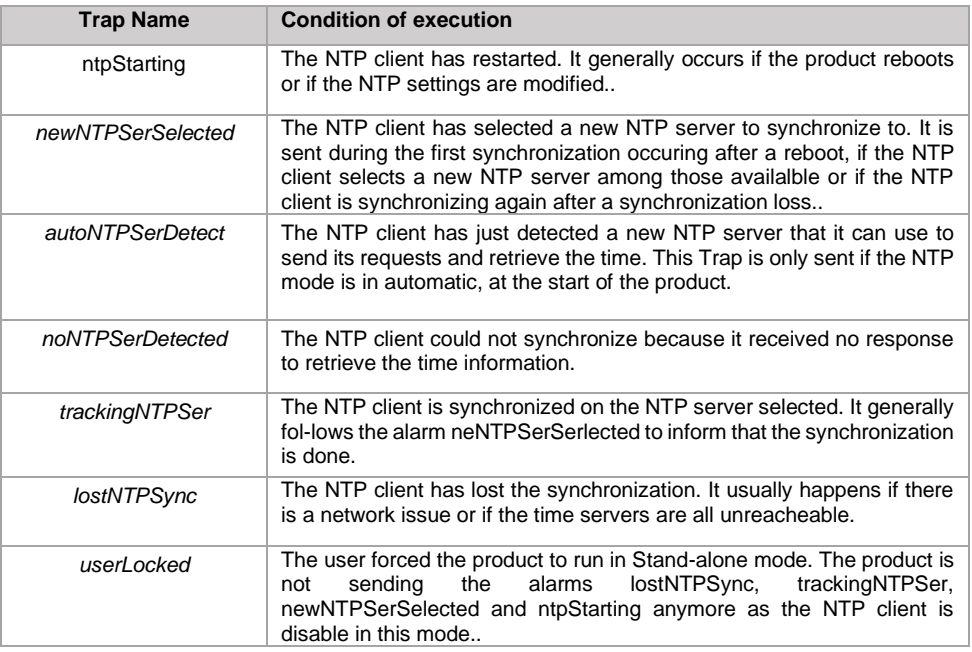

- **SNMP write services:** If 'ON' is checked, the SNMP write service is enabled. If 'OFF' is checked, the SNMP write service is disabled.
- ► The MIB (Management Information Base) file of the product can be downloaded by visiting our website *<https://www.gorgy-timing.fr/188-modes-d-emploi.htm>* It can be read with a text editor or by an SNMP client

#### **B. SNMP configuration by software**

The functionalities accessible through the web page are also configurable through SNMP. Moreover, some options are only available through SNMP and are not proposed by the web page (for example, some advanced actions on the stopwatch).

Here are the OIDs available on the LEDI®. A description is provided in the table next to the name of the field and the OID, as well as a status on the use in retrieval or configuration. If the "GET" or "SET" column contains "Y", then the field is accessible by the method concerned. Otherwise, the column contains "N".

#### **The OIDs all start with 1.3.6.1.4.1.8955.1.16 and end with the numbers shown in the following table**

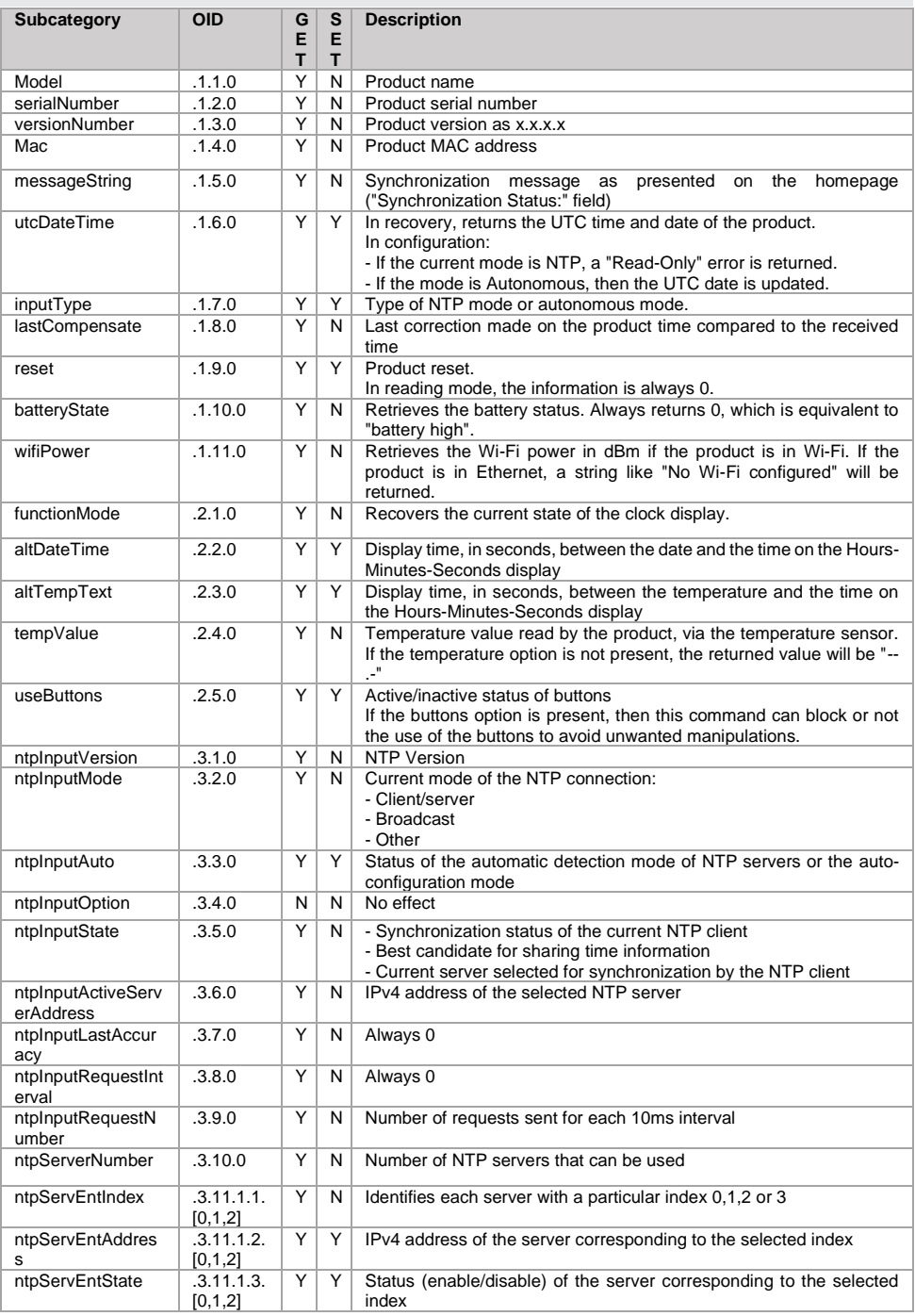

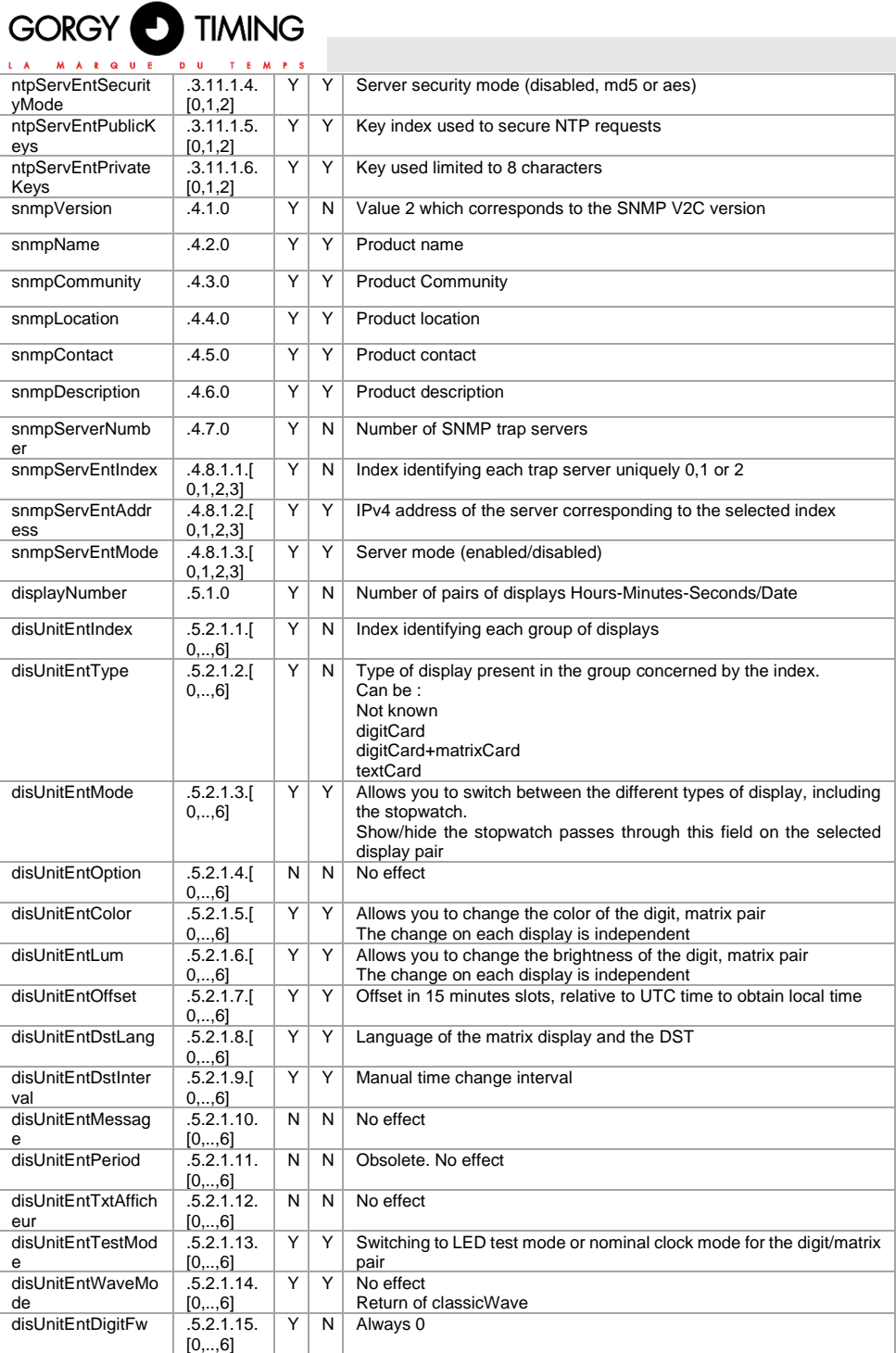

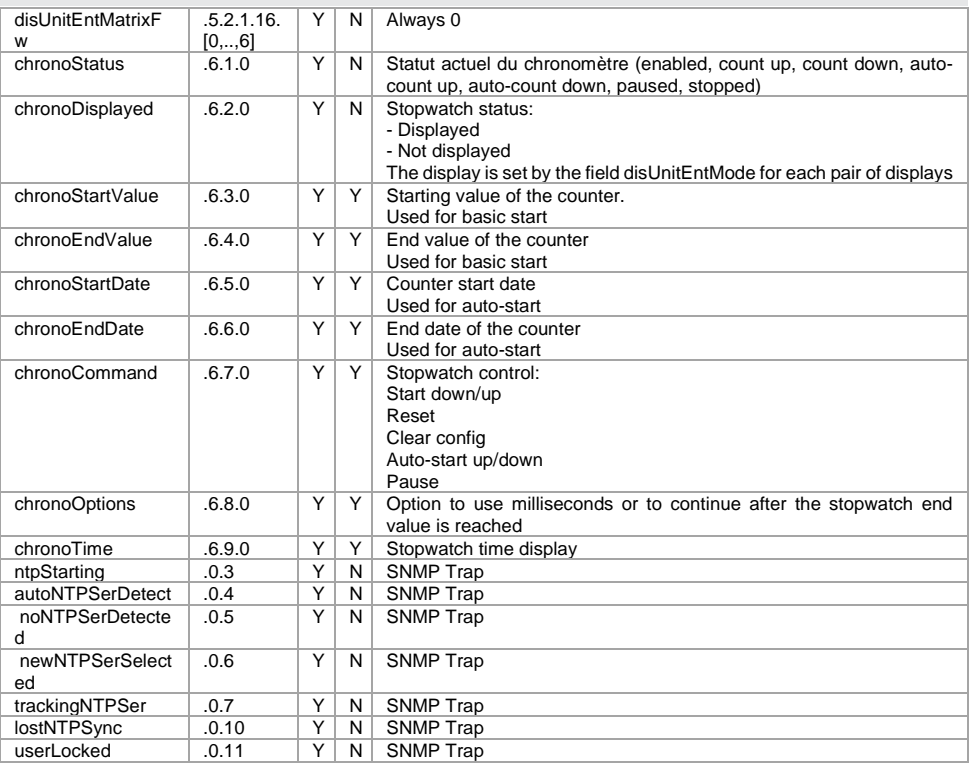

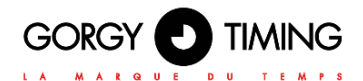

#### **6.2.10. Firmware update web page « Firmware Update »**

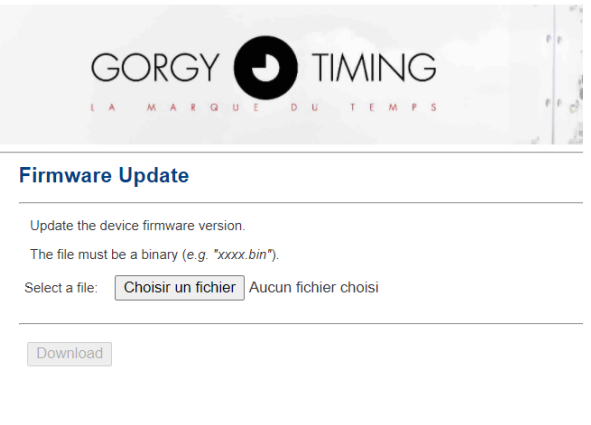

120.1.3.0 - GORGY TIMING

► To update the product, click on the "Choose a file" button and select the binary firmware file "GT\_FW\_xxxx.bin" provided by GORGY-TIMING after sales service. Then click on "Download" to start the update. The update may take a few seconds.

#### *Please do not unplug or restart the product during the update. After a few minutes the web page will indicate that the product has been updated and will restart automatically.*

*You can then check that the software version has changed on the main web page.*

#### **6.2.11. Firmware update by FTP**

GORGY-TIMING products can also be updated via FTP with the command prompt (not possible via fillezilla).

*N.B: Check that FTP is enabled in the Security page and that you have the correct credentials.*

#### **With the Windows Command Prompt**

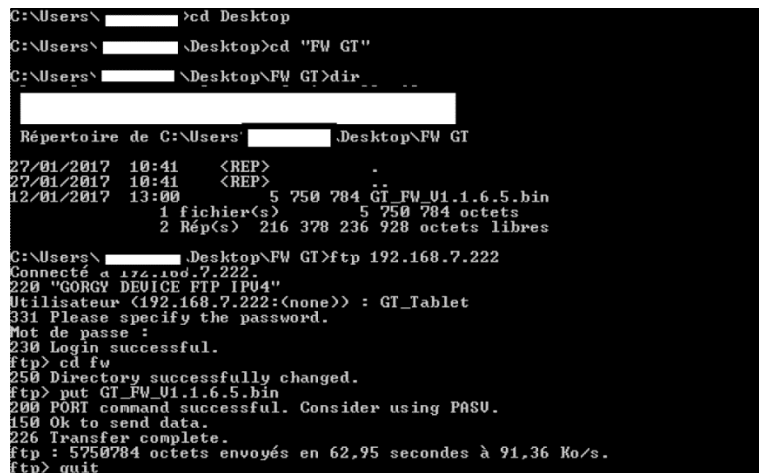

► Open the Windows command prompt and browse the folders (with "cd") to the directory where the update is located (GT\_FW\_Vx.y.z.bin).

Check the contents of the folder with "dir".

- Then enter:
- ftp <ip\_address>
	- ► User: admin
	- ► Password: gtmt
- put GT\_FW\_Vx.v.z.bin
- ► quit

The update will be transmitted to the product and after 1 to 2 minutes, it will restart with the new version (check the home page).

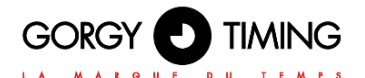

#### **6.1.12. Restart and/or factory configuration Web page « Restart / Restore »**

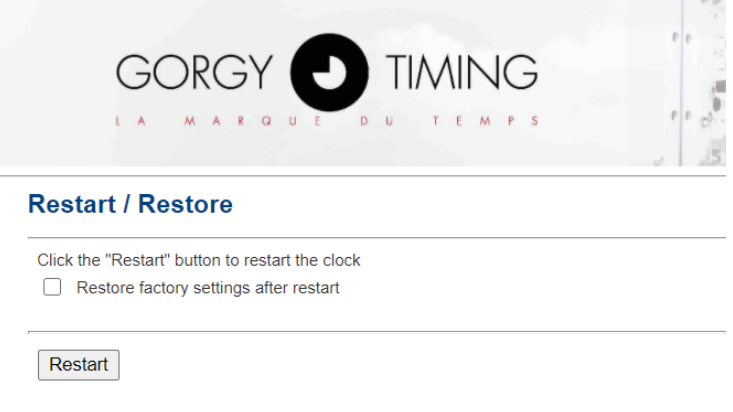

120.1.3.0 - GORGY TIMING

► To return the configuration to factory settings, check the "Restore factory settings after restart" box and click "Restart". The product will restart after 2 minutes, it can be detected on the network and the web interface will be accessible. The password will be required again.

#### *Warning: The IP configuration and all other configuration will be deleted. The product will go back to DHCP IPv4 to recover an IP address.*

To restart the product without returning to the factory settings, leave the checkbox unchecked.

#### *Note: It is possible to manually set the factory settings of the clock by following the procedure below:*

- Turn off the clock and restart it.
- (step valid until the first 10 seconds) At startup, hold the reset button until the clock displays 00:00:00.
- The clock will achieve a Factory Default

**For Wi-Fi product, a speficic step is needed to correctly configure the Wi-Fi connection et connect to Wi-Fi network.**

## **7.1. GENERAL**

Gorgy Timing products with Wi-Fi is compatible with the main part of existing Wi-Fi access point as we support Wi-Fi 2,4GHz, IEEE 802.11b/g/n.

*N.B: 5GHz Wi-Fi network ( IEEE 802.11ac) are not yet detected by Gorgy Timing products.*

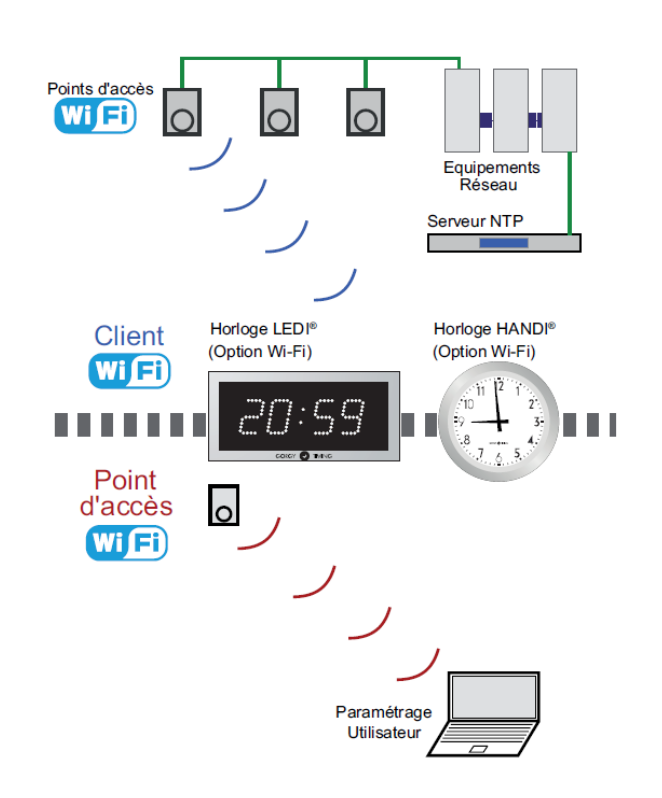

To connect to Wi-Fi access point, the product needs at least 2 parameters :

- SSID (name) of Wi-Fi access point which we want to connect the product.
- ► Access point password

*N.B: In WPA-Enterprise mode, you will also have to give an username and sometimes a domainname also.*

When a Gorgy Timing Wi-Fi product fails to connect to a Wi-Fi network for any reason (no configuration, no network, wrong encryption key...), it will create a Wi-Fi access point. The following diagram explains the transition between the different states "Connected to a Wi-Fi network" and "Access point" mode.

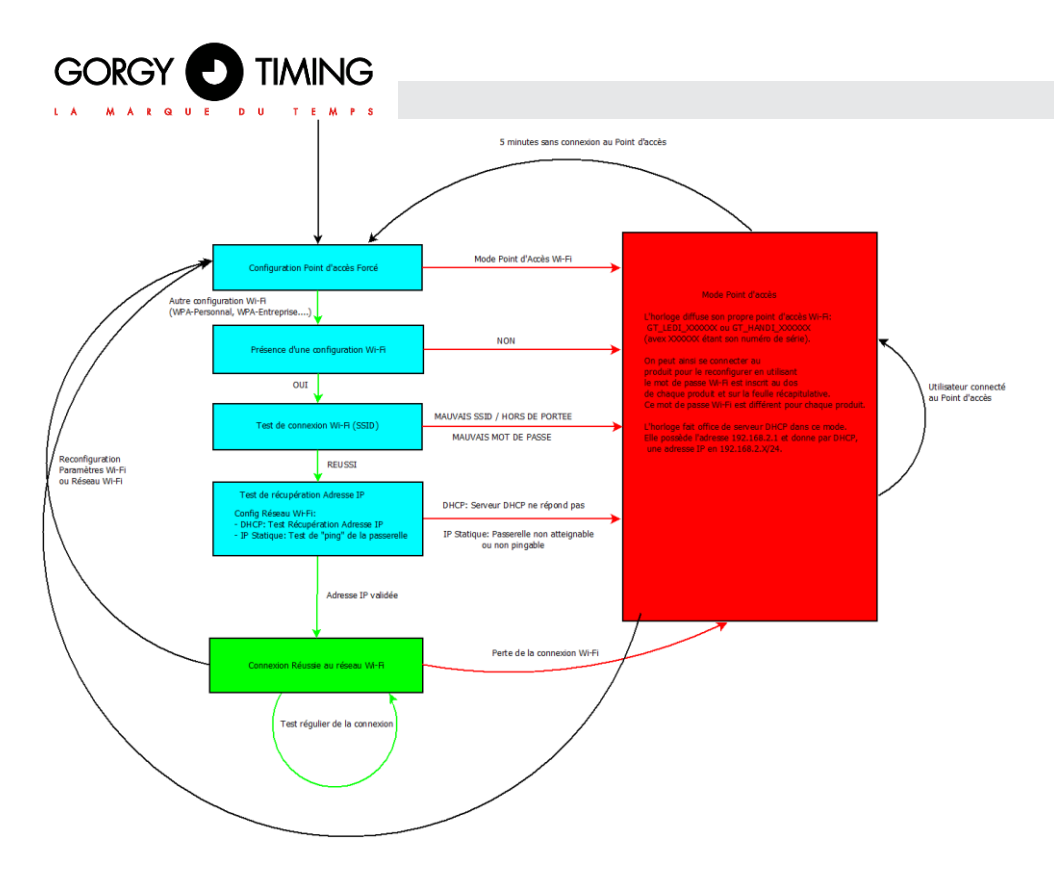

In "Access Point" Mode, the product has the following settings :

- ► SSID:GT\_KIND\_xxxxxx where « KIND » reflect product type (a.e « LEDI » ou « HANDI
- ») and « xxxxxx » is the product serial number.
- Password: Access point password is written on the backside of each product or in the Wi-Fi passwords summing document delivred with each command.
- ► IP Address: 192.168.2.1
- ► Subnetwork Mask: 255.255.255.0

Moreover, in "Accès point Mode", the product enable its own DHCP server, which gives automatically an IP address in the product subnet range (192.168.2.x/24) to computers which connect to the product.

Wi-Fi configuration will be done by following these steps:

- Connect to product Access Point
- ► Transfer of the configuration to the clock
- Disconnecting the access point from the clock

These operations are detailed in the following sections.

## **7.2. WI-FI SETTINGS BY WEB PAGE**

The manual configuration of the clocks can be done through the product web page.

#### **7.2.1. Firmware 1.X.X.X versions**

#### **A. Connection to the Wi-Fi "Access Point**

- ► First, you need to connect a terminal (PC, Smart-phone, Tablet... ) to the product's Wi-Fi "Access Point".
	- 1- Using the system tools, perform a detection of the Wi-Fi networks in range.
	- ► 2- Choose the Wi-Fi product to configure and use the encryption key written on the back of it to connect to it.

#### **B. Access to web interface of the clock**

When the computer is connected, it should receive an IP address like 192.168.2.x/24 by DHCP.

To access the configuration interface, open a web browser (Firefox, Chrome, Internet Explorer, ...) and enter the following IP address: 192.168.2.1 in the address bar.

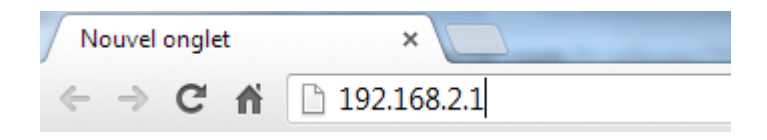

The browser will then ask the user to identify themselves. The default credentials are:

#### login: root Password: gtmt

#### **C. Wi-Fi setting web page**

► To tell the clock which Wi-Fi network to connect to, open the "Wi-Fi Settings" web page, choose the target Wi-Fi type (Open Wi-Fi, WPA-Personal, WPA-Enterprise...) and fill in the SSID (Wi-Fi network name) and Shared Key (Encryption Key) fields. A user name is also required in WPA-Enterprise mode.

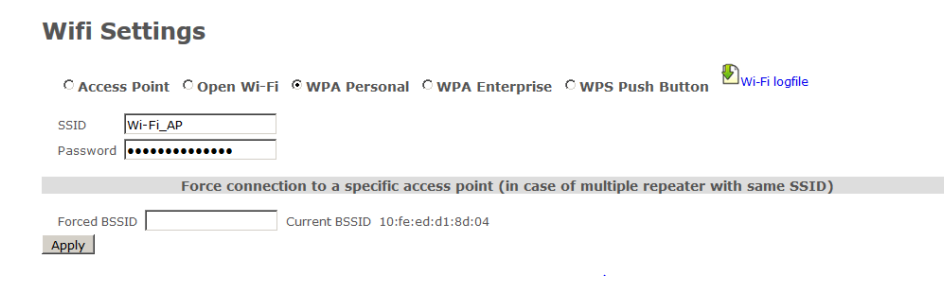

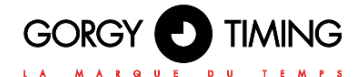

Once this configuration is validated, the clock will automatically try to connect to the specified network. The access point mode is then immediately cut, and the user is disconnected from the product (Web interface not accessible).

**If the configuration is valid, the clock connects to the Wi-Fi network, and the configuration web interface becomes accessible using the Wi-Fi clock's IP address on the Wi-Fi network.**

*N.B: If not, after trying for 1 minute to connect, the clock returns to access point mode to receive a new configuration.*

### **7.2.2. Firmware 120.X.X.X Versions**

#### **A. Connection to « Wi-Fi access Point »**

- First, you need to connect a terminal (PC, Smart-phone, Tablet...) to the product's Wi-Fi "Access Point".
	- 1- Using the system tools, perform a detection of Wi-Fi networks in range.
	- ► 2- Choose the Wi-Fi product to configure and use the encryption key written on the back of it to connect to it.

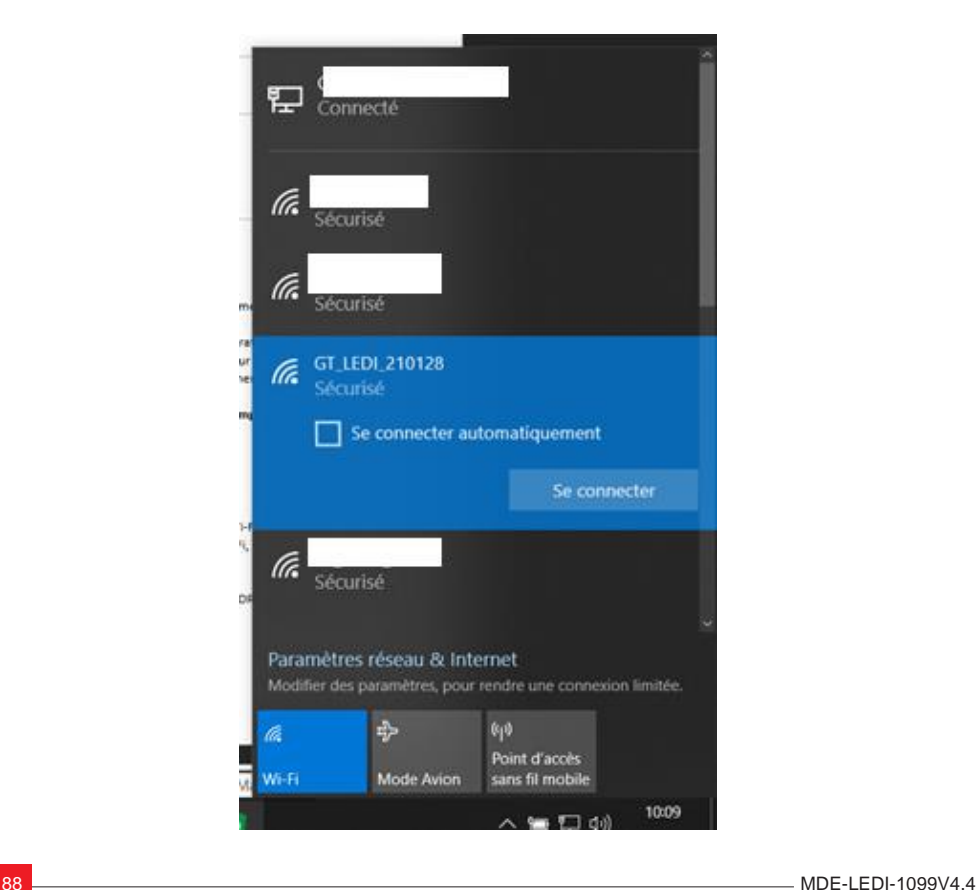

#### **B. Access to web interface of the clock**

When the terminal is connected to the Wi-Fi access point of the clock, it is possible to find the IP address of the clock by using the "Scan" feature on the GTNetworkManager2 software. By default the IP address of the product is 192.168.0.2.

► To access the configuration interface, open a web browser (Firefox, Chrome, Internet Explorer, ...) and enter the following IP address: 192.168.0.2 in the address bar.

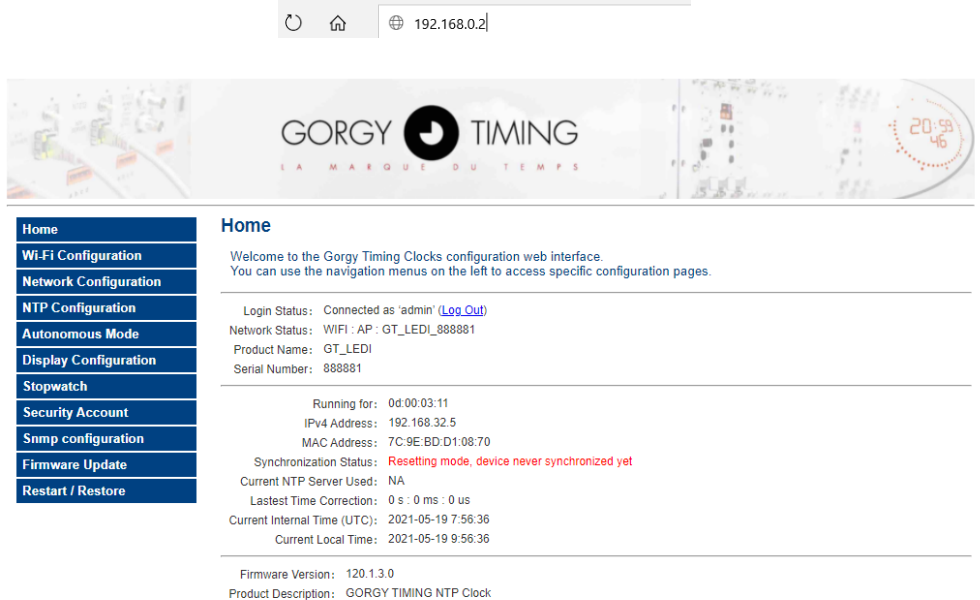

120.1.3.0 - GORGY TIMING

In the Home page:

**Login Status: Requires login to follow the explanations in the next section.** 

*By default login: admin password: gtmt*

► **Network Status:** Corresponds to the network status of the clock. WIFI: AP corresponds to the access point mode WIFI: STA corresponds to the mode connected to a network

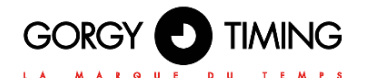

## **C. Wi-Fi Configuration Web Page « Wi-Fi Configuration »**

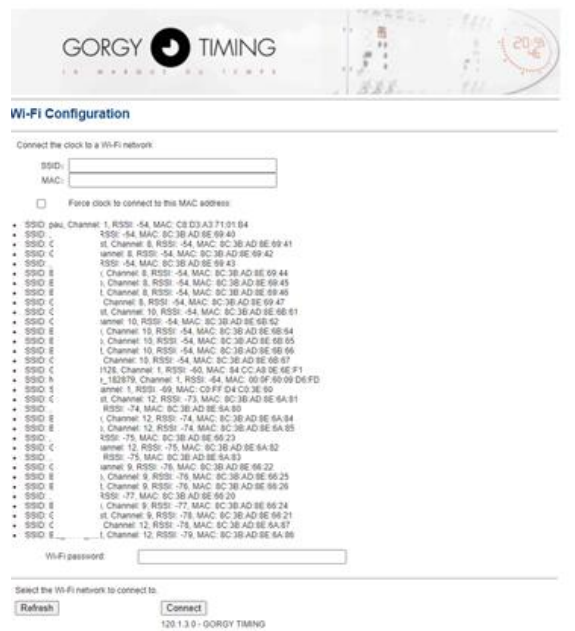

- To select an access point, simply click on it to have it fill in the SSID and MAC fields.
- ► **Wi-Fi password:** Enter the password for the selected Wi-Fi. The clock takes a few seconds to change operating mode and then shows a "Success" message once the connection is reestablished.

If the "Force to connect to this MAC address" box is checked, then the MAC address is set during the connection.

**If the clock was in access point,** then it changes IP address (automatically assigned by DHCP server or manually configured) and the connection to the Wi-Fi GET\_LEDI\_xxxx is no longer possible. The terminal (PC, Smartphone, tablet...) is thus disconnected from the Wi-Fi access point of the clock. The clock has connected to the desired access point, so it is necessary to be on the same network as it to detect it and access its new IP address.

**If the clock was not in access point**, in the same way according to the operating mode:

- Manual: the clock keeps the same IP address
- Dynamic/IP address assignment by DHCP server: the clock may have changed its IP address.

In both cases, the use of "GT Network Manager" can again be useful.

If the connection is lost, the clock tries to reconnect but if the reconnection is not possible, due to the distance between the clock and the access point or to a loss of network, then the clock returns to the access point at the address 192.168.0.2. At this point, the procedure for connecting to a network must be repeated.

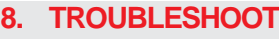

## **8.1. GENERAL ISSUES AND SOLUTIONS**

## **8.1.1. Generic issues**

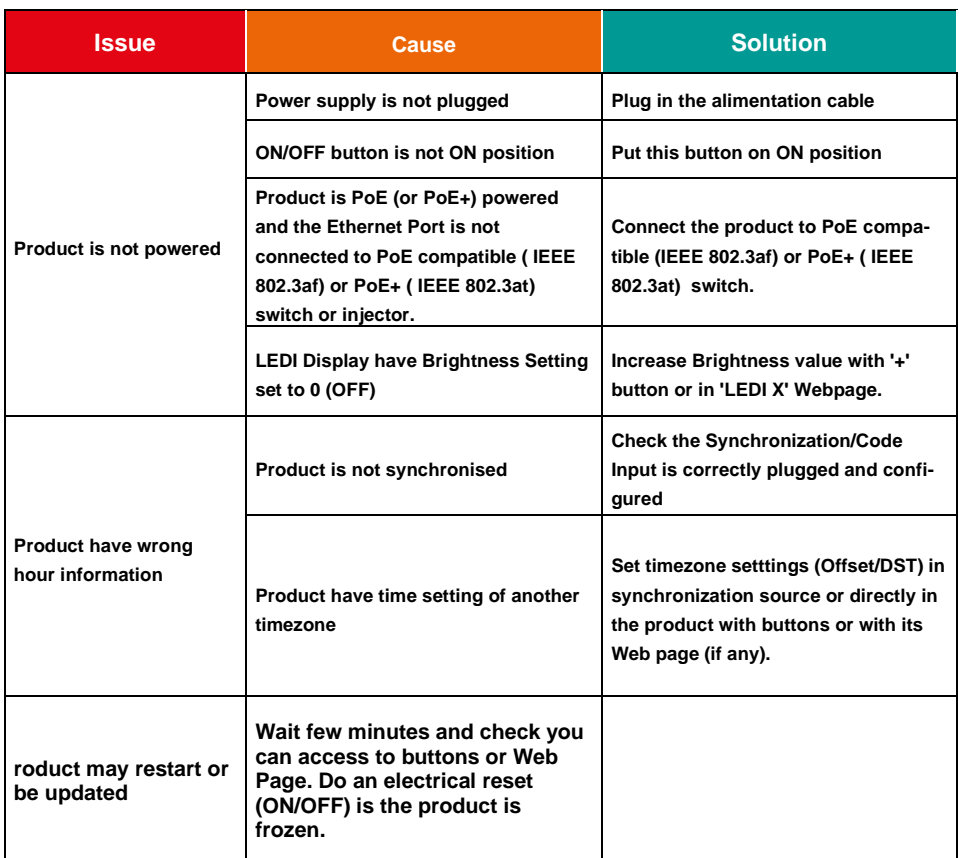

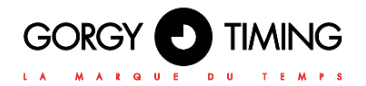

## **8.1.2. Ethernet Network Problems**

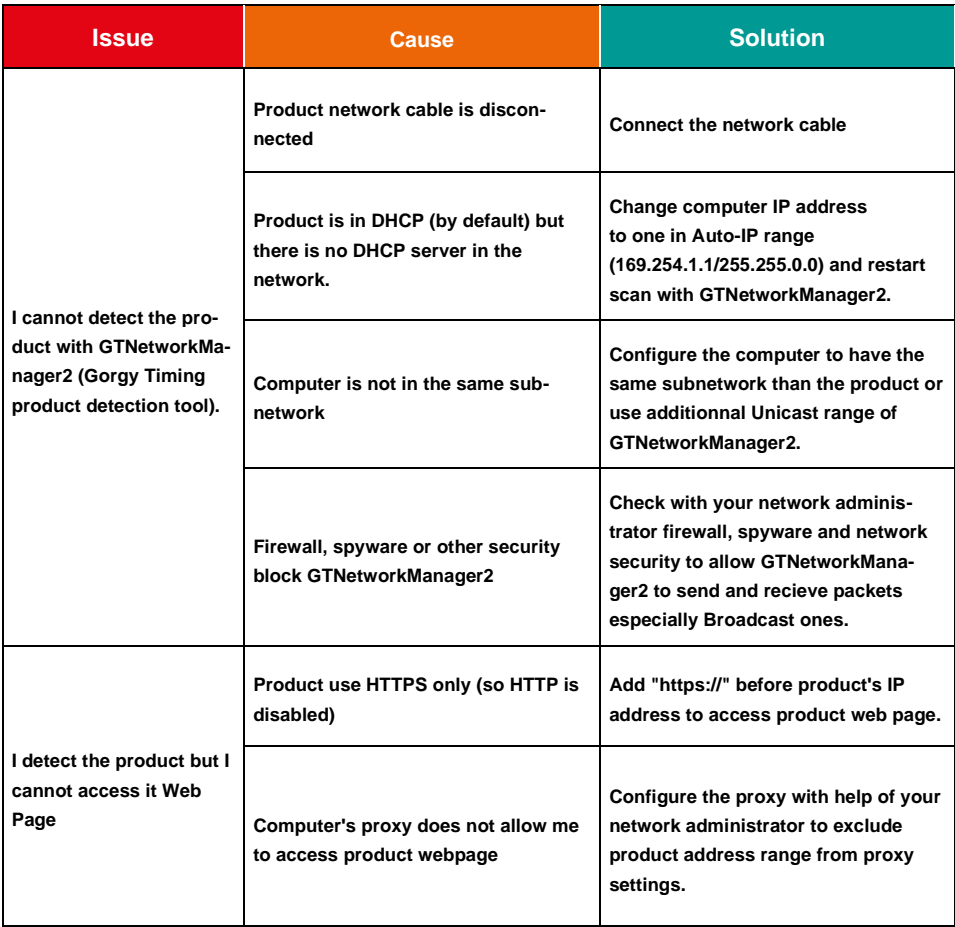

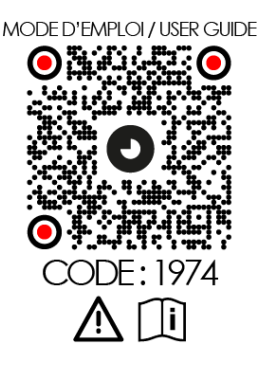

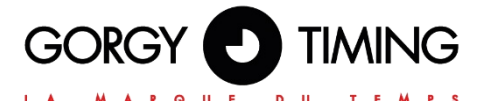

## **GORGY TIMING SAS**

Quartier Beauregard **38350 La Mure d'Isère** (Grenoble France)

Phone: **+33 4 76 30 48 20** Fax: **+33 4 76 30 85 33**

email: [gorgy@gorgy-timing.fr -](mailto:gorgy@gorgy-timing.fr) [www.gorgy-timing.com](http://www.gorgy-timing.com/)

# TECHNICAL SUPPORT

# **ON°Audlotel 0 892 68 70 68**

FROM France  $0.34 \in TTC / MN$ 

## [support@gorgy-timing.fr](mailto:support@gorgy-timing.fr)

RADIO TIMING®, LEDI ®, LEDI CA®, HANDI ® are trademarks by GORGY TIMING.<br>..

Number of statement for training provider activity : 82 38 04877 38

GORGY TIMING RC 74 B 38 - Any technical, aesthetic, color modifications can be made without notice.